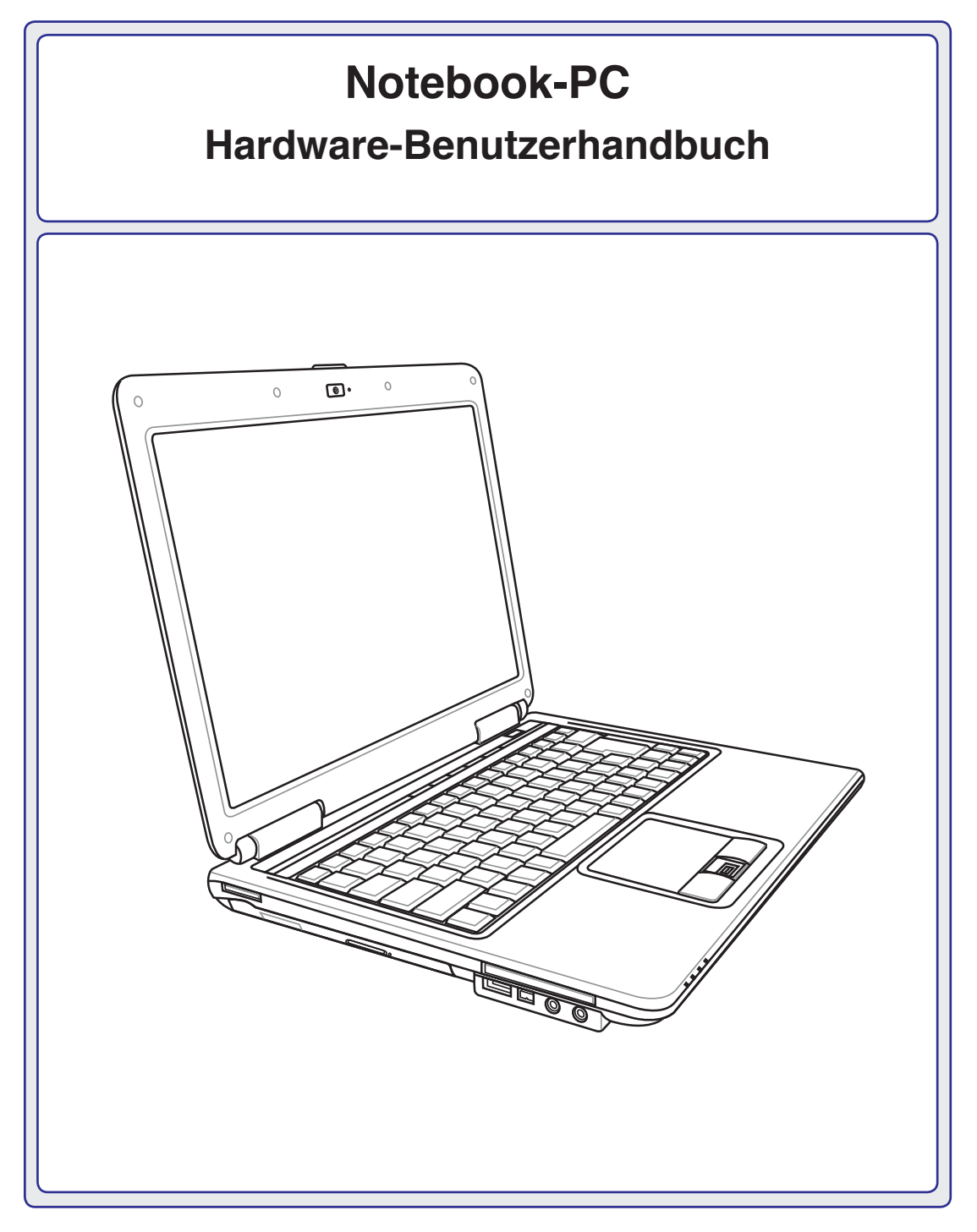

**G4069 / August 2008**

# **Inhaltsverzeichnis**

# 1. Vorstellung des Notebook-PCs

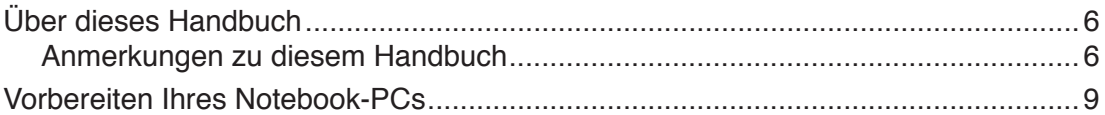

# 2. Die einzelnen Teile

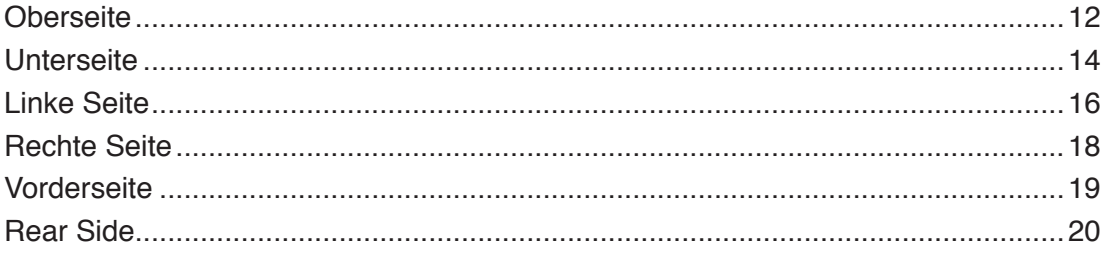

# 3. Erste Schritte

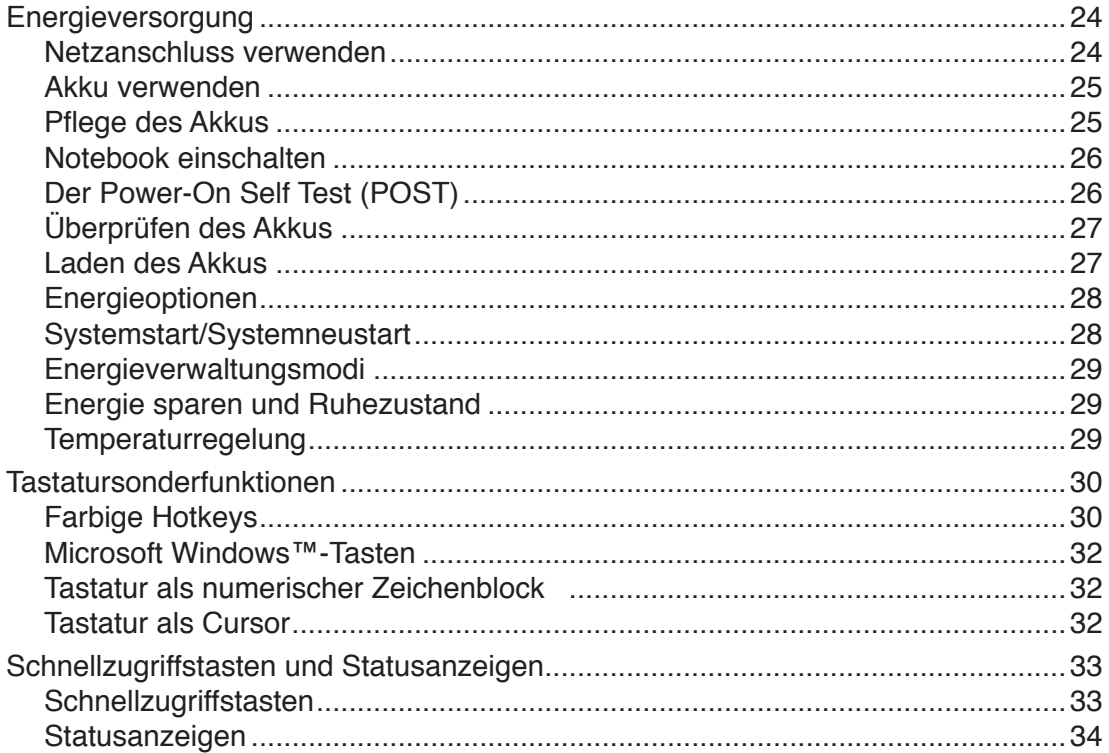

# **Inhaltsverzeichnis (Forts.)**

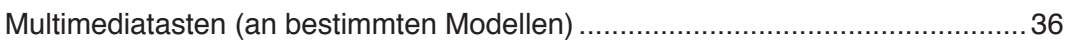

# 4. Benutzen des Notebook-PCs

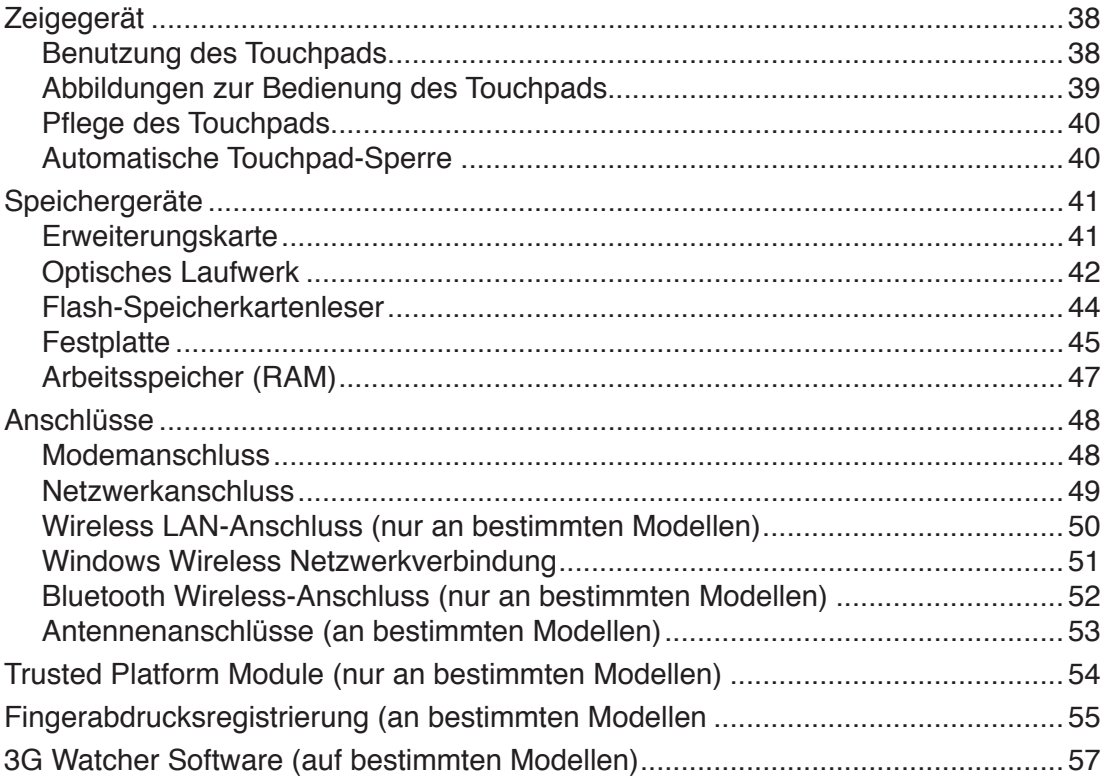

# **Anhang**

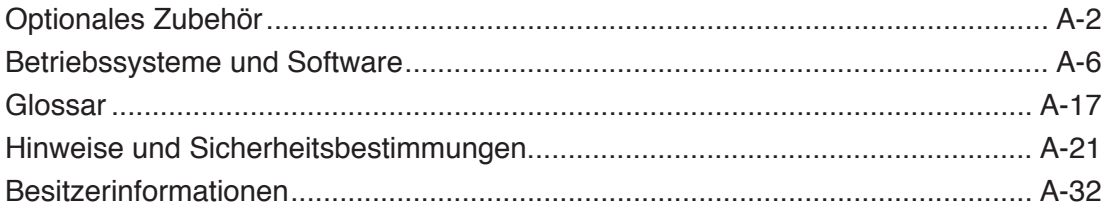

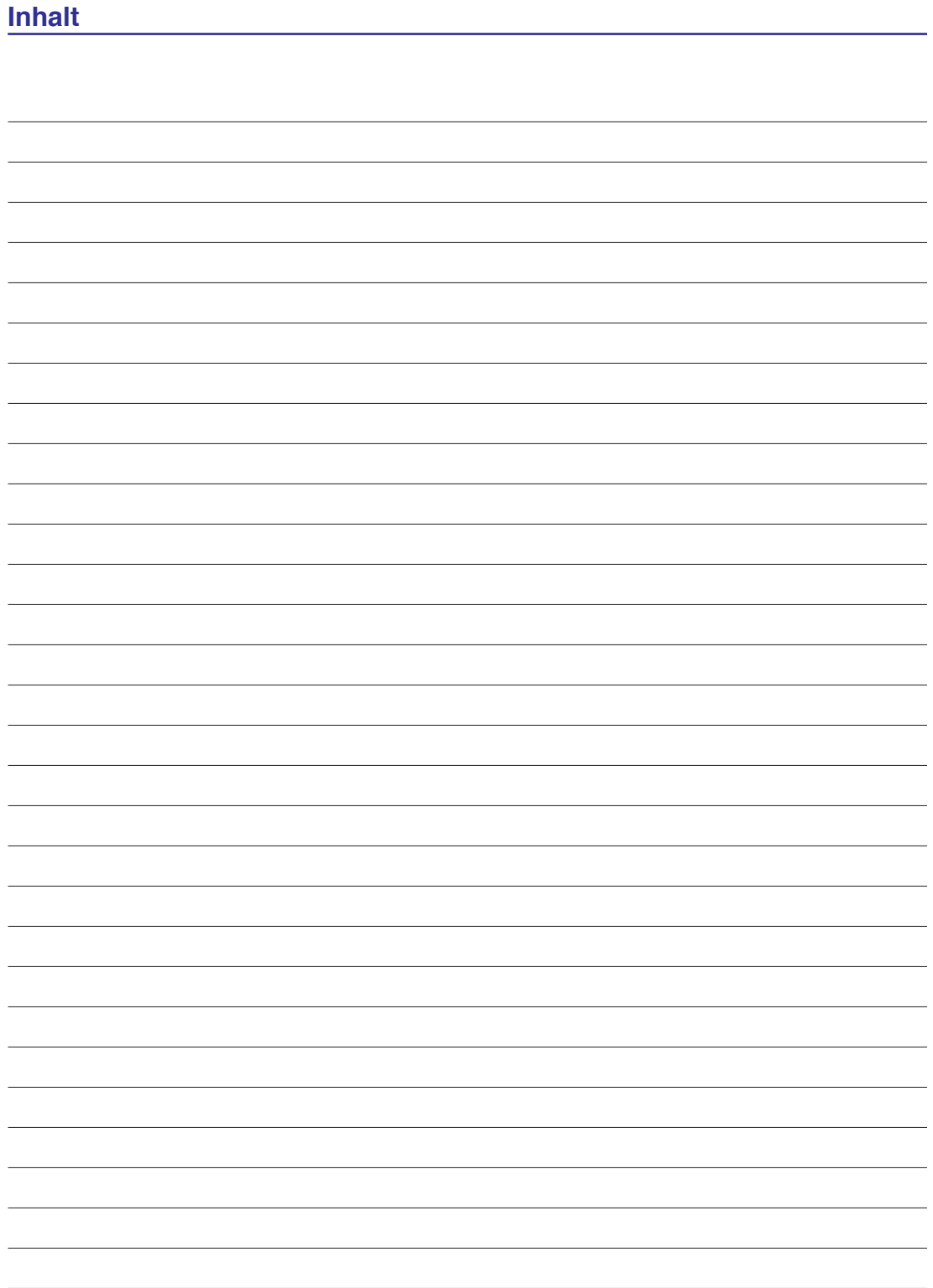

# **1. Vorstellung des Notebook-PCs**

**Über dieses Handbuch Anmerkungen zu diesem Handbuch Sicherheitshinweise Vorbereiten Ihres Notebook-PCs**

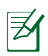

**ANMERKUNG: Die Bilder und Abbildungen in diesem Handbuch dienen nur der Veranschaulichung und können sich vom tatsächlichen Produkt unterscheiden.** 

# **1 Vorstellung des Notebook-PCs**

# **Über dieses Handbuch**

Sie lesen gerade das Notebook-Handbuch. Dieses Handbuch enthält Informationen zu den unterschiedlichen Notebook-Komponenten und ihrer Benutzung. Im Folgenden finden Sie die Hauptabschnitte dieses Handbuchs:

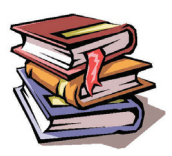

**1. Vorstellung des Notebook-PCs**

Stellt Ihnen das Notebook und dieses Handbuch vor.

- **2. Die einzelnen Teile** Bietet Ihnen Information zu den Notebook-Komponenten.
- **3. Erste Schritte** Bietet Ihnen Information zu den ersten Arbeitsschritten mit dem Notebook.
- **4. Benutzung des Notebooks**

Bietet Ihnen Information zur Benutzung der einzelnen Notebook-Komponenten.

**5. Anhang**

Stellt Ihnen optionales Zubehör vor und bietet zusätzliche Information.

# **Anmerkungen zu diesem Handbuch**

Über das gesamte Handbuch verstreut finden Sie fettgedruckte Anmerkungen und Warnungen, die Sie befolgen sollten, um bestimmte Aufgaben sicher und komplett ausführen zu können. Diese Anmerkungen sind von verschiedener Wichtigkeit, wie im Folgenden beschrieben.

**ANMERKUNG: Tipps und nützliche Informationen für besondere Umstände.**

**TIPP: Tipps und nützliche Informationen zur Durchführung einer Aufgabe.**

**VORSICHT! Information zu Handlungen, die vermieden werden müssen, um Schäden an Komponenten und Daten sowie Verletzungen zu verhindern.**

**WARNUNG! Informationen zur sicheren Handhabung.**

**< > Text in < > oder [ ] repräsentiert eine Taste auf der Tastatur; Sie müssen die Zeichen [ ] < > bzw. [ ] und die darin befindlichen Zeichen nicht tatsächlich schreiben.** 

# **Sicherheitshinweise**

Die Einhaltung der folgenden Vorsichtsmaßnahmen verlängert die Lebensdauer des Notebooks. Befolgen Sie deshalb bitte alle Vorkehrungen und Anleitungen. Überlassen Sie sämtliche Wartungsarbeiten, die nicht in diesem Handbuch angeführt sind, qualifiziertem Servicepersonal. Verwenden Sie bitte keine beschädigten Netzkabel, defektes Zubehör oder andere Peripheriegeräte. Wenden Sie auf oder in Nähe der Oberfläche keine starken Reinigungsmittel wie Verdünner, Benzol oder andere Chemikalien an.

**VORSICHT! Trennen Sie das Notebook vor der Reinigung vom Netzstrom und entnehmen Sie den/die Akku(s). Wischen Sie das Notebook mit einem sauberen Zellstoffschwamm oder einem Autoleder ab, das mit einem nichtscheuernden Reinigungsmittel und ein paar Tropfen warmen Wasser befeuchtet ist . Entfernen Sie zusätzliche Feuchtigkeit mit einem trockenen Tuch.**

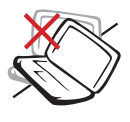

Stellen Sie das Notebook **NICHT** auf schräge oder instabile Arbeitsflächen. Sollte das Gehäuse beschädigt worden sein, wenden Sie sich bitte an

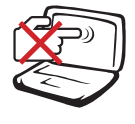

Drücken oder berühren Sie den Bildschirm **NICHT**. Halten Sie kleine Gegenstände vom Notebook fern, die es verkratzen oder in es eindringen könnten.

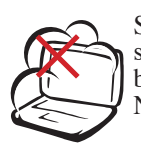

Setzen Sie das Notebook KEINEN schmutzigen oder staubigen Umgebungen aus. Benutzen Sie das Notebook NICHT während eines Gaslecks.

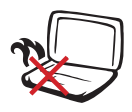

Benutzen Sie das angeschaltete oder sich aufladende Notebook **NICHT** für längeren Zeitraum auf Ihrem Schoß oder anderen Körperteilen, da es durch Hitzekontakt zu Unbehagen oder Verletzungen kommen könnte.

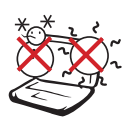

**Zulässige Betriebstemperaturen:** Dieser Notebook-PC darf nur in einer Umgebung mit einer Temperatur zwischen 5°C und 35° C (41°F und 95°F) verwendet werden.

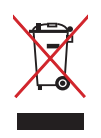

Den Notebook-PC **NICHT** im normalen Hausmüll entsorgen. Bitte erkundigen Sie sich nach lokalen Regelungen zur Entsorgung von Elektroschrott.

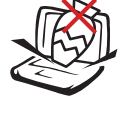

Stellen Sie **KEINE** Objekte auf das Notebook oder lassen sie auf es fallen. Stecken Sie keine Fremdkörper in das Notebook.

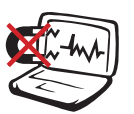

starken elektromagnetischen Feldern aus.

Setzen Sie das Notebook **KEINEN** 

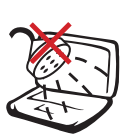

Benutzen Sie das Notebook **NICHT** in der Nähe von Flüssigkeiten, Regen oder Feuchtigkeit. Benutzen Sie das Modem **NICHT** während eines Gewitters.

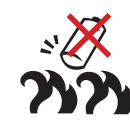

**Akkusicherheitswarnung:** Akku **NICHT** ins Feuer werfen. Akkukontakte **NICHT** kurzschließen. Akku **NICHT** auseinandernehmen.

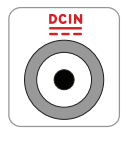

**EINGANGSSPANNUNG:** Prüfen Sie am Aufkleber an der Notebook-Unterseite, ob Ihr Adapter den Stromversorgungsanforderungen entspricht.

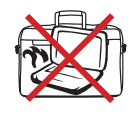

Bedecken Sie das eingeschaltete Notebook **NICHT** mit Materialien, die die Luftzirkulation beeinträchtigen. Stecken Sie es **NICHT** eingeschaltet in eine Tragetasche.

# **1 Vorstellung des Notebook-PCs**

# **Transportvorkehrungen**

Schalten Sie das Notebook vor dem Transport aus und **trennen Sie alle externen Peripheriegeräte ab, um die Anschlüsse nicht zu beschädigen**. Wenn der Strom abgeschaltet wird, zieht sich der Festplattenkopf zurück, um die Festplattenoberfläche während des Transports nicht zu verkratzen. Aus diesem Grund sollten Sie das Notebook nicht im angeschalteten Zustand transportieren. Klappen Sie den Bildschirm ein und überprüfen, dass er zum eigenen Schutz und zum Schutz der Tastatur in sicherer Position eingerastet ist.

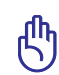

**VORSICHT: Die Oberflächenverglasungen des Notebooks trüben sich bei unsachgemäßer Behandlung leicht ein. Achten Sie beim Transport darauf, Reibungen und Kratzer auf den Oberflächen des Notebooks zu vermeiden.** 

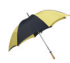

### **Schützen Sie Ihr Notebook**

Sie können eine Tragetasche anschaffen, um Ihr Notebook vor Schmutz, Wasser, Stößen und Kratzern zu schützen.

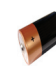

### **Laden Ihres Akkus**

Laden Sie Ihren Akku sowie alle zusätzlichen Akkus voll, bevor Sie auf längere Reise gehen. Denken Sie daran, dass der Netzadapter den Akku auflädt, solange er mit dem Notebook und einer Wechselstromquelle verbunden ist. Das Aufladen des Akkus nimmt mehr Zeit in Anspruch, wenn das Notebook verwendet wird.

### **Vorkehrungen für Flugreisen**

Rufen Sie Ihre Fluggesellschaft an, wenn Sie das Notebook an Bord des Flugzeugs benutzen möchten. Die meisten Fluggesellschaften haben Einschränkungen für die Benutzung elektronsicher Geräte. Meistens wird deren Verwendung nur im Zeitraum zwischen Start und Landung gestattet.

**VORSICHT! Auf Flughäfen gibt es drei Arten von Sicherheitsgeräten: Röntgengeräte (überprüfen Gegenstände auf Fließbändern), Metalldetektoren (überprüfen Personen, die durch Kontrollstationen laufen) und Metalldetektorstäbe (tragbare Geräte, mit denen Personen oder bestimmte Gegenstände durchsucht werden). Sie können Ihr Notebook und Disketten durch Röntgengeräte überprüfen lassen. Es ist jedoch ratsam, Ihr Notebook oder Disketten keinen stationären oder tragbaren Metalldetektoren auszusetzen.**

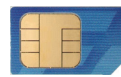

**Modelle mit 3G(1):** Produziert Funkemissionen, die elektrische Interferenzen hervorrufen können. Lassen Sie bei der Benutzung Vorsicht walten und beachten Sie entsprechende Verbote.

### **WARNUNG! Die 3G-Funktion muss in explosionsgefährdeten Umgebungen (z.B. Tankstelle) ausgeschaltet sein.**

**(1)** (Definition siehe Ende Abschnitt 4)

# **Vorbereiten Ihres Notebook-PCs**

Es folgt eine Kurzanleitung zur Nutzung Ihres Notebook-PCs. Lesen Sie bitte das vollständige Handbuch, um ausführliche Anweisungen zur Nutzung des Notebook-PCs zu erhalten.

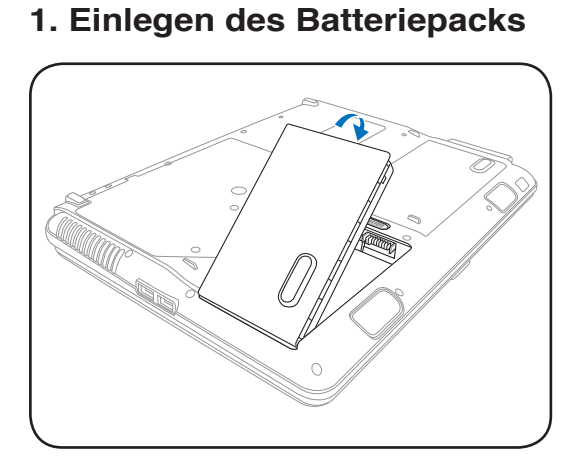

### **2. Anschließen des Netzteils**

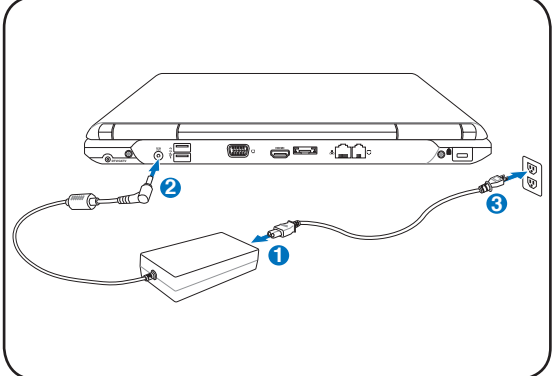

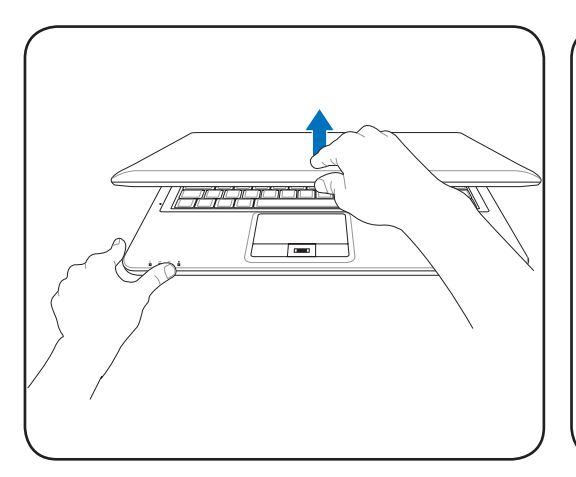

**VORSICHT! Zwingen Sie beim Öffnen den Bildschirm nicht auf den Tisch hinunter, da die Scharniere abbrechen könnten! Heben Sie das Notebook nie am Bildschirm hoch!**

**3. Öffnen des Bildschirms 4. Einschalten des Notebooks**

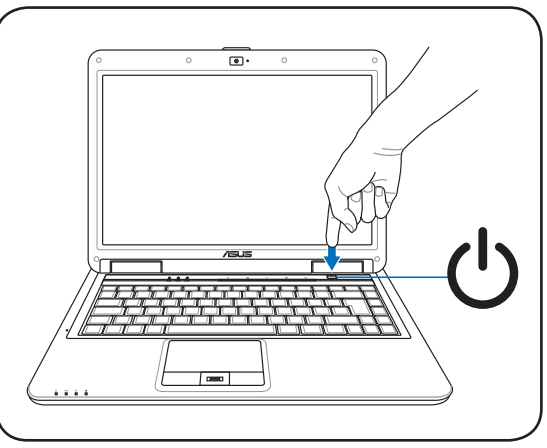

Der Netzschalter schaltet den Notebook-PC ein und aus oder versetzt ihn in den Energiesparmodus oder Ruhezustand. In der Windows-Systemsteuerung kann unter "Energieoptionen" festgelegt werden, welche Aktion beim Drücken des Schalters ausgeführt werden soll.

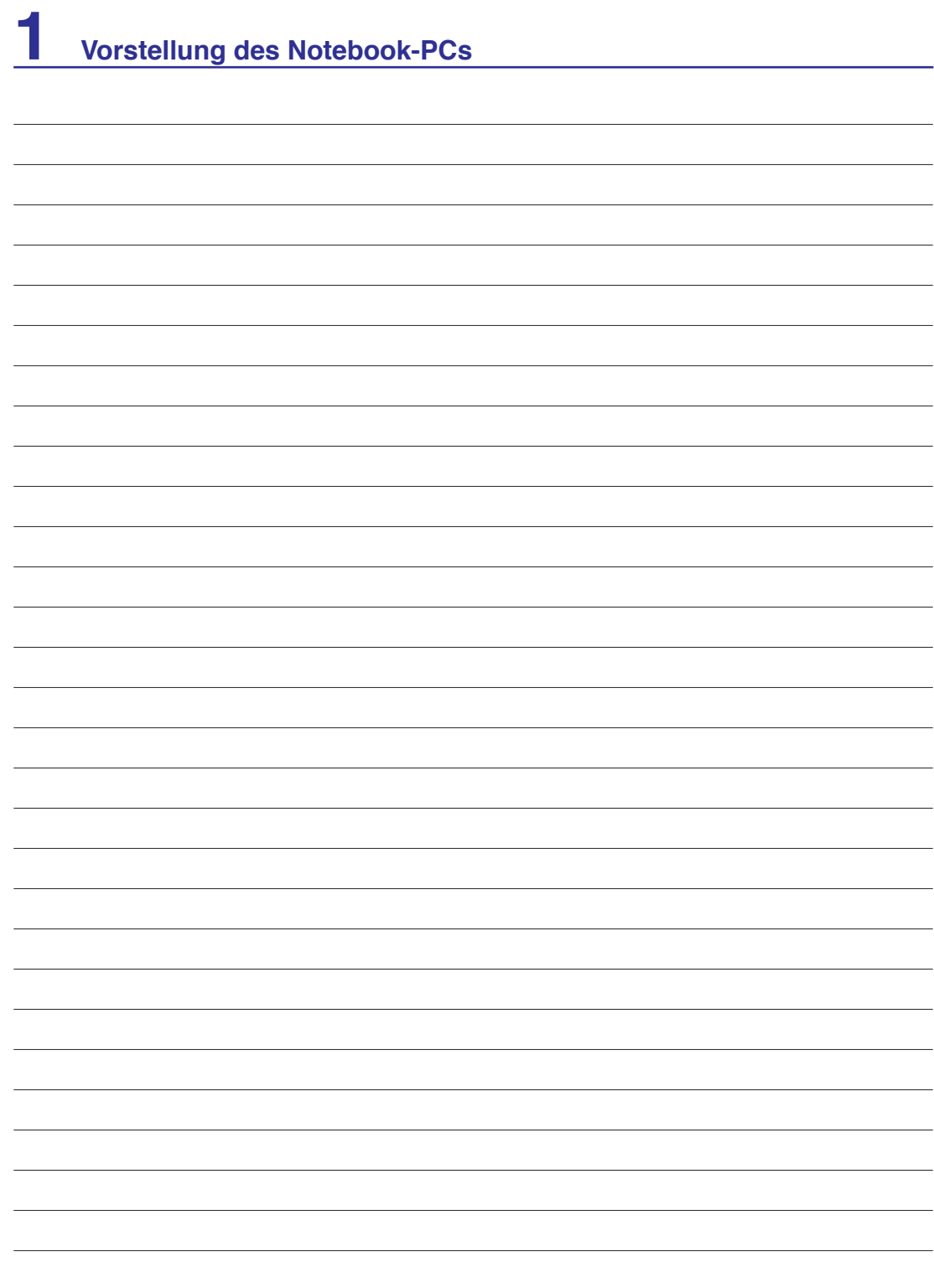

# **2. Die einzelnen Teile**

**Hauptbestandteile des Notebook-PCs**

財

**ANMERKUNG: Die Bilder und Abbildungen in diesem Handbuch dienen nur der Veranschaulichung und können sich vom tatsächlichen Produkt unterscheiden.** 

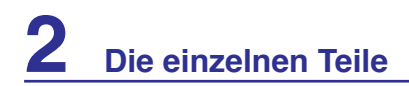

# **Oberseite**

 $\boxtimes$ 

Schauen Sie sich das folgende Bild an, um die Komponenten auf dieser Seite des Notebooks zu identifizieren.

**ANMERKUNG: Die Tastatur kann je nach Region unterschiedlich ausfallen.**

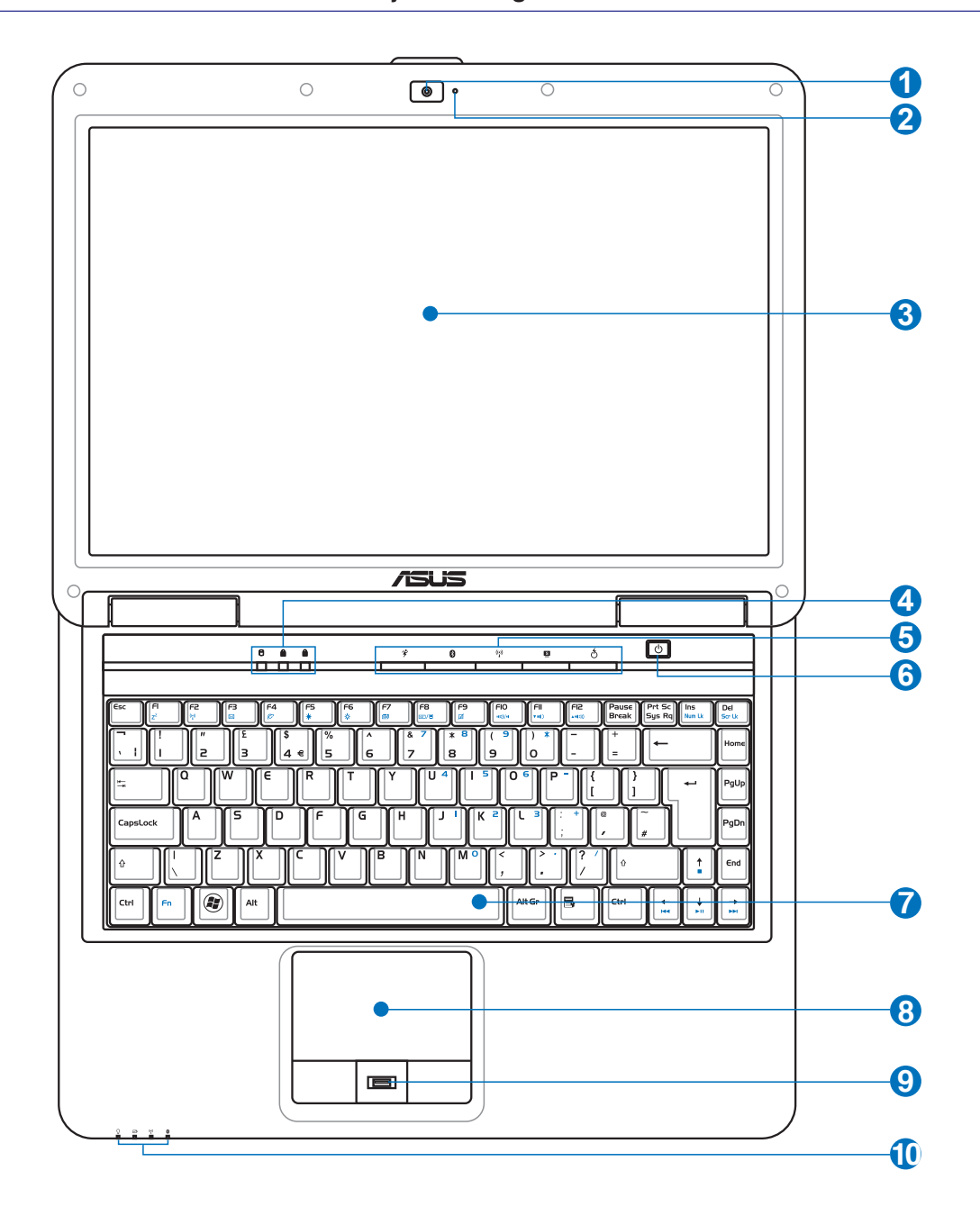

# **Die einzelnen Teile 2**

# **1 Kamera (nur an bestimmten Modellen)**

Die integrierte Kamera ermöglicht Bild- und Videoaufnahme. Diese Funktion kann bei Videokonferenzen und anderen interaktiven Anwendungen benutzt werden.

### **Kamera-Anzeige**

Die Kamera-Anzeige leuchtet auf, wenn die Kamera benutzt wird. Die Kamera kann von bestimmten Software-Anwendungen automatisch aktiviert werden.

#### **3 Bildschirm**

**2**

Der Bildschirm funktioniert genau wie ein Desktop-Monitor. Das Notebook verwendet einen Active Matrix TFT LCD-Bildschirm, welcher exzellente Ansichtsqualitäten vergleichbar denen eines Desktop-Monitors bietet. Im Gegensatz zu Desktop-Monitoren erzeugt der LCD-Bildschirm weder Strahlung noch Flimmern und ist daher viel augenfreundlicher. Benutzen Sie zur Reinigung des Bildschirmes ein weiches Tuch ohne chemische Reinigungsmittel (wenn nötig, verwenden Sie klares Wasser).

#### **4 Statusanzeigen (Oberseite)**

Die Statusanzeigen geben den Zustand gewisser Hardware-/Software-Komponenten an. Die Details der Statusanzeigen werden in Abschnitt 3 beschrieben.

#### **5 Schnellzugriffstasten**

Die Schnellzugriffstasten ermöglichen den Aufruf häufig verwendeter Anwendungen mit nur einem Tastendruck. Details siehe Abschnitt 3.

#### **6 Netzschalter**

Der Netzschalter schaltet den Notebook-PC EIN und AUS oder versetzt ihn in den Energiespar- bzw. Ruhemodus. Das aktuelle Verhalten des Schalters kann unter Windows **Systemsteuerung** > **Energieoptionen** > **Systemeinstellungen** vom Benutzer definiert werden.

#### **7 Tastatur**

Die Tastatur bietet Tasten in Standardgrößen mit komfortablem Tastenweg (die Tiefe, bis zu der die Tasten heruntergedrückt werden können) und eine Handflächenauflage für beide Hände. Zwei Windows™-Funktionstasten helfen bei der Navigation im Windows™- Betriebsystem.

#### **8 Touchpad und -Tasten**

Das Touchpad mit seinen Tasten ist ein Zeigegerät mit denselben Funktionen wie eine Desktopmaus. Eine softwaregesteuerte Rollfunktion steht für einfache Navigation in Windows und im Internet zur Verfügung, nachdem Sie das beigelegte Touchpad-Hilfsprogramm installiert haben.

#### **9 Fingerabdruck-Scanner (an bestimmten Modellen)**

Der Fingerabdruck-Scanner ermöglicht es Ihnen, über eine Sicherheitssoftware Ihre eigenen Fingerabdrücke als Identifikationsschlüssel zu verwenden.

#### **10 Statusanzeigen (Vorderseite)**

Die Statusanzeigen geben den Zustand gewisser Hardware-/Software-Komponenten an. Die Details der Statusanzeigen werden in Abschnitt 3 beschrieben.

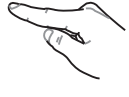

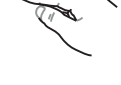

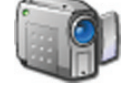

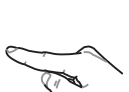

# **2 Die einzelnen Teile**

# **Unterseite**

Schauen Sie sich das folgende Bild an, um die Komponenten auf dieser Seite des Notebooks zu identifizieren.

**ANMERKUNG: Das Aussehen der Unterseite kann je nach Modell variieren.**

#### 序 **ANMERKUNG: Die Größe des Akkupacks kann je nach Modell variieren.**

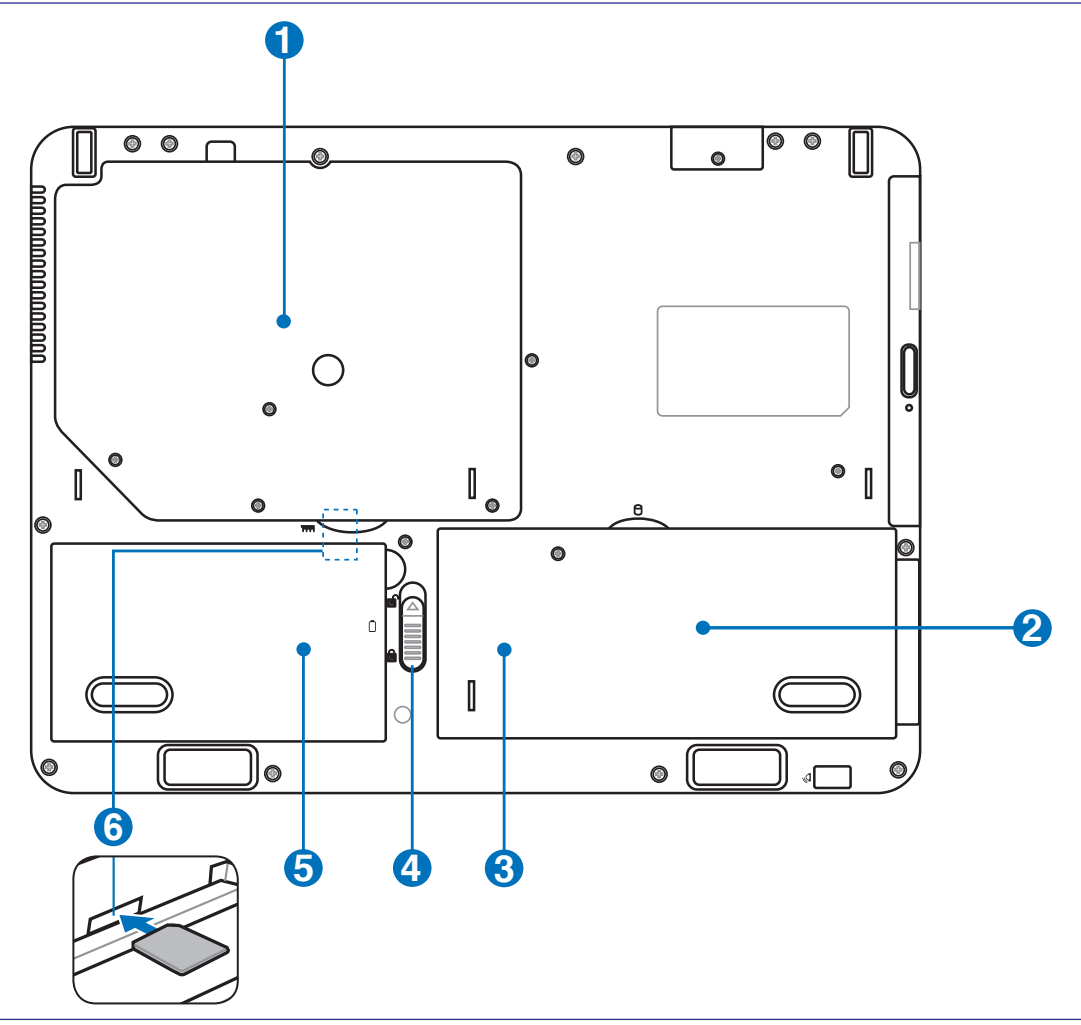

 $\widehat{\mathbb{Q}}$ 

**WARNUNG! Die Unterseite des Notebooks kann sehr heiß werden. Seien Sie vorsichtig beim Umgang mit dem Notebook, während es in Betrieb ist oder gerade erst ausgeschaltet wurde. Hohe Temperaturen sind während des Betriebs und beim Laden des Akkus normal. Legen Sie das Notebook nicht auf weichen Oberflächen (z.B. Bett) ab, welche die Lüftungsöffnungen blockieren könnten. SETZEN SIE DAS NOTEBOOK NICHT AUF IHREN SCHOSS ODER ANDERE KÖRPERTEILE, UM HITZEVERLETZUNGEN ZU VERMEIDEN.**

### **1 Speicherfach (RAM)**

Das Speicherfach bietet die Möglichkeit, den vorhandenen Speicher zu erweitern. Zusätzlicher Speicher erhöht die Leistung der Anwendungen durch Verringern der Festplattenzugriffe. Das BIOS erkennt automatisch die Größe des Arbeitsspeichers im System und konfiguriert den CMOS dementsprechend während des POST-

Prozesses. Es ist keine Hard- oder Software-Einstellung (eingeschlossen BIOS) notwendig, nachdem der Speicher installiert wurde. Wenden Sie sich an einen autorisierten Händler, um Informationen über Speichererweiterungen für Ihr Notebook zu erhalten. Nur der Erwerb der Speichererweiterungsmodule von autorisierten Händlern stellt ein Maximum an Kompatibilität und Funktionssicherheit dar.

### **Hauptprozessor (CPU)**

Einige Notebook-Modelle verfügen über ein Sockelprozessor-Design, das späteres Aufrüsten auf schnellere CPUs ermöglicht; andere Modelle sind im kompakten ULV-Design entworfen und können daher leider nicht mehr aufgerüstet werden. Für weitere Informationen über Aufrüstmöglichkeiten wenden Sie sich bitte an einen Fachhändler oder ein autorisiertes Service-Center.

### **WARNUNG! Das Entfernen von CPU oder Festplatte führt bei Endnutzern zum Garantieverfall.**

### **Festplattenfach**

**2**

Die Festplatte ist in einem Fach fixiert. Wenden Sie sich an einen autorisierten Händler, um Informationen über Festplattenerweiterungen für Ihr Notebook zu erhalten. Festplatten-Upgrades dürfen nur durch autorisierte Servicezentren oder Fachhändler durchgeführt werden.

## **Wireless LAN (WLAN)-Fach 3**

In das WLAN-Fach kann eine Wireless-Netzwerkkarte installiert werden, um den Notebook-PC mit Netzwerk-Access Points oder anderen Wireless-Netzwerkgeräten verbinden.

#### **4 Akkuverriegelung**

Die Akkuverriegelung sichert das Akkupack. Beim Einlegen rastet das Akkupack automatisch ein. Um das Akkupack zu entfernen, lösen Sie die Verriegelung.

### **5 Batteriepack (Akku)**

Der Akku lädt sich automatisch auf, sobald er an ein Netzteil angeschlossen wird, und beliefert den Notebook-PC weiterhin mit Strom, wenn die Netzteilverbindung unterbrochen wird. Damit kann der Notebook-PC weiter betrieben werden, selbst wenn Sie zeitweilig Ihren Standort wechseln. Die Akku-Laufzeit ist vom Gebrauch und von den Spezifikationen des jeweiligen Notebook-Modells abhängig. Der Akku kann nicht weiter auseinander genommen werden und muss als einzelne Einheit von einem autorisierten Händler ersetzt werden.

## **SIM-Kartenfach (an bestimmten Modellen) 6**

In dieses Fach kann eine SIM-Karte zur Nutzung von 3G-Funktionen gesteckt werden.

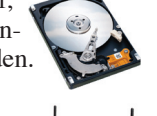

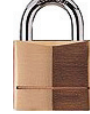

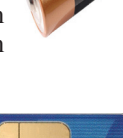

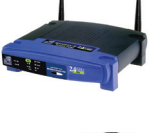

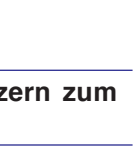

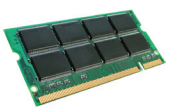

**1**

**2**

# **2 Die einzelnen Teile**

 $\exists$  MMC.SD.MS/PRO

# **Linke Seite**

Schauen Sie sich das folgende Bild an, um die Komponenten auf dieser Seite des Notebooks zu identifizieren.

# **Flash-Speicherkartenschacht**

Normalerweise muß ein PCMCIA- oder USB-Speicherkartenleser zusätzlich gekauft werden, um Speicherkarten von Geräten, z.B. von Digital-Kameras, MP3-Playern, Handys und PDAs, benutzen zu können. Dieser Notebook-PC hat einen eingebauten Speicherkartenleser und kann viele Speicherkarten, die später in dieser Anleitung beschrieben werden, lesen.

**1 2 3 4 6 8 9**

### **Optisches Laufwerk**

Dieser ASUS-Notebook-PC hat verschiedene Ausführungen hinsichtlich des optischen Laufwerks. Je nach der Ausführung unterstützt das optische Laufwerk des Notebook-PCs Kompaktdiscs (CDs) und/oder Digitalvideodiscs (DVD) und hat u.U. die Recordable (R) oder Re-Writable (RW)-Funktionen. Details zu jedem Modell finden Sie auch in den Marketing-Spezifikationen.

#### **3 Elektrischer Auswurf optisches Laufwerk**

Der Auswurf des optischen Laufwerkes hat einen elektrischen Auswurfknopf zum Öffnen der Schublade. Sie können die Schublade des optischen Laufwerkes auch durch eine Wiedergabe-Software oder in Windows™ durch einen Rechtsklick auf "Computer" und die Wahl von **Auswerfen** ausfahren lassen.

#### **4 Notauswurf optisches Laufwerk (Position modellabhängig)**

Der Notauswurf wird benutzt, um die Schublade des optischen Laufwerkes herauszufahren, falls der elektrische Auswurf nicht funktioniert. Benutzen Sie den Notauswurf nicht an Stelle des elektrischen Auswurfes.

# **<sup>5</sup> 2.0 USB-Port (2.0/1.1)**

Universal Serial Bus (USB)-Ports unterstützen viele USB-kompatible Geräte wie z.B. Tastaturen, Zeigegeräte, Videokameras, Modems, Festplattenlaufwerke, Drucker, Monitore und Scanner, die alle in Reihe bei einer Übertragungsgeschwindigkeit von bis zu 12 MBits/Sek (USB 1.1) und 480 MBits/Sek (USB 2.0). angeschlossen werden können. USB ermöglicht gleichzeitigen Betrieb von vielen Geräten auf einem Computer, wobei Peripheriegeräte wie z.B. USB-Tastaturen und einige neuere Monitore als zusätzliche Plug-in-Sites oder Hubs agieren. USB unterstützt die Hot-Swap-Funktion. Dies bedeutet, dass die USB-Geräte ein- oder ausgesteckt werden können, während der Computer eingeschaltet ist.

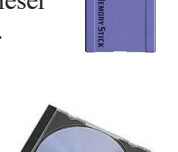

a **DVD/CD-RW Drive (F)** 

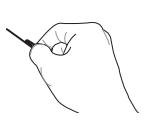

.<br>Rum to dis<br>Rum to dis Format...<br>Eject $\bigotimes$ lopy<br>Ireate Short

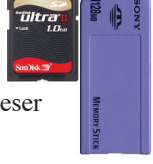

 $\cap$ 

侸

#### **6 IEEE1394-Anschluss (an bestimmten Modellen)**

IEEE1394 ist ein Hochgeschwindigkeits-Serial Bus wie SCSI, aber mit einfachen Anschlüssen und Hot-Plug-Fähigkeiten wie USB. Das Interface IEEE1394 hat eine Bandbreite von400- 1000 MBits/Sek. und kann bis zu 63 Einheiten auf demselben Bus verarbeiten. Es ist sehr wahrscheinlich, dass IEEE1394, zusammen mit USB, parallele, IDE-, SCSI- und EIDE-Schnittstellen ersetzen wird. IEEE1394 wird auch in High-End-Digitalgeräten verwendet und sollte mit "DV" für "Digital Video"-Port gekennzeichnet sein.

#### **7 Mikrofoneingang (Mic In)**

**8**

Combo

Die Mono-Mikrofonbuchse (1/8 Zoll) kann ein externes Mikrofon oder Ausgangssignale von Audiogeräten aufnehmen. Die Benutzung dieser Buchse deaktiviert automatisch das eingebaute Mikrofon. Verwenden Sie diese Funktion für Video-Konferenzsitzungen, Erzählungen oder einfache Audioaufnahmen.

### **SPDIF-Digitalausgangsanschluss (SPDIF-Ausgang)**

Dieser Anschluss ermöglicht die Verbindung mit SPDIF (Sony/Philips Digital Interface) kompatiblen Geräten für digitale Audioausgaben. Verwenden Sie diese Funktion, um den Notebook-PC in ein Hi-Fi Heimunterhaltungssystem umzuwandeln.

### **Kopfhörerbuchse (Phone-Ausgang)**

Die Stereo-Kopfhörerbuchse (1/8 Zoll) dient zum Verbinden des Audioausgangssignals vom Notebook-PC mit verstärkten Lautsprechern oder einem Kopfhörer. Die integrierten Lautsprecher werden automatisch deaktiviert, wenn diese Buchse verwendet wird.

### **9 ExpressCard-Steckplatz**

Der Notebook-PC verfügt über einen 26-pol. Expresskartensteckplatz, in den eine 34mm-oder eine 54mm-ExpressCard-Erweiterungskarte eingesteckt werden kann. Diese neue Schnittstellenart ist noch schneller, da sie einen seriellen Bus mit USB 2.0 und PCI Express-Unterstützung verwendet, im Gegensatz zum langsameren parallelen

Bus, der im PC-Karten-Steckplatz verwendet wird. (Nicht kompatibel mit früheren PCMCIA-Karten.)

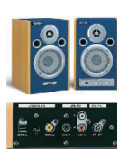

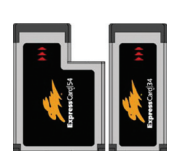

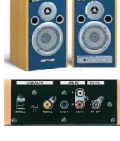

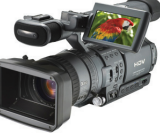

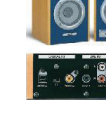

# **Rechte Seite**

Schauen Sie sich das folgende Bild an, um die Komponenten auf dieser Seite des Notebooks zu identifizieren.

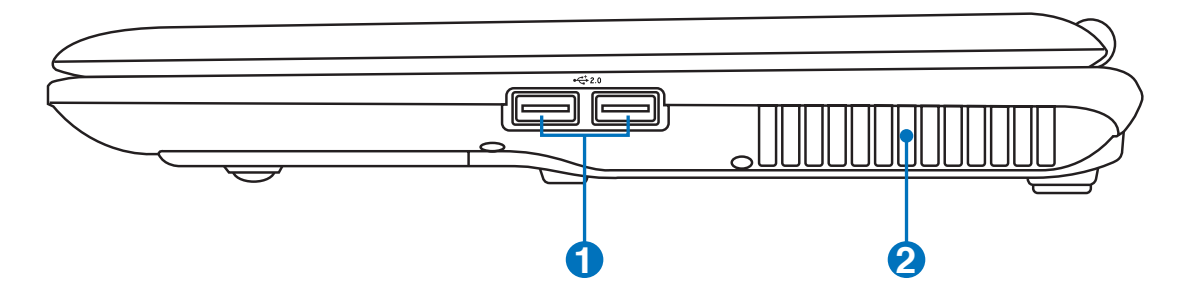

# **2.0 <sup>1</sup> USB-Port (2.0/1.1)**

Universal Serial Bus (USB)-Ports unterstützen viele USB-kompatible Geräte wie z.B. Tastaturen, Zeigegeräte, Videokameras, Modems, Festplattenlaufwerke, Drucker, Monitore und Scanner, die alle in Reihe bei einer Übertragungsgeschwindigkeit von bis zu 12 MBits/Sek (USB 1.1) und 480 MBits/Sek (USB 2.0). angeschlossen werden können. USB ermöglicht gleichzeitigen Betrieb von vielen Geräten auf einem Computer, wobei Peripheriegeräte wie z.B. USB-Tastaturen und einige neuere Monitore als zusätzliche Plug-in-Sites oder Hubs agieren. USB unterstützt die Hot-Swap-Funktion. Dies bedeutet, dass die USB-Geräte ein- oder ausgesteckt werden können, während der Computer eingeschaltet ist.

#### **2**  $\frac{1}{2}$  Luftschlitze

Durch die Luftschlitze gelangt kühle Luft in den Notebook-PC und warme Luft wird abgeleitet.

**VORSICHT! Stellen Sie sicher, dass Papier, Bücher, Textilien, Kabel oder ähnliches nicht die Lüftungsöffnungen blockieren, da für den Notebook-PC sonst evtl. Überhitzungsgefahr besteht.**

# **Vorderseite**

Schauen Sie sich das folgende Bild an, um die Komponenten auf dieser Seite des Notebooks zu identifizieren.

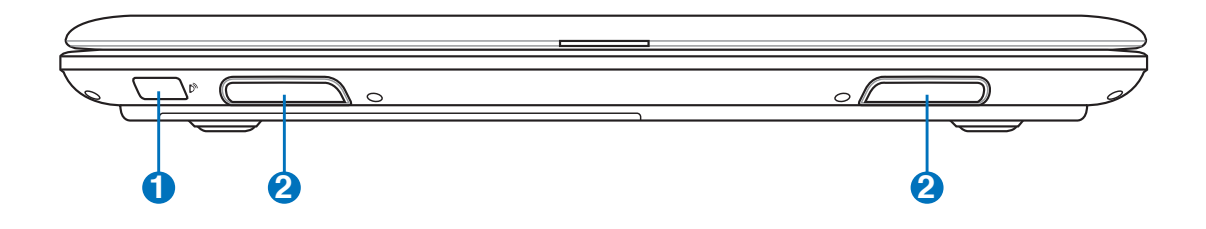

# **1 Infrarotschnittstelle (IrDA, an bestimmten Modellen)**

Die Infrarot (IrDA) Kommunikationsschnittstelle ermöglicht praktische drahtlose Datenkommunikation mit Infrarotgeräten oder Computern bei bis zu 4 MBits/Sek.. Dies ermöglicht einfache drahtlose Synchronisierung mit PDAs oder Mobiltelefonen und sogar drahtlosen Anschluss zwischen Druckern. Wenn Ihr Arbeitsplatz IrDA-Netzwerktechnik

unterstützt, haben Sie überall drahtlosen Netzwerkanschluss, solange eine ununterbrochene Sichtlinie mit einem IrDA-Knoten besteht. Kleine Büros können mittels IrDA-Technologie ohne Netzwerk Drucker und Dateien zwischen nahe beieinander stehenden Notebooks gemeinsam nutzen.

#### **2 Lautsprechersystem**

Mit den internen Lautsprechern können Sie ohne Zubehör Audio abspielen. Das Multimedia-Soundsystem sorgt mit einem internen digitalen Audiocontroller für vollen, lebhaften Klang (Klang kann mit externen Lautsprechern oder Kopfhörern verbessert werden). Alle Audiofunktionen sind softwaregesteuert.

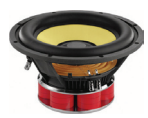

### Schauen Sie sich das folgende Bild an, um die Komponenten auf dieser Seite des Notebooks zu identifizieren.

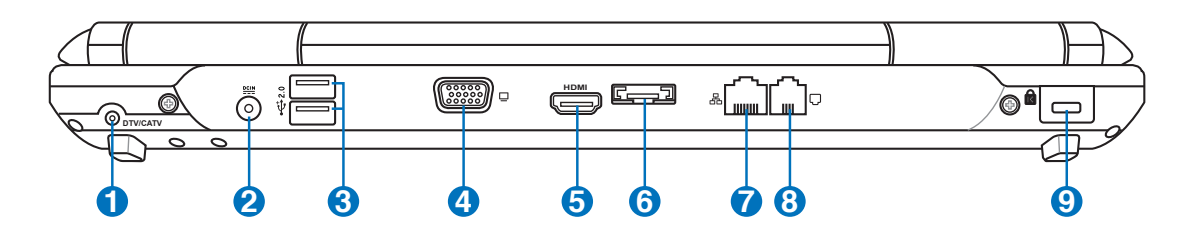

#### **1 Antenneingang (an bestimmten Modellen)**

Den Antenneneingang für TV-oder UKW-Radio (nur in einigen Modellen) können Sie mit der beigefügten Antenne oder dem von Ihnen bezogenen Fernsehangebot nutzen. Die beigefügte Antenne empfängt digitale TV- oder UKW-Radio-Frequenzsignale. Mit einem Kabelanschluss können Sie je nach Angebot digitales und analoges Fernsehen oder UKW-Radio empfangen. **Hinweis: Mit dem im Lieferumfang enthaltenen Adapter wird das Koaxialkabel an Ihr Notebook angeschlossen.**

### **2 Strom (DC)-Eingang**

Der beigefügte Netzwerkadapter wandelt Wechselstrom zur Verwendung mit dieser Buchse in Gleichstrom um. Diese Buchse versorgt den ASUS Notebook-PC mit Strom und lädt den internen Akku auf. Verwenden Sie nur den beigefügten Netzwerkadapter, um das ASUS Notebook nicht zu beschädigen.**ACHTUNG:DASADAPTERKANNSICHSTARKERHITZEN.DECKEN SIE DAS NETZTEIL AB UND HALTEN SIE ES VON IHREM KÖRPER FERN.**

#### **2.0 USB Port (2.0/1.1) 3**

(Beschreibung siehe andere Seiten.)

#### **4 Bildschirm (Monitor)-Ausgang**

Der 15-pol- D-Sub-Bildschirmanschluss unterstützt ein Standard VGA-kompatibles Gerät wie zum Beispiel einen Bildschirm oder Beamer, um die Anzeige auf einem größeren externen Anzeigegerät zu ermöglichen.

### **5 HDMI HDMI-Anschluss**

Bei HDMI (High-Definition Multimedia Interface) handelt es sich um eine unkomprimierte, rein digitale Audio-/Videoschnittstelle zwischen allen Audio-/ Videoquellen wie Digitalempfängern, DVD-Playern und A/V-Receivern und einem Audio- und/oder Videomonitor, wie einem digitalen Fernseher (DTV). HDMI unterstützt normales, erweitertes und High Definition Video, sowie Multi-Kanal

Digitalaudio aus einem einzigen Kabel. Es überträgt alle ATSC HDTV-Standards und unterstützt 8- Kanal-Digitalaudio, mit genügend Bandbreite für zukünftige Erweiterungen.

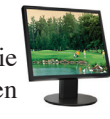

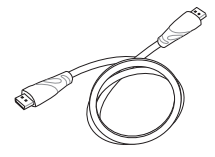

### **6 E-SATA & USB (2.0/1.1)-Kombinationsanschluss E-SATA**

**2.0** Externes SATA oder eSATA ermöglicht den externen Anschluss von Serial-ATAGeräten, die eigentlich für die Installation innerhalb des Computers gedacht waren. eSATA ist bis zu sechs mal schneller als herkömmliches USB 2.0 oder 1394 für externe Speicherlösungen, und kann mit abgeschirmten

Kabeln und Anschlüssen im Abstand von bis zu zwei Metern im laufenden Betrieb ausgetauscht werden. (Siehe Beschreibung "USB-Anschluss" auf anderen Seiten.)

#### **7 LAN-Anschluss**

Der RJ-45 LAN-Anschluss mit acht Polen ist größer als der RJ-11-Modemanschluss und nimmt ein RJ-45 Ethernet-Kabel zur Verbindung eines lokalen Netzwerks auf. Der integrierte RJ45-Anschluss ermöglicht eine bequeme Verwendung ohne weitere Adapter.

#### **8 Modem-Anschluss**

Die RJ-11-Modembuchse mit zwei Polen ist kleiner als die RJ-45-LAN-Buchse und unterstützt Standard-Telefonkabel. Das interne Modem unterstützt V.90-Transfers bis zu 56K. Der eingebaute Anschluss ermöglicht praktische Benutzung ohne weitere Adapter.

**VORSICHT! Das eingebaute Modem unterstützt nicht die Spannung von digitalen Telefonanlagen. Verbinden Sie das Modem-Port nicht mit einem digitalen Telefonsystem, da dem Notebook-PC sonst Schäden entstehen können.** 

#### **9 Kensington**® **-Schlossbuchse**

Mit dem Kensington®-Schloss können Sie Ihr Notebook mittels Kensington®-kompatibler Notebook-Sicherheitsprodukte sichern. Diese Sicherheitsprodukte umfassen normalerweise ein Metallkabel sowie ein Schloss, mit denen Sie das Notebook PC an ein fixiertes Objekt anschließen können. Einige Sicherheitsprodukte umfassen auch einen Bewegungsmelder, der bei Bewegung des Notebooks einen Alarm auslöst.

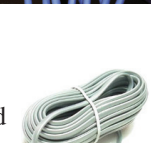

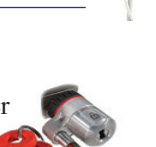

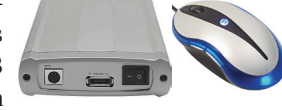

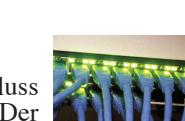

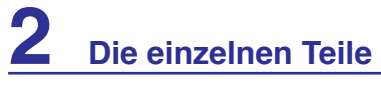

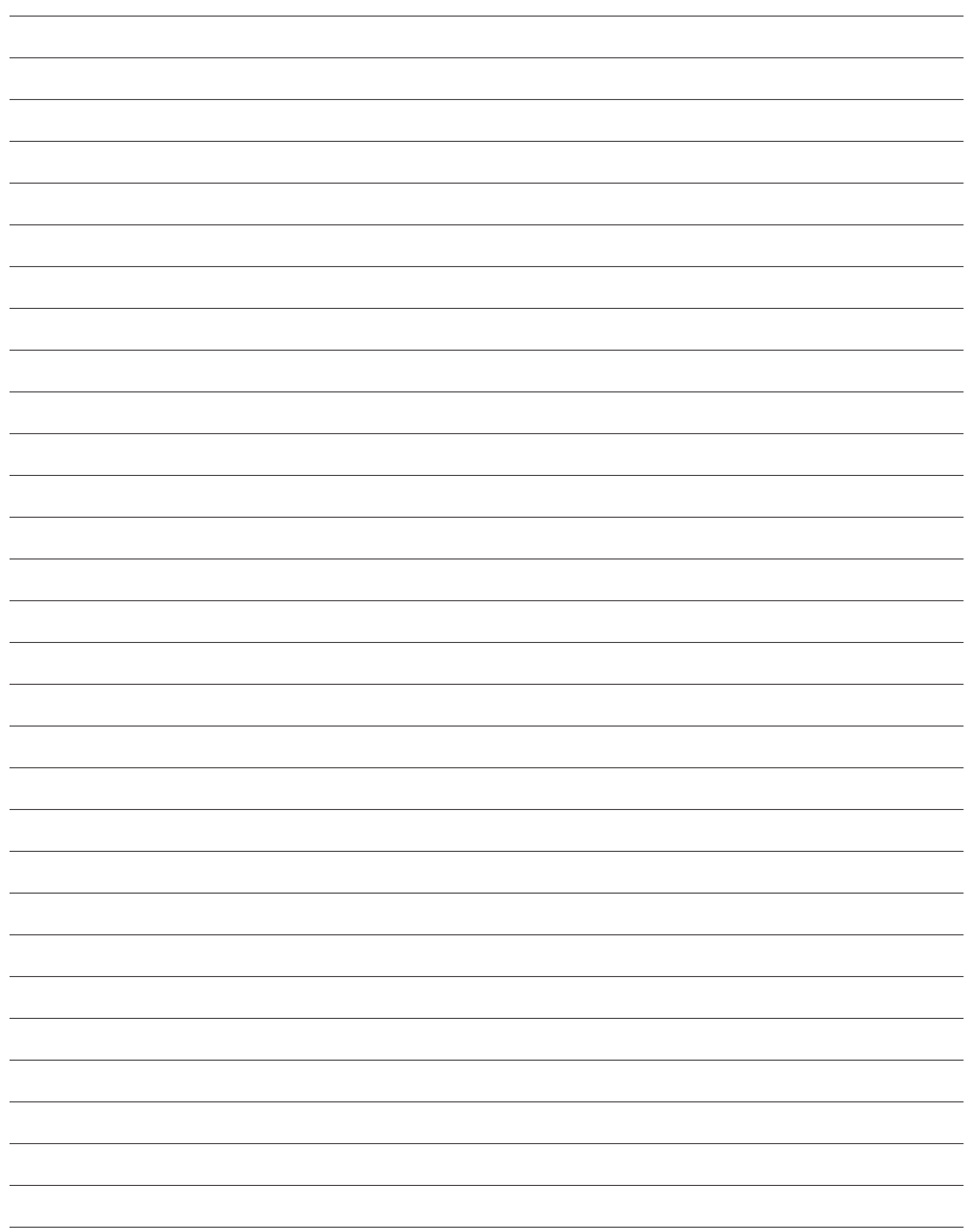

# **3. Erste Schritte**

**Netzanschluss verwenden Akku verwenden Notebook anschalten Akku prüfen Energieoptionen Energieverwaltungsmodi Tastatur-Sonderfunktionen Schnellzugriffstasten und Statusanzeigen**

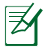

**ANMERKUNG: Die Bilder und Abbildungen in diesem Handbuch dienen nur der Veranschaulichung und können sich vom tatsächlichen Produkt unterscheiden.** 

# **Energieversorgung**

# **Netzanschluss verwenden**

Die Stromversorgung des Notebook-PCs besteht aus zwei Teilen, dem Adapter und dem Batteriesystem. Der Adapter konvertiert Wechselstrom aus der Steckdose zum für das Notebook benötigten Gleichstrom. Der universale Wechselstrom-Gleichstromadapter ist im Lieferumfang des Notebooks enthalten, das heißt es kann problemlos an alle 100V-120V- sowie 220V-240V-Steckdosen angeschlossen werden. In einigen Ländern wird eventuell ein Adapter für den Kabelstecker benötigt, um das Standard-Wechselstromkabel an einen anderen Standard anzupassen. In den meisten

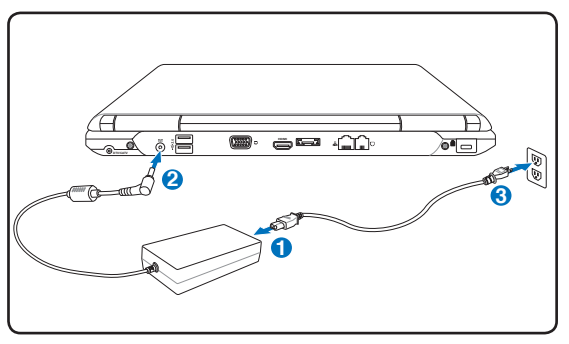

Hotels werden Adapter für die meisten Steckerarten und Stromspannungen bereitgehalten. Oft ist es hilfreich, sich vor einer Reise nach der Wechselstromspannung im Reiseland zu erkundigen.

**TIPP: Sie können für das Notebook Reisekits kaufen, die Strom- und Modemadapter für fast alle Länder enthalten.** 

**WARNUNG! Schließen Sie den Netzstecker zuerst an den Notebook-PC, und verbinden Sie ERST DANN das Netzteil mit einer Steckdose. Andernfalls kann das Netzteil beschädigt werden.** 

**VORSICHT! Wenn Sie dieses Notebook mit einem anderen Adapter betreiben oder mit dem Notebookadapter andere elektrische Geräte speisen, kann es zu Beschädigungen kommen. Wenn Rauch, Brandgeruch oder extreme Hitze vom Netzadapter kommen, wenden Sie sich an qualifiziertes Wartungspersonal. Wenden Sie sich auch dann an Wartungspersonal, wenn Sie einen fehlerhaften Netzadapter vermuten. Mit einem fehlerhaften Netzadapter können Sie sowohl Ihre Akkus als auch das Notebook beschädigen.** 

**HINWEIS: Dieses Notebook verfügt je nach Verkaufsbereich über einen Netzstecker mit entweder zwei oder drei Stiften. Wenn ein Dreistift-Stecker beiliegt, müssen Sie eine geerdete Netzsteckdose oder einen korrekt geerdeten Adapter verwenden, um sicheren Betrieb des Notebooks zu gewährleisten.** 

**WARNUNG: DAS ADAPTER KANN SICH STARK ERHITZEN. DECKEN SIE DAS NETZTEIL AB UND HALTEN SIE ES VON IHREM KÖRPER FERN.**

**Entfernen Sie das Netzteil oder trennen Sie die Verbindung zur Steckdose, um den Stromverbrauch bei Nichtbenutzung des Notebook-PCs zu verringern.** 

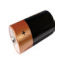

# **Akku verwenden**

Der Notebook-PC verfügt über ein auswechselbares Batteriepack, das aus mehreren zusammengeschlossenen Batterieeinheiten besteht. Ein vollständig geladenes Batteriepack liefert mehrere Stunden lang Strom. Diese Dauer kann mit den Energiesparoptionen in den BIOS-Einstellungen noch verlängert werden. Weitere Batteriepacks können zusätzlich noch von Ihrem Notebook-Händler erworben werden.

### **Akku installieren und entfernen**

Der Akku ist bei Anlieferung des Notebooks u.U. bereits installiert. Wenn noch kein Akku im Notebook installiert ist, holen Sie dies anhand folgender Schritte nach.

**VORSICHT! Versuchen Sie nie, den Akku zu entfernen, während das Notebook angeschaltet ist, da dies zum Verlust Ihrer Arbeitsdaten führen kann.**

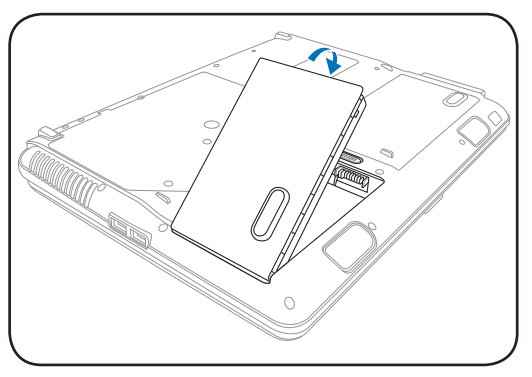

### **Einsetzen des Akkus: Entfernen des Akkus:**

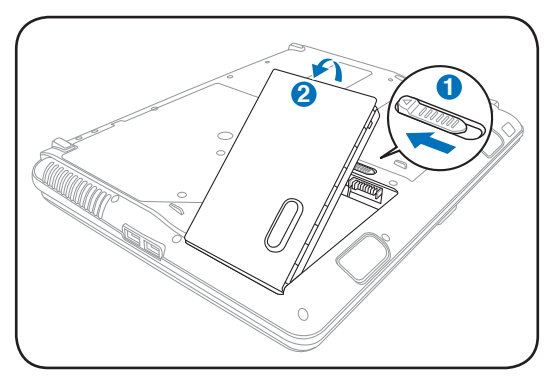

**VORSICHT! Verwenden Sie nur die diesem Notebook beigelegten Akkus und Netzadapter, oder solche, die ausdrücklich vom Hersteller oder Händler zur Verwendung mit diesem Modell empfohlen werden, sonst kann Ihr Notebook beschädigt werden.**

### **Pflege des Akkus**

Wie alle wiederaufladbaren Akkus kann auch der Notebook-Akku nicht beliebig oft neu aufgeladen werden. Leeren und laden Sie den Akku einmal am Tag komplett und er wird über ein Jahr lang halten; wie lange er darüber hinaus hält, wird allerdings von Ihrem Umfeld abhängen, der Temperatur, Feuchtigkeit und Ihrer Arbeitsweise mit dem Notebook. Idealerweise sollte der Akku in einem Temperaturbereich zwischen 10°C und 29°C (50F und 85F) verwendet werden. Auch müssen Sie berücksichtigen, dass die interne Temperatur des Notebooks höher als die Außentemperatur ist. Alle Temperaturen oberhalb bzw. unterhalb dieser Grenzwerte verkürzen die Lebensdauer des Akkus. In jedem Fall wird die Leistung des Akkus irgendwann abnehmen, woraufhin Sie bei einem autorisierten Händler für dieses Notebook einen neuen Akku kaufen müssen. Da auch Akkus ein Haltbarkeitsdatum tragen, sollten Sie keine Ersatzakkus kaufen und lagern.

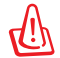

**WARNUNG! Werfen Sie den Akku NICHT ins Feuer, schließen Sie die Kontakte NICHT kurz, nehmen Sie den Akku NICHT auseinander. Falls der Akku unnormalen Betrieb oder Schäden aufweist, schalten Sie den Notebook-PC aus und wenden Sie sich an ein autorisiertes Service-Center.**

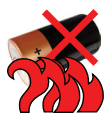

# **3 Erste Schritte**

# **Notebook einschalten**

Beim Einschalten des Notebooks erscheint seine Systemstartmeldung auf dem Bildschirm. Wenn nötig, können Sie die Helligkeit mit den Hotkeys einstellen. Wenn Sie das BIOS-Setup-Programm aufrufen oder die Systemkonfiguration ändern wollen, drücken Sie [F2] beim Booten des Systems. Wenn Sie die Taste [Tab] während des Begrüßungsbildschirms drücken, erscheinen Standard-Bootinformationen wie z. B. die BIOS-Version. Wenn Sie die Taste [ESC] drücken, wird ein Boot-Menü angezeigt, in dem Sie die Reihenfolge der Bootlaufwerke auswählen können.

**ANMERKUNG: Vor dem Systemstart blinkt der Bildschirm, wenn der Strom angeschaltet**  ラ **ist. Dies ist ein normaler Teil der Testroutine des Notebooks und kein Bildschirmproblem.** 

**VORSICHT! Zum Schutz des Festplattenlaufwerks warten Sie immer mindestens 5 Sekunden nach dem Ausschalten Ihres Notebooks, bevor Sie es wieder anschalten.** 

**WARNUNG! Bedecken Sie das eingeschaltete Notebook NICHT mit Materialien, welche die Luftzirkulation beeinträchtigen, z.B. eine Tragetasche.**

# **Der Power-On Self Test (POST)**

Wenn Sie das Notebook anschalten, durchläuft es zuerst eine Reihe softwaregesteuerter Diagnosetests namens "Power-On Self Test" (POST). Die Software, welche den POST steuert, ist als ein permanenter Teil der Notebookarchitektur installiert. Der POST umfaßt eine Aufzeichnung der Hardwarekonfiguration des Notebooks, mittels derer eine Systemdiagnose durchgeführt wird. Diese Aufzeichnung wird mit dem BIOS-Setup-Programm erstellt. Wenn der POST einen Unterschied zwischen dieser Aufzeichnung und der bestehenden Hardware entdeckt, zeigt es eine Meldung auf dem Bildschirm an, die Sie bittet, den Konflikt mit Hilfe des BIOS-Setup-Programms zu beheben. In den meisten Fällen sollte die Aufzeichnung korrekt sein, wenn Sie das Notebook erhalten. Nach beendetem Test könnte die Meldung "No operating system found" erscheinen, wenn auf der Festplatte noch kein Betriebsystem vorinstalliert war. Dies zeigt an, dass die Festplatte korrekt erkannt wurde und bereit zur Installation eines neuen Betriebssystems ist.

## **Self Monitoring and Reporting Technology**

Die S.M.A.R.T. (Self Monitoring and Reporting Technology) prüft die Festplatten während des POST und zeigt eine Warnung an, wenn das Festplattenlaufwerk gewartet werden muss. Wenn Sie während des Systemstarts kritische Festplattenwarnungen sehen, erstellen Sie sofort Sicherheitskopien Ihrer Daten und starten das Windows-Programm zur Datenträgerprüfung und -diagnose. Gehen Sie hierzu wie folgt vor: Klicken Sie auf **Start** > **Computer**, rechtsklicken Sie auf ein Laufwerk und wählen Sie **Eigenschaften** > **Tools**. Klicken Sie dann auf **Jetzt prüfen** und dann auf **Start**. Sie können auch "Fehlerhafte Sektoren suchen/ wiederherstellen" wählen, um eine gründlichere Suche durchzuführen. Dieses verlangsamt den Vorgang jedoch erheblich.

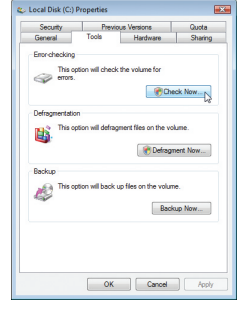

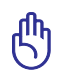

**VORSICHT! Wenn Sie nach dem Ausführen eines Datenträger-Diagnoseprogramms während des Systemstarts immer noch Warnmeldungen sehen, sollten Sie Ihr Notebook zur Wartung bringen, da weitere Benutzung zu Datenverlust führen kann.**

# **Überprüfen des Akkus**

Das Batteriesystem arbeitet mit dem Windows Smart Battery Standard, der den Prozentsatz des im Batteriepack verbleibenden Energielevels akkurat wiedergibt. Ein vollständig geladenes Akkupack versorgt den Notebook-PC mehrere Stunden mit Strom, doch die genaue Dauer hängt von Ihren Stromspareinstellungen, Arbeitsgewohnheiten und von Prozessor, Systemspeicher und Monitorgröße des Notebooks ab.

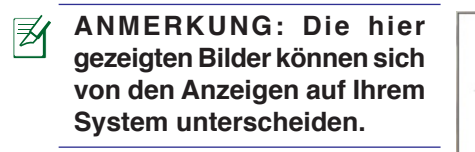

**ANMERKUNG: Sie werden g e w a r n t , w e n n d e r Energiezustand unter ein kritisches Niveau fällt. Wenn Sie die Warnungen über den Energietiefstand ignorieren, wird der Notebook-PC nach einiger Zeit in einen R u h e z u s t a n d v e r s e t z t (Windows Standard ist STR).**

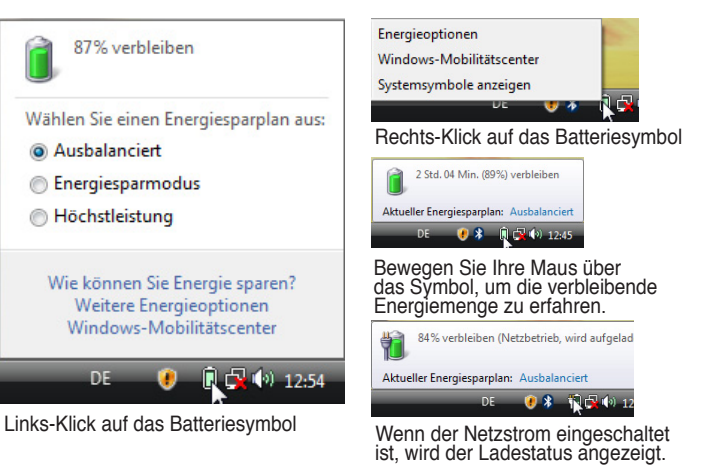

**WARNUNG! Suspend-to-RAM (STR) kann nicht sehr lange aufrecht erhalten werden, wenn die Energie des Akkus aufgebraucht ist. Suspend-to-Disk (STD) ist nicht das gleiche, wie den PC auszuschalten. Genau wie bei STR erfordert es Energie, um den STD-Modus aufrecht zu erhalten; falls nicht genügend Energie durch Akku oder Netzstecker vorhanden ist, gehen nicht gesicherte Daten verloren.** 

## **Laden des Akkus**

Bevor Sie Ihren Notebook PC ohne Netzanschluss betreiben können, muss die Batterie aufgeladen werden. Die Batterie fängt an zu laden, sobald der Notebook PC an das externe Netzteil angeschlossen ist. Laden Sie die Batterie vollständig auf, bevor Sie sie das erste Mal verwenden. Eine neue Batterie muss vollständig geladen werden, bevor Sie das Netzteil vom Notebook PC trennen. Eine volle Ladung benötigt wenige Stunden wenn der Notebook PC ausgeschaltet ist, und bis zu doppelt so lange wenn er eingeschaltet ist. Die Batterieladeanzeige ist AUS wenn die Batterie fertig geladen ist.

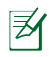

**ANMERKUNG: Der Akku beginnt den Ladevorgang bei einer Akkuladung von weniger als 95%, dadurch wird er nicht kontinuierlich geladen. Dies verlängert seine Lebensdauer.**

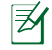

**ANMERKUNG: Der Akku stoppt den Ladevorgang, wenn die Temperatur oder die Akkuspannung zu hoch ist.**

**WARNUNG! Lassen Sie die Batterie nicht vollständig entladen. Die Batterie wird sich mit der Zeit selbst entladen, wenn Sie diese nicht benutzen. Sie muss alle drei Monate geladen werden, sonst kann ein zukünftiges Laden fehlschlagen.** 

# **3 Erste Schritte**

# **Energieoptionen**

Der Stromschalter schaltet den Notebook-PC ein und aus oder versetzt ihn in den Energiesparmodus oder Ruhezustand. In der Windows-Systemsteuerung kann unter "Energieoptionen" festgelegt werden, welche Aktion beim Drücken des Stromschalters ausgeführt werden soll.

Für andere Optionen wie z.B. "Benutzer wechseln, Neu starten, Energie sparen, Ruhezustand oder Herunterfahren," klicken Sie das Pfeilsymbol neben dem Schlosssymbol.

# **Systemstart/Systemneustart**

Nach Änderungen am Betriebssystem werden Sie eventuell aufgefordert, das System neu zu starten. Einige Installationsprogramme bieten dafür ein separates Dialogfeld an. Um das System manuell neu zu starten, wählen Sie **Neu starten**.

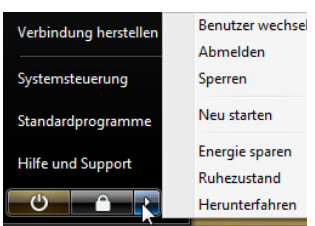

**VORSICHT! Um Ihre Festplatte zu schützen, warten Sie nach dem Abschalten mindestens 5 Sekunden, bevor Sie den PC wieder anschalten.**

### **Not-Ausschalten**

Für den Fall, dass Ihr Betriebssystem nicht richtig ausgeschaltet oder neu gestartet werden kann, gibt es zwei Möglichkeiten Ihren Notebook-PC auszuschalten:

Halten Sie die Stromtaste (1) über 4 Sekunden lang gedrückt.

**VORSICHT! Um Datenverlust zu vermeiden, betätigen Sie die Reset-Taste nicht, während Daten noch geschrieben werden.**

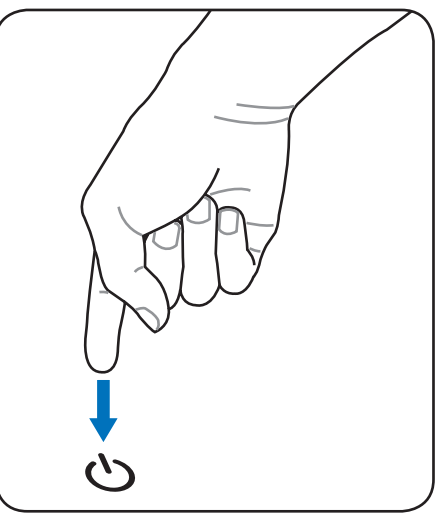

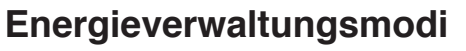

Power

Das Notebook verfügt über eine Reihe automatischer und einstellbarer Stromsparfunktionen, mit denen Sie die Batterielebensdauer und Total Cost of Ownership (TCO) maximieren können. Einige dieser Funktionen Options können Sie über das Power-Menü im BIOS-Setup steuern. ACPI-Strommanagementeinstellungen werden über das Betriebssystem vorgenommen. Die Energieverwaltungsfunktionen sind dazu gedacht, so viel Strom wie möglich einzusparen, indem verschiedene Komponenten so oft wie möglich in einen niedrigen Stromverbrauchmodus versetzt werden, aber trotzdem volle Betriebsleistung auf Abruf ermöglichen.

# **Energie sparen und Ruhezustand**

Die Einstellungen der Energieverwaltung finden Sie unter Windows **Systemsteuerung** > **Energieoptionen**. In den **Systemeinstellungen** können Sie für das Schließen des Deckels oder das Drücken des Stromschalters den "Energie sparen/Ruhezustand" oder "Herunterfahren" festlegen. "Energie sparen" und "Ruhezustand" sparen Energie, wenn Ihr Notebook-PC gerade nicht benutzt wird, indem einige Komponenten ausgeschaltet werden. Sobald Sie Ihre Arbeit wieder aufnehmen, wird der letzte Status (z.B. eine halb getippte eMail) wieder wie zuvor angezeigt. "Herunterfahren" schließet alle Anwendungen und fragt nach, ob ungespeicherte Projekte gespeichert werden sollen.

**Energie sparen** ist dasselbe wie Suspend-to-RAM (STR). Diese Funktion speichert Ihre aktuellen Daten und den Systemstatus im RAM (Arbeitsspeicher), während viele Komponenten ausgeschaltet werden. Da RAM flüchtiger Speicher ist, erfordert es Energie, um die Daten aufrechtzuhalten (aufzufrischen). Klicken Sie auf **Start** und das Pfeilsymbol neben dem Schlosssymbol, um diese Option anzuzeigen. Sie können auch die Tastenkombination [**Fn F1**] drücken, um diesen Modus zu aktivieren. Aufwecken können Sie den Notebook-PC, indem Sie eine

beliebige Taste (außer [Fn]) drücken. (HINWEIS: In diesem Modus blinkt die Stromanzeige-LED.)

**Ruhezustand** ist dasselbe wie Suspend-to-Disk (STD) und speichert Ihre aktuellen Daten und Systemstatus auf der Festplatte. Hierdurch muss das RAM nicht dauernd aufgefrischt werden. Der Stromverbrauch ist stark reduziert, aber nicht komplett abgeschnitten, da bestimmte Weck-Komponenten wie z. B. LAN und Modem weiterhin Strom brauchen. Der "Ruhezustand" verbraucht weniger Strom als "Energie sparen". Klicken Sie auf **Start** und das Pfeilsymbol neben dem Schlosssymbol, um diese Option anzuzeigen. Durch das Drücken des Stromschalters wird der Computer wieder aufgeweckt. (HINWEIS: Die Stromanzeige ist in diesem Modus ausgeschaltet.)

# **Temperaturregelung**

Drei Methoden stehen zur Regelung der Temperatur des Notebooks zur Verfügung. Diese Regelmethoden können nicht vom Anwender konfiguriert werden und sollten bekannt sein, falls das Notebook in diese Zustände versetzt wird. Die folgenden Temperaturen repräsentieren die Gehäusetemperatur (nicht die der CPU).

- Der Lüfter schaltet sich für aktive Kühlung an, wenn die Temperaturen sich der Sicherheitsgrenze nähern.
- Der Prozessor verringert die CPU-Geschwindigkeit für passive Kühlung, wenn die Temperatur die Sicherheitsgrenze überschreitet.
- Das System schaltet sich für kritische Kühlung aus, wenn die Temperatur die maximal erlaubte Sicherheitsgrenze überschreitet.

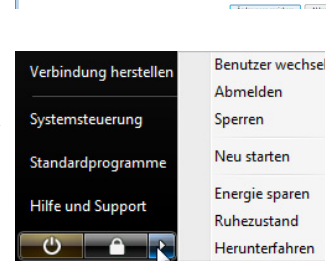

<sup>Beim Drücken de</sup> **Beim Zuklappe** 

 $\mathbf{a}$ 

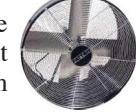

# **Tastatursonderfunktionen**

# **Farbige Hotkeys**

Im Folgenden finden Sie die Definitionen der farbigen Hotkeys auf der Notebook-Tastatur. Die farbigen Befehle können Sie nur aufrufen, wenn Sie zuerst die Funktionstaste gedrückt halten, während Sie eine Taste mit einem farbigen Befehl drücken.

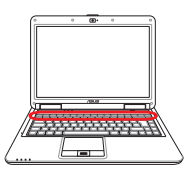

**ANMERKUNG: Die Positionen der Hotkeys können sich je nach Modell unterscheiden, die Funktionen der Hotkeys sollten sich deshalb aber nicht ändern. Halten Sie sich an die Symbole anstatt an die Funktionstasten.** 

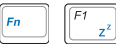

**"Zz"-Symbol (F1):** Schaltet den Notebook-PC in den Suspend-Modus um (entweder in den Save-to-RAM oder Save-to-Disk-Modus, abhängig davon, welche Energiespareinstellungen gewählt wurden).

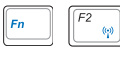

**Turmsymbol (F2):** Nur bei Wireless Modellen: Schaltet eine Wireless-Anwendung (interne Wireless LAN-

und/oder Bluetooth-Funktion) ein oder aus. Die Anzeigeleuchten zeigen den Status jeder Funktion an. Entsprechende Softwareeinstellungen unter Windows sind erforderlich.

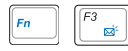

**Briefumschlag-Symbol (F3):** Startet unter Windows das E-Mail-Programm.

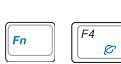

**"e"-Symbol (F4):** Startet unter Windowsden Internet-Browser.

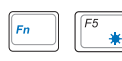

**Volles Sonnensymbol (F5):** Verringert die Anzeigehelligkeit (OSD).

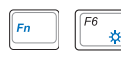

**Offenes Sonnensymbol (F6):** Erhöht die Anzeigehelligkeit.

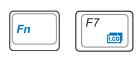

 $F8$ 

**LCD-Symbol (F7)**: Schaltet den Bildschirm an und aus. Außerdem wird der Bildschirmbereich in einigen Modellen bei Verwendung niedriger Auflösungsmodi auf den gesamten Bildschirm ausgedehnt.

**LCD/Monitor-Symbol(F8):** Schaltet zwischen dem LCD Display des Notebook PCs und externen Monitoren, in der folgenden Reihenfolge: Notebook PC LCD -> Externer Monitor -> Beides. (Diese Funktion arbeitet nicht mit 256 Farben, wählen Sie High Color in Anzeigeeinstellungen.) **ANMERKUNG: Schließen Sie den externen Monitor an, bevor Sie das Notebook einschalten.**

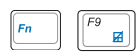

**DurchgestrichenesTouchpad (F9):** Sperrt Ihr Touchpad, wenn Sie eine externe Maus verwenden. Das Sperren des Touchpads verhindert ein unbeabsichtigtes Bewegen des Kursors während des Schreibens. **ANMERKUNG: Ein Licht leuchtet zwischen den Schaltflächen des Touchpads auf, wenn das Touchpad NICHT gesperrt ist, und erlischt, wenn das Touchpad gesperrt ist.**

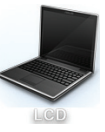

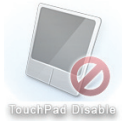

# **Farbige Hotkeys (Forts.)**

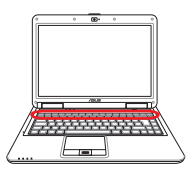

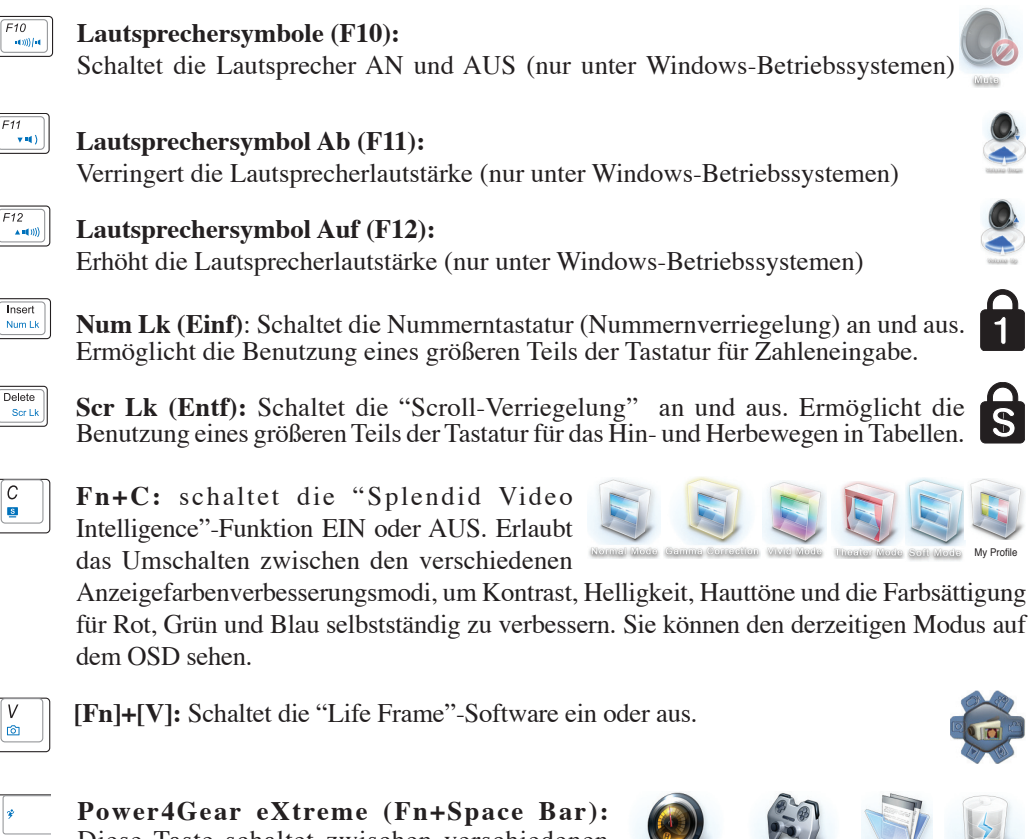

Diese Taste schaltet zwischen verschiedenen Stromsparmodi hin und her. Die Stromsparmodi

kontrollieren viele Bereiche des Notebook PC, um unter verschiedenen Bedingungen maximale Leistung in Relation zur Batterieentladezeit zu erreichen. Bei Anschließen oder Entfernen des Netzteils schaltet das System automatisch zwischen Netzteil- und Akkumodus hin und her. Der jeweilige Modus wird kurz auf dem Bildschirm angezeigt.

# **3 Erste Schritte**

# **Microsoft Windows™-Tasten**

Auf der Tastatur finden Sie zwei spezielle Windows™-Tasten:

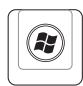

Die Taste mit dem Windows™-Logo aktiviert das Startmenü links unten auf dem Windows™- Desktop.

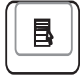

Die andere Taste, die wie ein Windows™-Menü mit einem kleinen Cursor aussieht, aktiviert das Eigenschaftenmenü. Diese Funktion gleicht dem Drücken der rechten Maustaste unter Windows™.

# **Tastatur als numerischer Zeichenblock**

Der Zeichenblock ist in die Tastatur eingebettet und besteht aus 15 Tasten, die zahlenintensive Eingaben einfacher gestalten. Diese Doppelfunktionstasten werden auf den Tastenoberflächen orange gekennzeichnet. Die Nummernzuweisungen finden Sie in der oberen rechten Ecke jeder Taste, wie in der Abbildung gezeigt. Wenn die Nummerntastatur durch Druck auf [Fn][Ins/Num LK] aktiviert wird, leuchtet die LED für den numerischen Zeichenblock. Wenn eine externe Tastatur angeschlossen ist, aktiviert/deaktiviert Druck auf die [Ins/Num LK] externe Tastatur das NumLock auf beiden

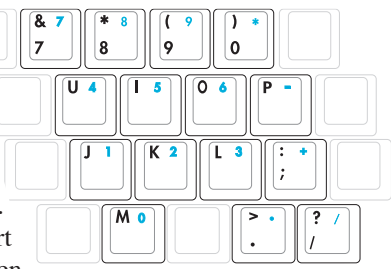

Tastaturen gleichzeitig. Zum Ausschalten des numerischen Ziffernblocks und gleichzeitiger Beibehaltung der Funktionen auf der externen Tastatur drücken Sie die Notebook-Tasten [Fn][Ins/Num LK].

# **Tastatur als Cursor**

Die Tastatur kann bei aktivierter Nummernverriegelung als Cursor verwendet werden, um die Navigation während der Zahleingabe in Tabellenkalkulationen oder ähnlichen Programmen zu erleichtern.

**Mit ausgeschalteter Nummernverriegelung** drücken Sie [Fn] und eine der Cursortasten, z. B. [Fn][8] für Oben, [Fn][K] für Unten, [Fn][U] für Links und [Fn][O] für Rechts.

**Mit eingeschalteter Nummernverriegelung** verwenden Sie [Umsch] und eine der eben gezeigten Cursortasten, z. B. [Umsch][8] für Oben, [Umsch][K] für Unten, [Umsch][U] für Links und [Umsch][O] für Rechts.

**ANMERKUNG: Die Pfeilsymbole hier dienen als Referenz. Sie erscheinen nicht auf der Tastatur, wie hier gezeigt.**

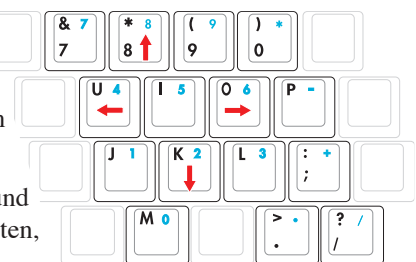

# **Schnellzugriffstasten und Statusanzeigen**

# **Schnellzugriffstasten**

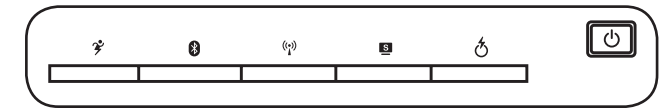

# **Power4Gear eXtreme-Taste**

Die Power4Gear eXtreme Taste schaltet zwischen verschiedenen Stromsparmodi hin und her. Die Stromsparmodi kontrollieren viele Bereiche des Notebook PC, um unter verschiedenen Bedingungen

maximale Leistung in Relation zur Batterieentladezeit zu erreichen. Bei Anschließen oder Entfernen des Netzteils schaltet das System automatisch zwischen Netzteil- und Akkumodus hin und her. Der jeweilige Modus wird kurz auf dem Bildschirm angezeigt.

## **Bluetooth-Taste (an bestimmten Modellen)**

Nur in Bluetooth-Modellen: Dieser Schalter schaltet Bluettooth (in bestimmten Modellen) ein oder aus. Dabei erscheint eine Anzeige auf dem Bildschirm. Nach der Aktivierung leuchtet die Bluetooth-Anzeige auf.

### **Wireless-Schalter**

Nur an Wireless-Modellen: Dieser Schalter schaltet das interne Wireless LAN ein oder aus. Dabei erscheint eine Anzeige auf dem Bildschirm. Nach der Aktivierung leuchtet die Wireless-Anzeige auf. Zur Benutzung von Wireless LAN sind Einstellungen in der Windows-Software erforderlich.

## **Splendid-Taste (an bestimmten Modellen)**

Schaltet die "Splendid"-Funktion EIN oder AUS. Erlaubt das Umschalten zwischen den verschiedenen

Anzeigefarbenverbesserungsmodi, um Kontrast, Helligkeit,

Hauttöne und die Farbsättigung für Rot, Grün und Blau selbstständig zu verbessern. Sie können den derzeitigen Modus auf dem OSD sehen.

# **Express Gate-Taste**

Diese Taste startet Express Gate. Details zu dieser Funktion finden Sie im Express Gate-Benutzerhandbuch.

# **InstantFun PLUS-Taste (an bestimmten Modellen)**

Drücken Sie diese Taste, wird ein Multimediaprogramm gestartet, mit dem Sie DVDs, VCDs, Videos, Fotos, oder Fernsehprogramm anschauen oder CDs und Musikdateien anhören können.

### **Netzschalter**

Der Netzschalter schaltet den Notebook-PC ein und aus oder versetzt ihn in den Energiesparmodus oder Ruhezustand. In der Windows-Systemsteuerung kann unter "Energieoptionen" festgelegt werden, welche Aktion beim Drücken des Schalters ausgeführt werden soll.

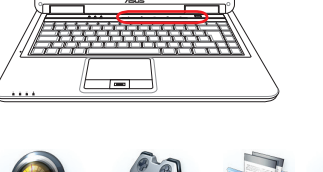

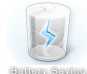

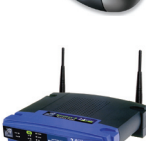

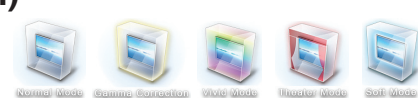

# **Schnellzugriffstasten und Statusanzeigen (Forts.)**

# **Statusanzeigen**

### **Vorderseite**

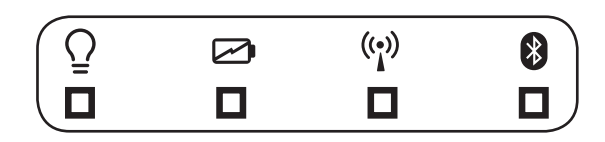

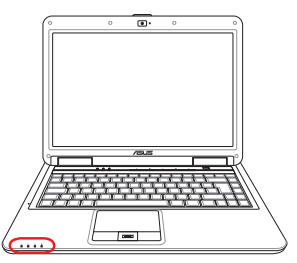

# **Stromanzeige**

Die Stromanzeige leuchtet, wenn der Notebook-PC eingeschaltet ist. Sie blinkt, wenn sich der Notebook-PC im Suspend-to-RAM (Standby)-Modus befindet. Diese LED ist AUS, wenn das Notebook ausgeschaltet ist, oder sich im Suspend-to-Disk-Modus (Schlafmodus) befindet.

### **Batterieladeanzeige**

Die Batterie-Indikator-LED zeigt Ihnen den Batteriestatus wie folgt:

- **EIN:** Die Notebook PC Batterie wird geladen, wenn das Notebook mit der Steckdose ver ist.
- **AUS:** Die Notebook PC Batterie ist geladen oder komplett leer.
- **Blinken:** Im angeschalteten Zustand Die Batterie verfügt über weniger als 10% Stromladung und das Netzteil ist nicht angeschlossen.

### **Wireless-LAN-Anzeige**

Diese Anzeige ist nur in Modelle mit eingebautem Wireless-LAN integriert. Wenn das Wireless-LAN aktiviert ist, leuchtet diese Anzeige. (Zur Benutzung des Wireless-Netzwerks sind Windows-Softwareeinstellungen nötig.)

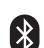

### **Bluetooth-Anzeige**

Diese Anzeige ist nur in Modelle mit eingebautem Bluetooth (BT) integriert. Wenn Bluetooth aktiviert ist, leuchtet diese Anzeige.

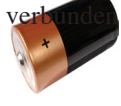

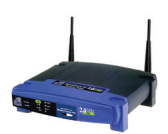

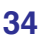

# **Schnellzugriffstasten und Statusanzeigen (Forts.)**

# **Statusanzeigen (Forts.)**

### **Oberseite**

Π

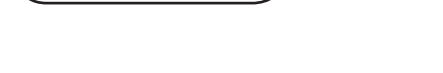

### **Laufwerk-Aktivitätsanzeige**

Zeigt an, dass das Notebook auf ein oder mehrere Speichergeräte, z.B. Festplatte, zugreift. Die Anzeige blinkt so lange, wie der Zugriff stattfindet.

# **Nummernverriegelung**

Zeigt an, dass die Nummernverriegelung [Num Lk] aktiviert ist. Die Nummernverriegelung ermöglicht die Verwendung einiger Buchstabentasten als Zahlen für einfachere numerische Dateneingabe.

## **Capital Lock (Großbuchstaben-Feststelltaste)**

Zeigt an, dass Capital Lock [Caps Lock] aktiviert ist. Capital Lock ermöglicht die Feststellung der Grossschrift einiger Buchstabentasten (z.B. A, B, C). Wenn die Lampe für Capital Lock aus ist, schreiben die Buchstabentasten in Kleinschrift (z.B. a,b,c).

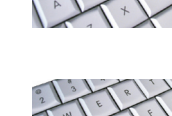

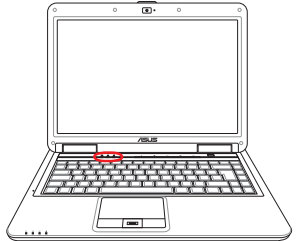

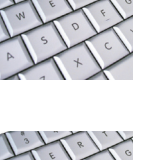

# **3 Erste Schritte**

# **Multimediatasten (an bestimmten Modellen)**

Mit Hilfe der Multimediatasten können Sie Multimediaanwendungen einfach und bequem bedienen. Im Folgenden werden die Funktionen der Multimediatasten am Notebook-PC mit dem **Windows Media Player** beschrieben. Die Ergebnisse können bei anderen Multimediaprogrammen anders ausfallen.

**HINWEIS: Einige Kontrolltasten können je nach Notebook-Modell anders ausfallen.** 

**HINWEIS: Für die CD-Kontrollfunktion benutzen Sie die [Fn]-Taste zusammen mit den Pfeiltasten.**

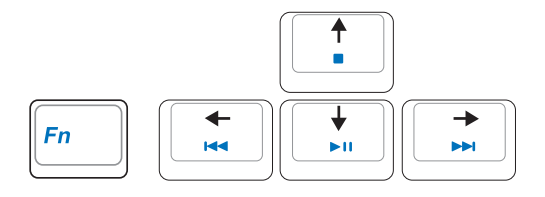

## **CD Play/Pause**

**Wenn die CD angehalten wurde,** beginnt sie beim Drücken dieser Taste mit der Wiedergabe. **Wenn die CD abgespielt wird,** hält Sie beim Drücken dieser Taste an.

### **CD Stop**

**Wenn die CD angehalten wurde,** wird beim Drücken dieser Taste der Laufwerksschlitten ausgeworfen.

**Wenn die CD abgespielt wird,** hält Sie beim Drücken dieser Taste an.

## **CD Zurück zum letzten Titel (Rücklauf) & Lautstärke ab**

### **Während der CD-Wiedergabe hat diese Taste zwei Funktionen:**

**Titel:** Das erste Drücken lässt den aktuellen Titel wieder von Anfang an beginnen. Das zweite Drücken lässt die CD zum vorhergehenden Titel springen.

**Audio:** Halten Sie die Taste gedrückt, um die Lautstärke zu verringern.

## **CD Weiter zum nächsten Titel (Schneller Vorlauf) & Lautstärke ab**

### **Während der CD-Wiedergabe hat diese Taste zwei Funktionen:**

**Titel:** Drücken Sie während der Wiedergabe die Taste, um zum nächsten Titel zu springen. **Audio:** Halten Sie die Taste gedrückt, um die Lautstärke zu erhöhen.

### **Lautstärkenkontrolle**

(์*Fn* ีีัฟ/์เ **Fn + Lautsprechersymbol (F10):**  Schaltet den Ton EIN und AUS

 $(Fn$  VIII) **Fn + Lautsprecher ab (F11):**  Verringert die Lautstärke

 $(\mathsf{F}\mathsf{n}$  and  $\mathsf{N})$ **Fn + Lautsprecher auf (F12):**  Erhöht die Lautstärke
**Zeigegerät Speichergeräte Erweiterungskarte Optisches Laufwerk Flash-Speicherkartenleser Festplatte Arbeitsspeicher (RAM� Anschlüsse Modemanschluss (an bestimmten Modellen) Netzwerkanschluss Wireless LAN-Anschluss (an bestimmten Modellen) Bluetooth Wireless-Anschluss (an bestimmten Modellen) Antennenanschlüsse (an bestimmten Modellen) Trusted Platform Module (TPM) (an bestimmten Modellen) Fingerabdrucks-Scanner (an bestimmten Modellen)**

℻

**ANMERKUNG: Die Bilder und Abbildungen in diesem Handbuch dienen nur der Veranschaulichung und können sich vom tatsächlichen Produkt unterscheiden.**

### **Zeigegerät**

Das integrierte Touchpad dieses Notebook ist mit allen zweitastigen/dreitastigen Mäusen und PS/2-Wheel-Mäusen vollständig kompatibel. Das Touchpad ist druckintensiv und enthält keine beweglichen Teile. Aus diesem Grund können mechanische Fehler vermieden werden. Zur Arbeit mit einigen Anwendungen muss ein Gerätetreiber installiert werden.

*(Ih***) VORSICHT! Verwenden Sie nur Ihre Finger und keine anderen Gegenstände auf dem Touchpad, um Schäden auf der Oberfläche des Touchpads zu vermeiden.**

### **Benutzung des Touchpads**

Zur Benutzung des Touchpads müssen Sie einfach nur etwas Druck mit einer Fingerspitze ausüben. Die Hauptfunktion des Touchpads ist, den Cursor zu bewegen oder Elemente auf dem Bildschirm auszuwählen, wobei Sie Ihre Fingerspitze statt eine Desktop-Maus verwenden. Die folgenden Abbildungen zeigen die richtige Bedienung des Touchpads.

#### **Bewegen des Cursors**

Berühren Sie mit Ihrem Finger die Mitte des Touchpads und gleiten in eine beliebige Richtung, um den Cursor zu bewegen.

### **Bildlauf (in bestimmten Modellen)**

Lassen Sie Ihren Finger auf der Bildlaufleiste auf oder ab gleiten, um sich in einem Fenster auf oder ab zu bewegen.

**HINWEIS: Nach dem Einrichten der**  团 **beigelegten Touchpad-Anwendung ist eine Software-gesteuerte Bildlauffunktion zur einfacheren Navigation verfügbar.**

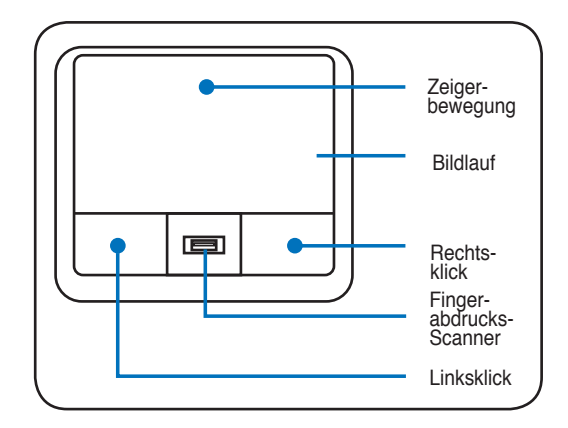

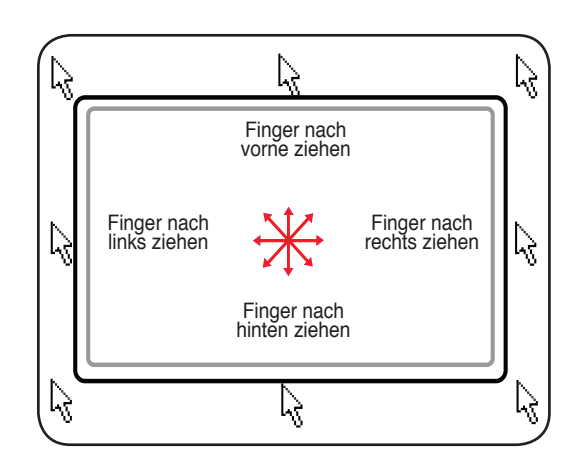

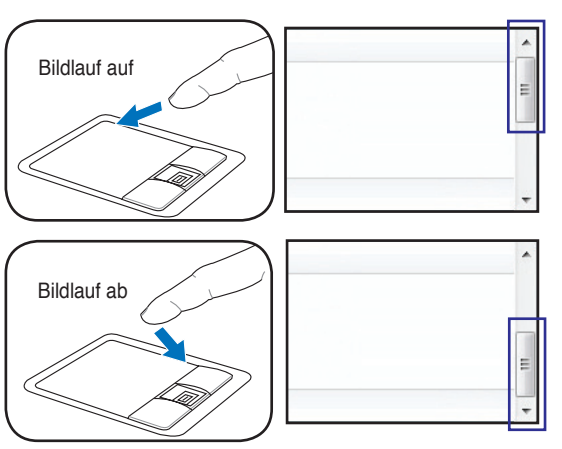

### **Abbildungen zur Bedienung des Touchpads**

**Klicken/Klopfen** - Drücken Sie die linke Taste oder klopfen mit Ihrer Fingerspitze leicht auf das Touchpad, wenn sich der Cursor über einem Bildschirmelement befindet (lassen Sie Ihren Finger auf dem Touchpad, bis das Element ausgewählt ist). Dadurch ändert das ausgewählte Element seiner Farbe. Die folgenden beiden Beispiele haben identische Resultate.

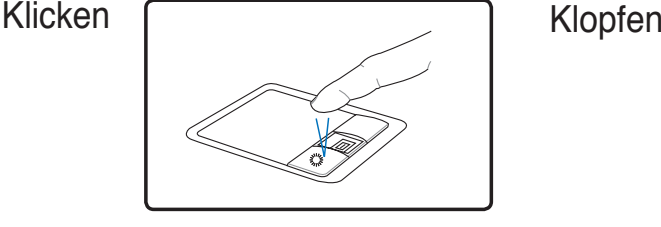

(Drücken Sie die linke Cursortaste und lassen Sie sie los)

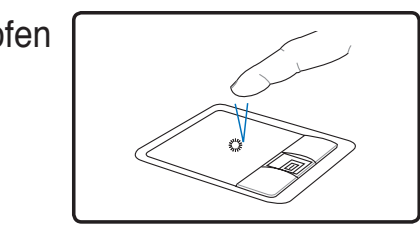

(Klopfen Sie leicht aber schnell auf das Touchpad)

**Doppelklicken/Doppelklopfen** - Dies ist eine herkömmliche Methode zum direkten Aufrufen eines Programms über das jeweils entsprechende Symbol. Bewegen Sie den Cursor über das Symbol, dessen Programm Sie ausführen möchten und drücken Sie zweimal auf die linke Taste bzw. klopfen Sie in schneller Reihenfolge auf das Touchpad. Dadurch ruft das System das entsprechende Programm auf. Sollte das Intervall zwischen den Klick- oder Klopfvorgängen zu lang sein, wird der Befehl nicht ausgeführt. Die Doppelklickgeschwindigkeit können Sie in der Windows-Systemsteuerung unter "Maus" einstellen. Die folgenden beiden Beispiele haben identische Resultate zur Folge.

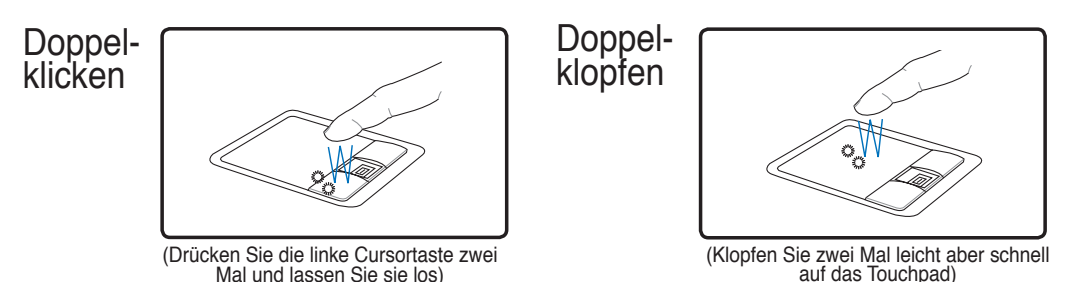

**Ziehen -** Ziehen bedeutet, ein Element "aufzuheben" und es an einen gewünschten Ort auf dem Bildschirm zu ziehen. Bewegen Sie dazu den Cursor über das gewünschte Bildschirmelement. Halten Sie nun die linke Taste des Touchpads gedrückt und bewegen den Cursor auf die gewünschte Position. Lassen Sie die linke Taste daraufhin los. Alternativ können Sie einfach auf das Element doppelklopfen und es mit Ihrer Fingerspitze an den gewünschten Ort ziehen. Die folgenden beiden Beispiele haben identische Resultate zur Folge.

Ziehen durch Klicken

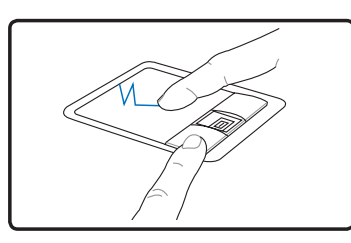

(Halten Sie die linke Taste gedrückt und ziehen Sie Ihren Finger über das Touchpad)

Ziehen durch Klopfen

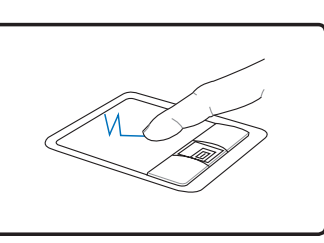

(Klopfen Sie zwei Mal leicht auf das Touchpad und ziehen Sie Ihren Finger während des zweiten Klopfvorgangs<br>über das Touchpad)

### **Pflege des Touchpads**

Das Touchpad ist druckintensiv. Wenn Sie es nicht richtig pflegen, kann es leicht beschädigt werden. Beachten Sie die folgenden Vorkehrungen:

- Das Touchpad darf nicht mit Schmutz, Flüssigkeiten oder Fett in Berührung kommen.
- Berühren Sie das Touchpad nicht mit schmutzigen oder nassen Fingern.
- Legen Sie keine schweren Objekte auf das Touchpad oder die Touchpad-Tasten.
- Zerkratzen Sie das Touchpad nicht mit Ihren Fingernägeln oder irgendwelchen harten Objekten.

**ANMERKUNG: Das Touchpad reagiert auf Bewegungen und nicht auf Druckhärte. Es**  ℻ **ist nicht nötig, zu fest auf das Touchpad zu klopfen, da es die Reaktionsempfindlichkeit des Touchpads nicht erhöht. Das Touchpad reagiert am besten auf leichten Druck.**

### **Automatische Touchpad-Sperre**

Windows kann automatisch das Touchpad des Notebooks deaktivieren, wenn eine externe USB-Maus angeschlossen wird. Diese Funktion ist standardmäßig ausgeschaltet; um sie einzuschalten, aktivieren Sie diese Option in der Windows-**Systemsteuerung** - **Mauseigenschaften**-**Geräteeinstellungen**.

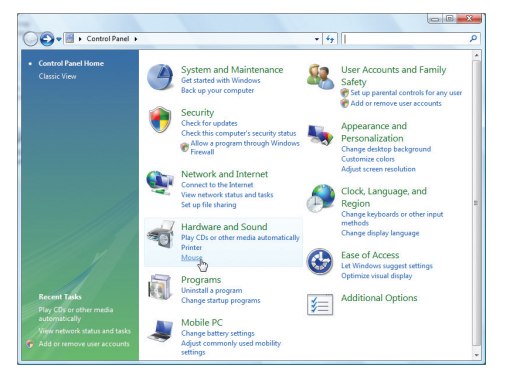

Suchen Sie die **Mauseigenschaften** in der Systemsteuerung.

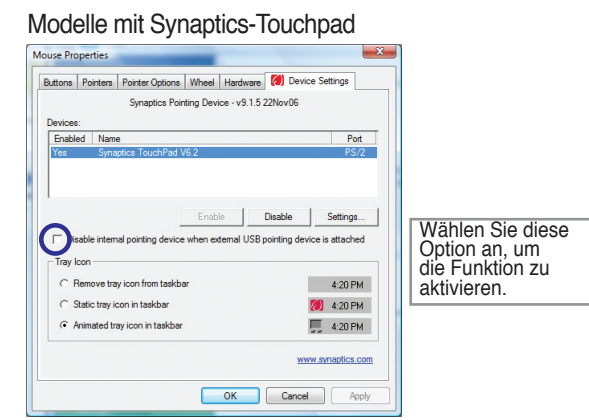

#### Modelle mit ALPS-Touchpad

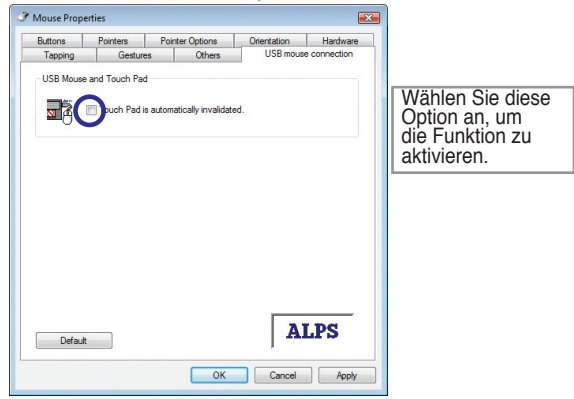

### **Speichergeräte**

Speichergeräte erlauben dem Notebook-PC Dokumente, Bilder und andere Dateien auf verschiedene Datenspeichergeräte zu schreiben und zu lesen. Dieser Notebook-PC ist mit den folgenden Speichergeräten ausgestattet:

- Erweiterungskarte
- Optisches Laufwerk
- Flash-Speicherkartenleser
- Festplatte

R

### **Erweiterungskarte**

Der Notebook-PC verfügt über einen 26-pol. Expresskartensteckplatz, in den eine 34mm-oder eine 54mm-ExpressCard-Erweiterungskarte eingesteckt werden kann. Diese neue Schnittstellenart ist noch schneller, da sie einen seriellen Bus mit USB 2.0- und PCI Express-Unterstützung verwendet, im Gegensatz zum langsameren parallelen Bus, der im PC-Karten-Steckplatz verwendet wird. (Nicht kompatibel mit früheren PCMCIA-Karten.)

### **Erweiterungskarte einsetzen**

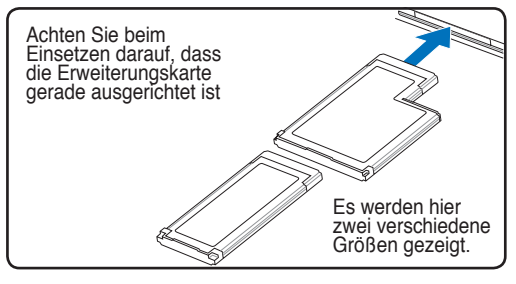

- 1. Befindet sich ein Schutz im Schlitz, entfernen Sie ihn, wie in "Erweiterungskarte entfernen" beschrieben.
- 2. Setzen Sie die Karte mit der Anschlussseite zuerst und dem Etikett nach oben weisend ein. Standardmäßige ExpressCards sind mit dem Notebook bündig, wenn sie ganz eingesetzt sind.

#### **Erweiterungskarte entfernen**

Der Erweiterungskartensteckplatz verfügt nicht über einen Auswurfknopf. Drücken Sie die Karte einwärts und lassen Sie sie wieder los. Ziehen Sie die herausragende Karte vorsichtig aus dem Steckplatz.

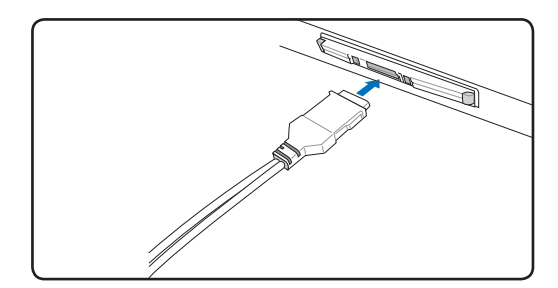

3. Schließen Sie alle Kabel oder Adapter für die Karte sorgfältig an. Normalerweise können Anschlüsse nur in eine Richtung eingesetzt werden. Achten Sie auf Etiketten, Symbole oder Markierungen auf einer Seite des Anschlusses, welche die Oberseite darstellen.

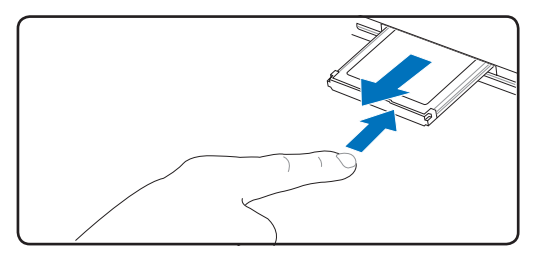

**Optisches Laufwerk Einlegen einer optischen Disk** 

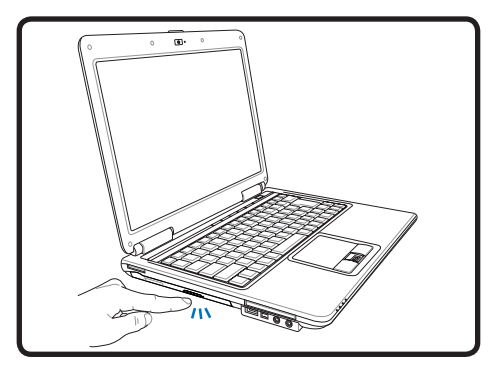

1. Drücken Sie bei eingeschaltetem Notebook die Auswurftaste, fährt der Laufwerkträger ein Stück aus.

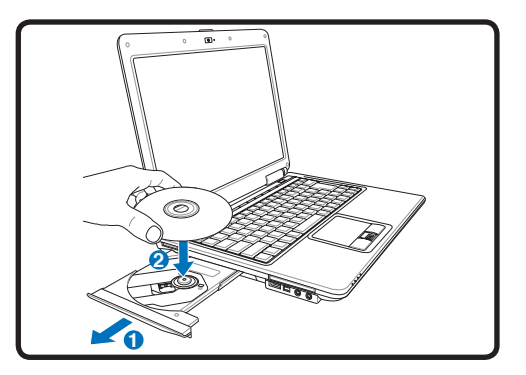

2. Ergreifen Sie die Vorderseite des Trägers und ziehen Sie ihn vorsichtig bis zum Anschlag heraus. Achten Sie dabei darauf, nicht die Linse und die mechanischen Teile des optischen Laufwerks zu berühren. Vergewissern Sie sich, dass sich keine Gegenstände unter dem Laufwerkträger befinden, die ihn festklemmen könnten.

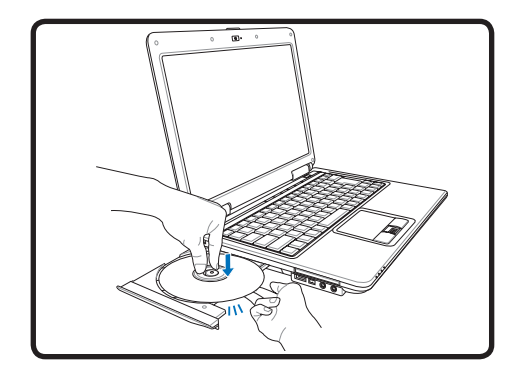

3. Halten Sie die Disk am Rand fest, wobei ihre etikettierte Seite nach oben weist. Drücken Sie auf beiden Seiten auf die Diskmitte, bis sie in der Nabe einrastet. **Die Nabe tritt etwas hervor, wenn die Disk richtig eingelegt ist.**

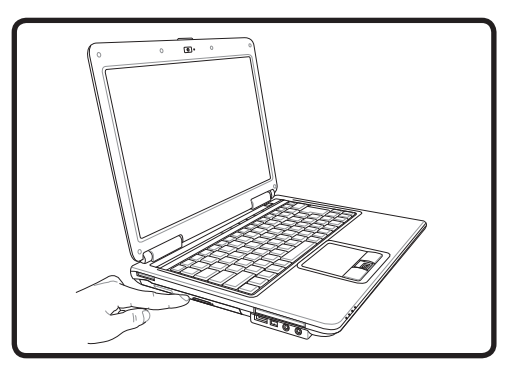

4. Drücken Sie den Laufwerkträger langsam wieder hinein. Das Laufwerk liest jetzt das Inhaltsverzeichnis auf der Disk. Wenn das Laufwerk stoppt, kann die Disk verwendet bzw. abgespielt werden.

**ANMERKUNG: Während das optische Laufwerk Daten liest, hören und fühlen Sie, dass sich die Disk mit großer Geschwindigkeit dreht, was ganz normal ist.**

### **Optisches Laufwerk (Fortsetzung) Entfernen einer optischen Disk**

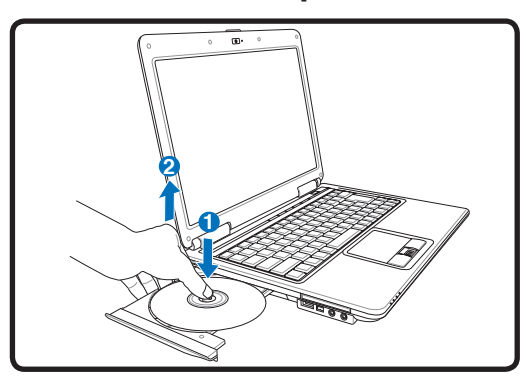

Drücken Sie die Auswurftaste und heben Sie die Disc vorsichtig an der Kante hoch, um sie von der Nabe zu entfernen.

**Notfallauswurf**

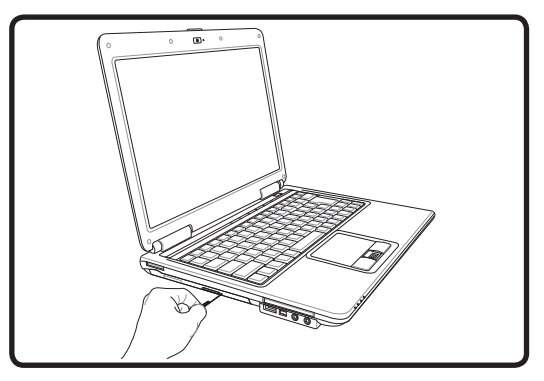

Der Notauswurf ist ein Loch am optischen Laufwerk und wird benutzt, um die Schublade des optischen Laufwerkes herauszufahren, falls der elektrische Auswurf nicht funktioniert. Benutzen Sie den Notauswurf nicht an Stelle des elektrischen Auswurfes. **Anmerkung: Stechen Sie nicht aus Versehen in dieAktivitätsanzeige, die sich ebenfalls in der Nähe befindet.**

### **Benutzen des optischen Laufwerks**

Optische Disks und Geräte müssen aufgrund einer präzisen Mechanik im Laufwerk pfleglich behandelt werden. Beachten Sie die wichtigen Sicherheitshinweise des CD-Herstellers. Anders als bei den optischen Laufwerken von Desktop-Rechnern wird die CD bei einem Notebook von einer Nabe festgehalten, ungeachtet des Winkels. Beim Einlegen einer CD ist es wichtig, dass die CD auf die Nabe in der Mitte aufgedrückt wird, da sie sonst vom optischen Laufwerk verkratzt wird.

#### **WARNUNG! Wenn die CD nicht korrekt auf der Zentralnabe sitzt, kann die CD beim Schließen der Lade Schaden davontragen. Schauen Sie immer auf die CD, während Sie die Lade langsam schließen, um Beschädigungen zu vermeiden.**

Eine CD-Laufwerksbezeichnung sollte, unabhängig davon ob eine CD eingelegt ist oder nicht, immer vorhanden sein. Ist eine CD eingelegt können Sie dessen Daten wie bei einer Festplatte lesen, jedoch nicht schreiben oder ändern. Mit geeigneter Software, einem CD-RW- oder DVD+CD-RW-Laufwerk können CD-RW-Discs wie Festplattenlaufwerke verwendet werden (mit Schreibe-, Lösch- und Bearbeitungsfähigkeiten).

Vibration ist normal für alle Hochgeschwindigkeits-CD-ROM-Laufwerke aufgrund unbalancierter CDs oder nicht perfektem CD-Aufdrucks. Zur Vibrationsreduktion benutzen Sie das Notebook auf einer ebenen Oberfläche und kleben bitte keine Aufkleber auf die CD.

#### **Audio-CDs abspielen**

Optische Laufwerke spielen Audio-CDs ab, doch nur das DVD-ROM-Laufwerk gibt DVD-Audio wieder. Legen Sie die Audio-CD ein, und Windows™ öffnet automatisch ein Audioprogramm und beginnt mit der Wiedergabe. Je nach der DVD-Audiodisc und der installierten Software könnte es nötig sein, ein DVD-Programm aufzurufen, um DVD-Audiodiscs abzuspielen. Die Lautstärke können Sie mit dem Lautstärkeregler vorne am CD/DVD-ROM-Laufwerk, den Funktionstasten auf der Tastatur oder über das Windows™-Lautsprechersymbol auf der Taskleiste regeln.

### **Flash-Speicherkartenleser**

Um Speicherkarten von Geräten wie Digitalkameras, MP3-Spielern, Handys und PDAs verwenden zu können, muss im Normalfall ein PCMCIA Speicherkartenleser gekauft werden. Dieser Notebook PC hat einen internen Speicherkartenleser, der viele der in der folgenden Abbildung gezeigten Flash-Speicherkarten lesen kann. Der interne Speicherkartenleser ist nicht nur praktisch, sondern auch schneller als die meisten anderen Speicherkartenleser, da der Breitband PCI Bus verwendet wird.

**ACHTUNG! Die Kompatibilität des Flash-Speicherkartenlesers ist vom Notebook-Modell und den Speicherkartenspezifikationen abhängig. Letztere werden ständig geändert, daher kann Kompatibilität nicht garantiert werden.** 

### **Beispiele für Flash-Speicherkarten**

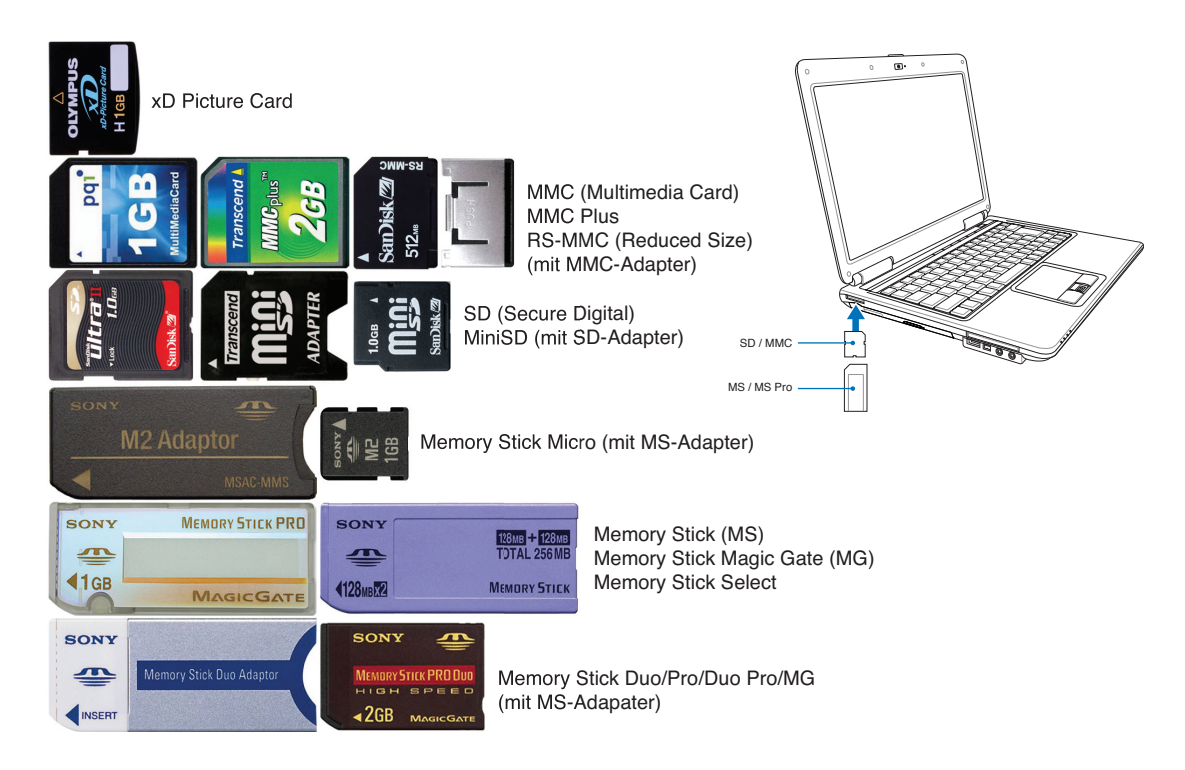

௹

**VORSICHT! Entfernen Sie niemals die Karte während bzw. sofort nach dem Lesen, Kopieren, Formatieren oder Löschen von Daten. Datenverlust kann die Folge sein.**

**WARNUNG! Um Datenverlusten vorzubeugen, verwenden Sie "Hardware sicher entfernen" in der Taskleiste, bevor Sie die Flash-Speicherkarte entfernen.** 

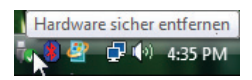

**44**

### **E** Festplatte

Festplatten haben sehr viel mehr Kapazität und arbeiten wesentlich schneller als Floppylaufwerke und CD-ROM-Laufwerke. Im Lieferumfang des Notebooks ist eine entfernbare Festplatte enthalten. Derzeitige Festplatten unterstützen die S.M.A.R.T.-Technologie (Self Monitoring and Reporting Technology), die Festplattenfehler oder -ausfälle erkennt, noch bevor sie auftreten. Wenden Sie sich für Upgrades an eine authorisierte Kundendienst- oder Verkaufsstelle.

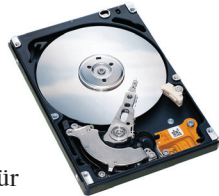

**VORSICHT! Unsachgemäßer Umgang während des Transports kann das Festplattenlaufwerk beschädigen. Gehen Sie mit dem Notebook sorgsam um und halten es von statischer Elektrizität und starken Vibrationen oder Stößen fern. Das Festplattenlaufwerk ist die empfindlichste Komponente des Notebooks und wird am ehesten beschädigt, wenn das Notebook fallengelassen wird.**

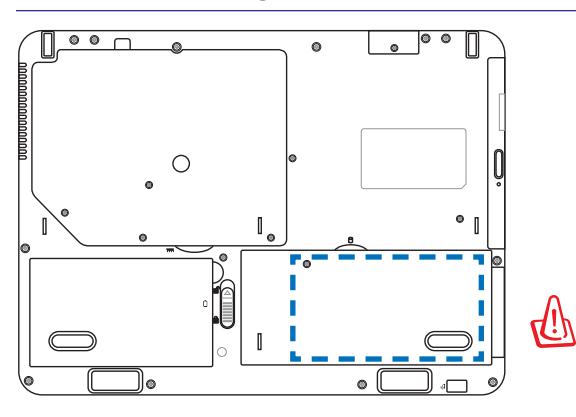

#### **Festplattenfach**

Die Festplatte ist in einem Fach fixiert. Wenden Sie sich an einen autorisierten Händler, um Informationen über Festplattenerweiterungen für Ihr Notebook zu erhalten. Festplatten-Upgrades sollten nur durch autorisierte Servicezentren oder Fachhändler durchgeführt werden.

**WARNUNG! Entfernen Sie alle angeschlossenen Geräte, Telefone oder Telekommunikationsverbindungen sowie das Netzteil und den Akku, bevor Sie das Festplattenfach öffnen.**

### **Entfernen der Festplatte:**

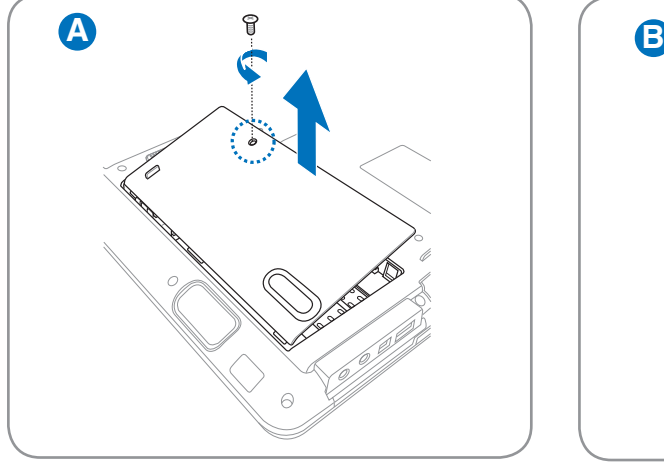

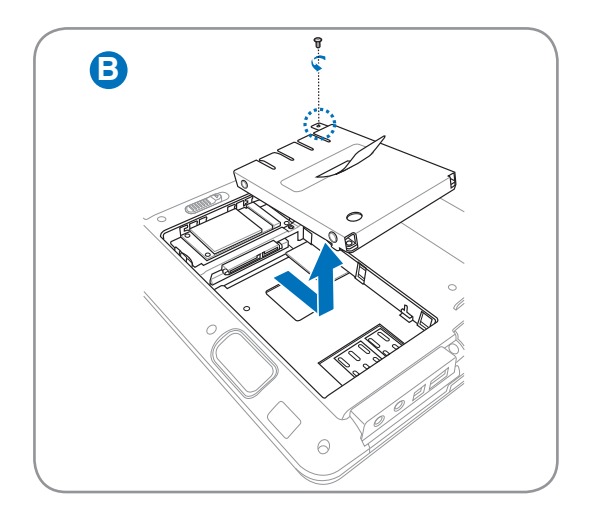

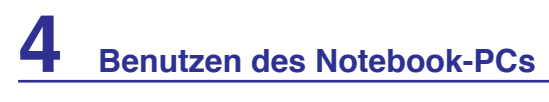

### **Festplatte (Forts.)**

### **Installieren der Festplatte:**

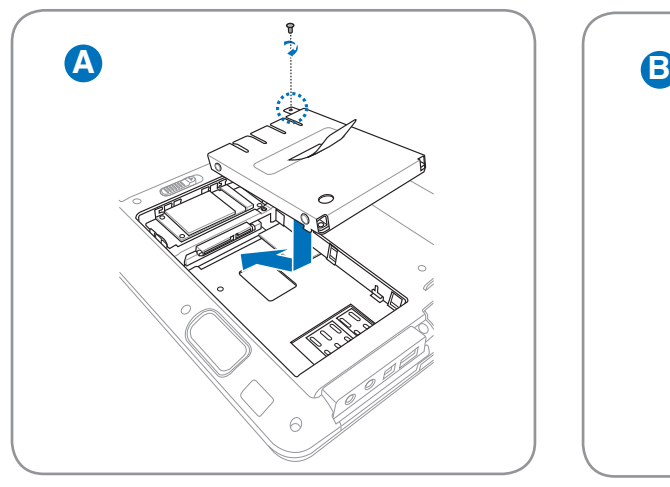

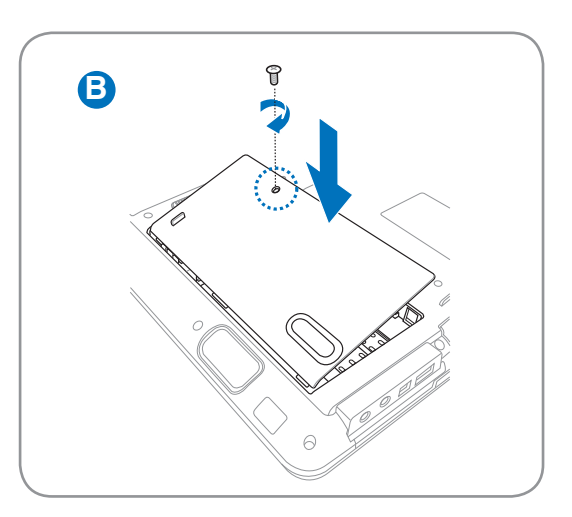

### **Arbeitsspeicher (RAM)**

Zusätzlicher Speicher erhöht die Leistung der Anwendungen durch Verringerung der Festplattenzugriffe. Das BIOS erkennt automatisch die Größe des Arbeitsspeichers im System und konfiguriert den CMOS dementsprechend während des POST-Prozesses. Es ist keine Hard- oder Software-Einstellung (eingeschlossen BIOS) notwendig, nachdem der Speicher installiert wurde.

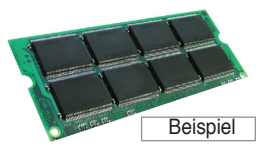

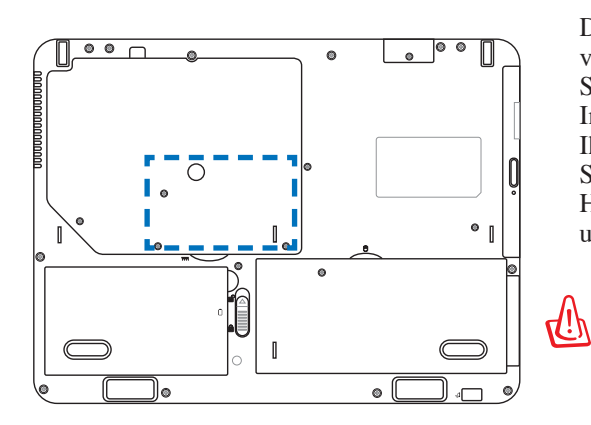

Das Speicherfach bietet die Möglichkeit, den vorhandenen Speicher zu erweitern. Wenden Sie sich an einen autorisierten Händler, um Informationen über Speichererweiterungen für Ihr Notebook zu erhalten. Nur der Erwerb der Speichererweiterungsmodule von autorisierten Händlern stellt ein Maximum an Kompatibilität und Funktionssicherheit dar.

**WARNUNG! Entfernen Sie alle angeschlossenen Geräte, Telefone oder Telekommunikationsverbindungen sowie das Netzteil und den Akku, bevor Sie Speichermodule entfernen oder installieren.**

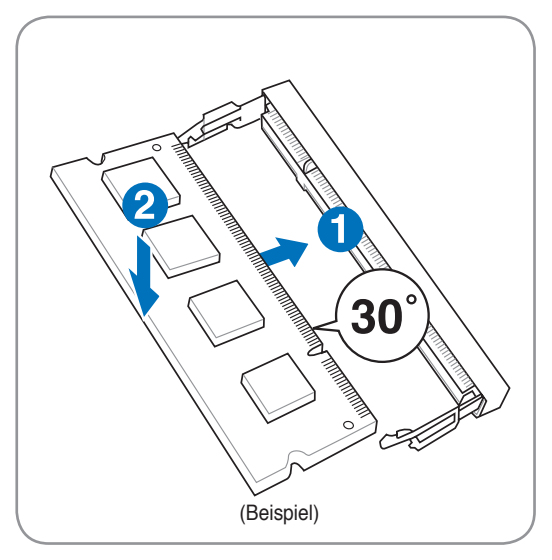

### **Installieren einer Speicherkarte Entfernen einer Speicherkarte**

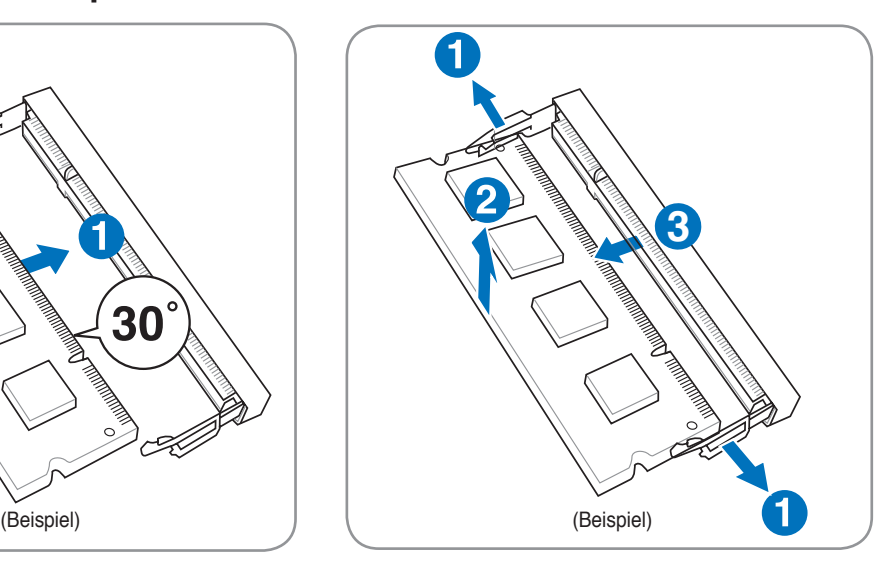

### **Anschlüsse**

℻

℻

**ANMERKUNG: Das integrierte Modem und Netzwerk können nicht zu einem späteren Zeitpunkt als Upgrade eingebaut werden. Nach dem Kauf können Modem und/oder Netzwerkkarte nur als PC-Karte (PCMCIA) installiert werden.**

### **Modemanschluss**

Das Telefonkabel zum Anschluss des internen Notebook-Modems sollte zwei oder vier Leiter aufweisen (nur zwei Leiter (Telefonleitung #1) werden vom Modem benutzt) sowie einen RJ-11-Anschluss an beiden Enden. Schließen Sie ein Ende an die Modem-Schnittstelle und das andere Ende an eine analoge Telefonsteckdose an (wie man sie in Wohngebäuden findet). Nach der Einrichtung der Treiber ist das Modem bereit zum Gebrauch.

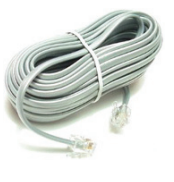

**ANMERKUNG: Versetzen Sie das Notebook nicht in den Suspend- oder Schlafmodus, wenn Sie an einen Onlineservice angeschlossen sind, da sonst die Modemverbindung mit dem Internet unterbrochen wird.** 

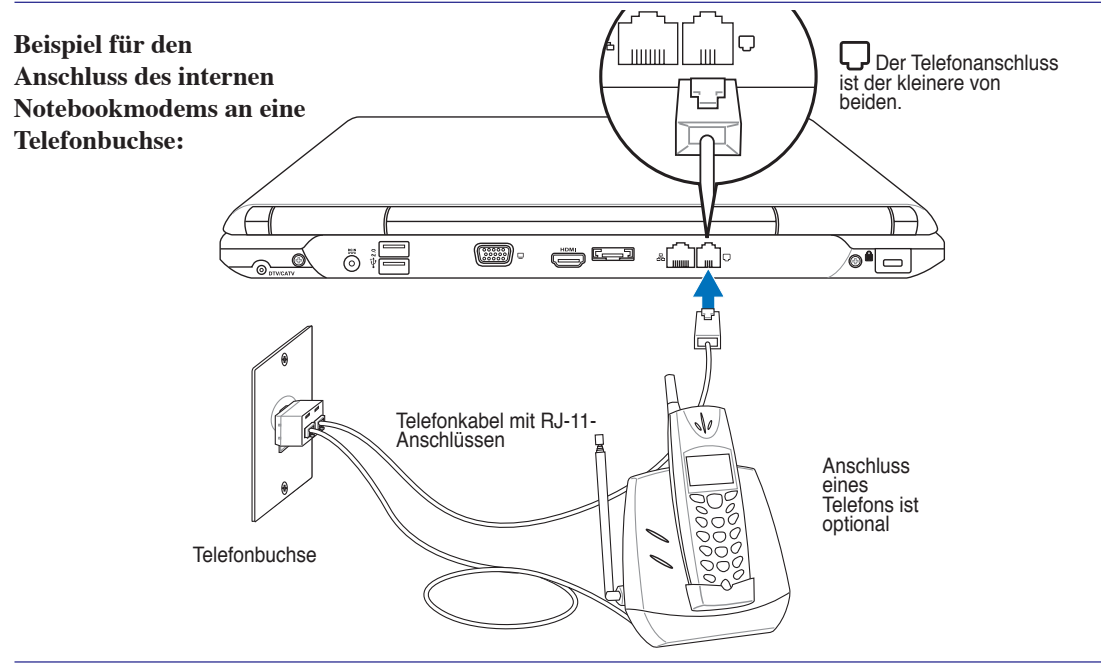

**WARNUNG! Verwenden Sie nur analoge Telefonbuchsen. Das integrierte Modem unterstützt nicht die Spannung, die in digitalen Telefonsystemen verwendet wird. Verbinden Sie den RJ-11-Stecker nicht mit digitalen Telefonsystemen, die in Bürohäusern üblich sind. Dies kann Schäden verursachen!**

**VORSICHT: Für elektrische Sicherheit nur 26AWG-Kabel oder Kabel höherer Qualität verwenden (weitere Informationen siehe Glossar).**

### **Netzwerkanschluss**

Verbinden Sie ein Ende eines Netzwerkkabels, das RJ-45-Stecker an beiden Enden hat, mit dem Modem/Netzwerk-Anschluss am Notebook-PC und das andere Ende mit einem Hub oder Switch. Um die 100 BASE-TX/ 1000BASE-T-Geschwindigkeit zu erhalten, müssen Sie ein Netzwerkkabel der Kategorie 5 (nicht Kategorie 3) mit einer Twisted Pair-Verdrahtung verwenden. Das System muss mit einem 100 BASE-TX/ 1000BASE-T-Hub (nicht einem BASE-T4-Hub) verbunden werden, wenn Sie an einer Schnittstelle mit 100/1000MBps arbeiten möchten. Verwenden Sie ein Kabel der Kategorie 3, 4 oder 5 mit einer Twisted Pair-Verdrahtung für 10Base-T. Dieser Notebook-PC unterstützt 10/100MBps Vollduplex, benötigt aber dafür einen Netzwerk-Switch-Hub, auf dem die "Duplex-Funktion" aktiviert ist. Die Standardeinstellung der Software gestattet Ihnen, die schnellste Geschwindigkeit zu verwenden, ohne weitere Einstellungen vornehmen zu müssen.

#### **1000BASE-T (oder Gigabit) wird nicht in allen Modellen unterstützt.**

#### **Twisted-Pair-Kabel**

Dieses Kabel zum Anschluss der Ethernetkarte an einen Host (normalerweise ein Hub oder Switch) wird "Straight-through Twisted Pair Ethernet (TPE)" genannt. Die Anschlüsse an den Enden sind sogenannte RJ-45-Anschlüsse, welche nicht kompatibel mit RJ-11-Telefonanschlüssen sind. Beim Anschluss zweier Computer ohne zwischengeschalteten Hub ist ein Crossover Twisted-Pair erforderlich. Gigabit-

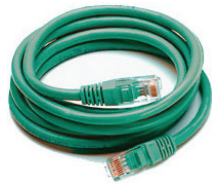

Modellen unterstützen automatisches Crossover, daher ist ein Crossover-LAN-Kabel optional.

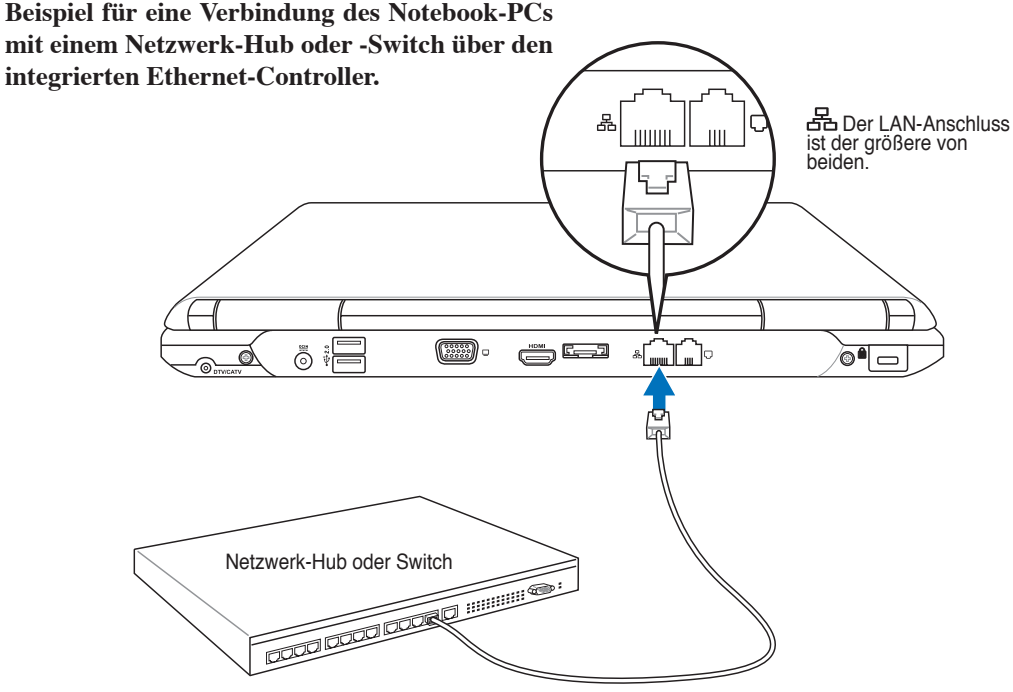

Netzwerkkabel mit RJ-45-Anschlüssen

### **Wireless LAN-Anschluss (nur an bestimmten Modellen)**

Beim optionalen integrierten Wireless LAN handelt es sich um einen kompakten, einfach zu bedienenden Wireless Ethernet-Adapter. Mit dem IEEE 802.11-Standard für Wireless LAN (WLAN), erreicht das optionale integrierte Wireless LAN rasante Datenübertragungsraten durch die Direct Sequence Spread Spectrum (DSSS)- und Octogonal Frequency Division Multiplexing (OFDM)-Technologien auf 2.4 GHz-Frequenzen. Das optional integrierte Wireless LAN ist rückwärts kompatibel mit den älteren IEEE 802.11-Standards, wodurch eine problemlose Verkopplung von Wireless LAN-Standards ermöglicht wird.

Das optionale integrierte Wireless LAN ist ein Client-Adapter, der Infrastruktur- und Ad-hoc-Modi unterstützt und Ihnen damit über existierende oder zukünftige Wireless-Netzwerkkonfigurationen mit Entfernungen von bis zu 40 Metern zwischen Client und Access Point absolute Flexibilität garantiert.

Um Ihre Wireless-Kommunikation hinreichend abzusichern sind im optionalen integrierten Wireless LAN 64-bit/128-Bit Wired Equivalent Privacy (WEP) Verschlüsselung und Wi-Fi Protected Access (WPA) Funktionen mit inbegriffen.

**Verbinden Sie sich aus Sicherheitsgründen NICHT mit einem ungesicherten Netzwerk; andernfalls sind Übertragungen ohne Verschlüsselung für andere einsehbar.** 

#### **Ad-hoc-Modus**

Im Ad-hoc-Modus kann das Notebook mit einem anderen Wireless-Gerät verbunden werden. Hierzu wird kein zusätzlicher Access Point (AP) benötigt. (Alle Geräte müssen 802.11 Wireless LAN-Adapter installiert haben.)

#### **Infrastruktur-Modus**

Im Infrastrukturmodus können Notebook-PC und andere Geräte über einen Access Point (AP, muss separat erworben werden) auf ein Wireless-Netzwerk zugreifen. Der AP bietet dabei den zentralen Punkt, über den die Wireless CLients miteinander oder mit einem Wireless-Netzwerk kommunizieren können.

(Alle Geräte müssen 802.11 Wireless LAN-Adapter installiert haben.)

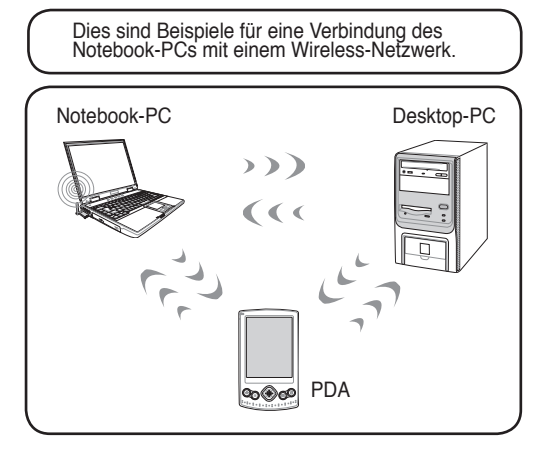

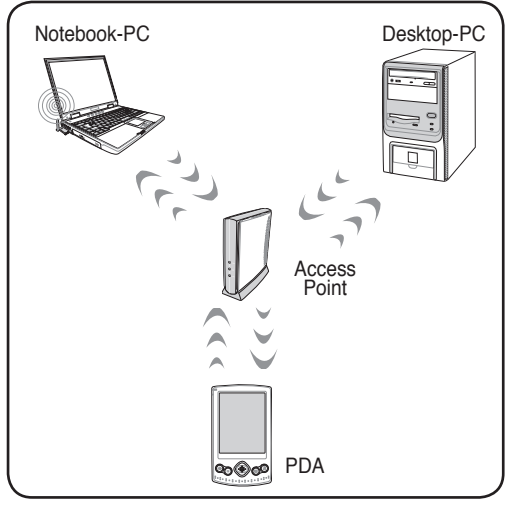

### **Windows Wireless Netzwerkverbindung Verbindung mit einem Netzwerk**

1. Schalten Sie den Wireless-Schalter für Ihr Modell ein, falls erforderlich (siehe Schalter in Abschnitt 3).

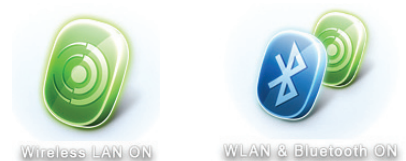

2. Drücken Sie mehrmals [FN F2], bis **Wireless LAN EIN** oder **WLAN & Bluetooth EIN** angezeigt wird,

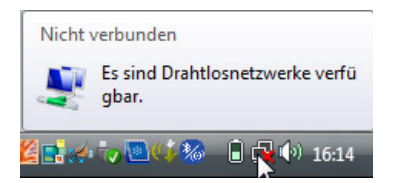

3. Sie sollten das Netzwerksymbol "Nicht verbunden" sehen.

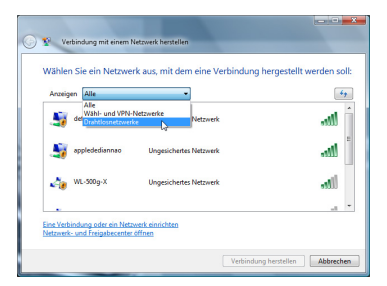

5. Wählen Sie "Drahtlosnetzwerke**",** wenn Sie viele Netzwerke in Ihrer Umgebung haben.

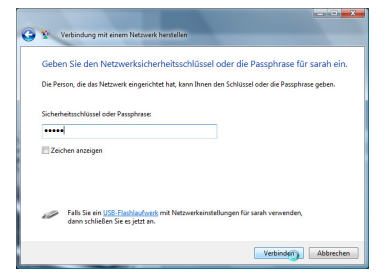

7. Bei der Verbindung müssen Sie möglicherweise ein Passwort eingeben.

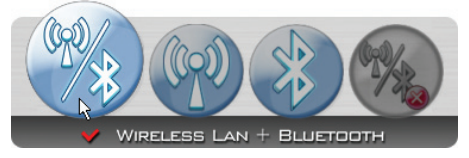

2b. oder doppelklicken Sie auf das Symbol der Wireless-Konsole in der Taskleiste und wählen Sie entweder Wireless LAN + Bluetooth oder nur **Bluetooth** 

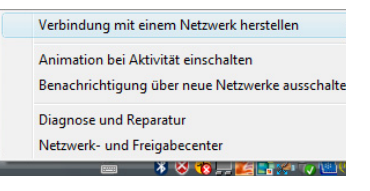

4. Rechtsklicken Sie auf das Netzwerksymbol und wählen Sie **Verbindung mit einem Netzwerk herstellen**.

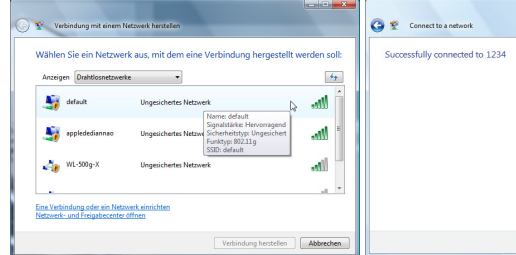

6. Wählen Sie das Wireless-Netzwerk, mit dem Sie sich verbinden möchten.

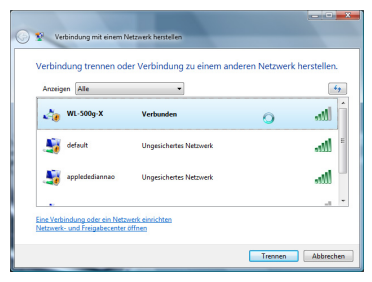

8. Nachdem die Verbindung hergestellt ist, wird "Verbunden" angezeigt.

### **Bluetooth Wireless-Anschluss (nur an bestimmten Modellen)**

Notebook-PCs mit Bluetooth-Technologie machen das Anschaffen von Kabeln zur Verbindung mit Bluetooch-Geräten überflüssig. Geräte mit Bluetooth-Funktion sind zum Beispiel andere Notebooks, stationäre PCs, Handys und PDAs.

#### **ANMERKUNG: Wenn Ihr Notebook nicht über eine integrierte Bluetooth-Funktion verfügt, benötigen Sie ein USB- oder Express Card-Bluetoothmodul, um Bluetooth nutzen zu können.**

#### **Handys mit Bluetooth-Funktion**

୭

Sie können sich ohne Kabel mit Ihrem Handy verbinden. Je nach den Funktionen Ihres Handys können Sie Telefonbucheinträge, Bilder, Sound-Dateien u.a. zwischen den Geräten transferieren, oder, sich über das Handy mit dem Internet verbinden. Sie können auch mit Ihrem Notebook SMS verschicken.

#### **Computer oder PDAs mit Bluetooth-Funktion**

Sie können sich ohne Kabel mit einem anderen Computer oder PDA verbinden und Dateien austauschen und Peripheriegeräte sowie Internet- oder Netzwerkanschlüsse gemeinsam nutzen. Sie können außerdem kabellose Bluetooth-Mäuse oder Tastaturen anschließen.

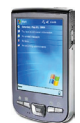

### **Bluetooth einschalten und starten**

Dieser Vorgang kann zum Hinzufügen der meisten Bluetooth-Geräte benutzt werden. Siehe Anhang für den gesamten Vorgang.

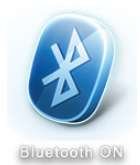

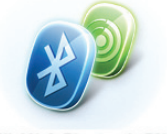

WLAN & Bluetooth ON

2. Drücken Sie mehrmals [FN F2], bis **Bluetooth EIN** oder **WLAN & Bluetooth EIN** angezeigt wird,

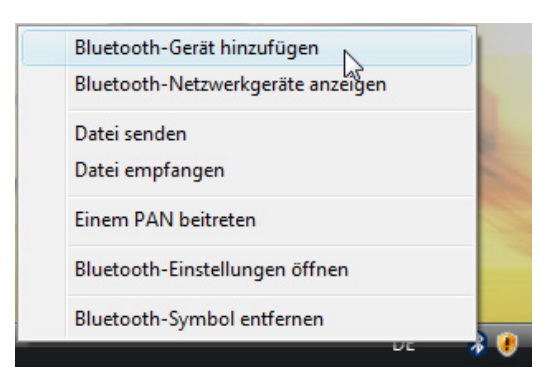

3. Wählen Sie im Taskleistenmenü **Bluetooth-Gerät hinzufügen**,

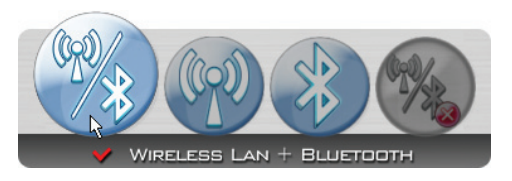

2b. oder doppelklicken Sie auf das Symbol der Wireless-Konsole in der Taskleiste und wählen Sie entweder Wireless LAN + Bluetooth oder nur Bluetooth.

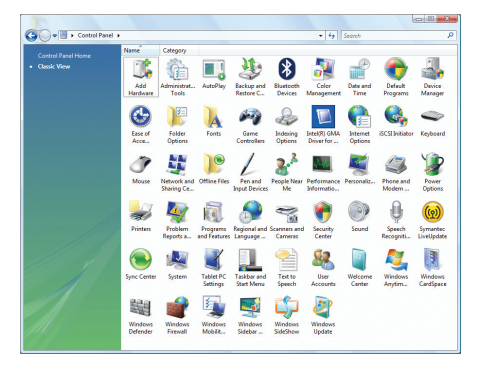

3b. oder starten Sie **Bluetooth-Geräte** aus der Windows Systemsteuerung.

### **Antennenanschlüsse (an bestimmten Modellen)**

Im Folgenden werden die Multimedia-Anschlüsse für Modelle mit TV-Tuner und/oder UKW Radio. Zur Nutzung von TV- und Radiofunktionen werden integrierte Module benötigt, die nur in bestimmten Modellen vorhanden sind.

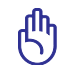

#### **ACHTUNG: Die Antenne des Notebook-PCs darf nicht im Freien benutzt werden.**

#### **Kabelanschluss**

Verbinden Sie das Koaxialkabel des Fernsehantennenanschlusses einer Dachantenne, einer Innenantenne oder des Anschlusses Ihres Kabelfernsehanbieters mit dem Kabeladapter. Ein Kabelanschluss kann, je nach Ihren Vertragskonditionen, digitales und analoges Fernsehen sowie UKW-Radio empfangen. Der im Lieferumfang enthaltene Adapter wird dazu benötigt, den Koaxialstecker mit dem Notebook zu verbinden. Unter Umständen müssen Sie noch einen NTSC auf PAL-Adapter zwischenschließen.

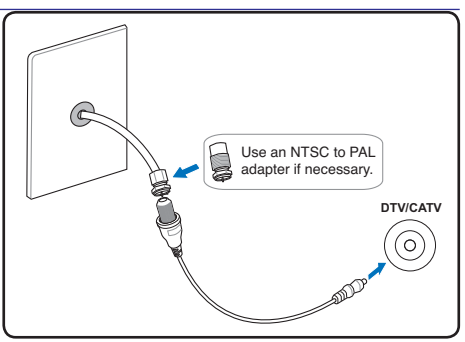

**ACHTUNG: Das Kabelsystem sollte nach ANSI/NFPA 70, NEC, Sektion 820.93, "Erdung der äußeren Abschirmung eines Koaxialkabels" geerdet sein – bei der Installation sollte die Abschirmung des Koaxialkabels mit dem Erdungsanschluss im Gebäude verbunden werden.** 

#### **DTV/UKW-Antennenanschluss**

Verbinden Sie die mitgelieferte Digital-TV/UKW-Radio-Antenne über das Kabeladapter mit dem Notebook-PC. Die Digital-TV/UKW-Radio-Antenne kann ausschließlich digitale Fernsehsignale oder UKW-Radioübertragungen aus einigen Regionen empfangen.

**Anmerkung: Digitaler Fernsehempfang wird**   $\boxtimes$ **nicht von allen Modellen unterstützt und variiert je nach Standort und Entfernung zu Übertragungsmasten.** 

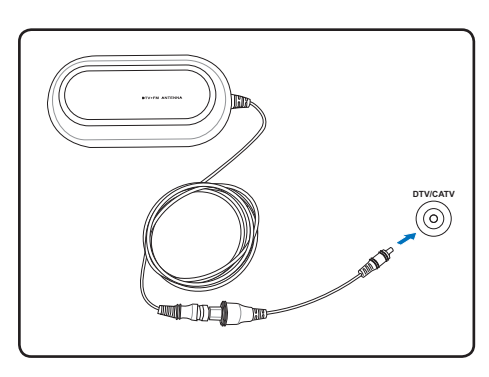

#### **Antennenposition**

**Horizontal:** Die Antenne kann auf ebenen Oberflächen wie Tischplatten, Schränken und Regalen platziert werden.

**Vertikal:** Magneten im Standbein ermöglichen Anbringung an metallene Oberflächen wie Stellwände oder Schrankseiten.

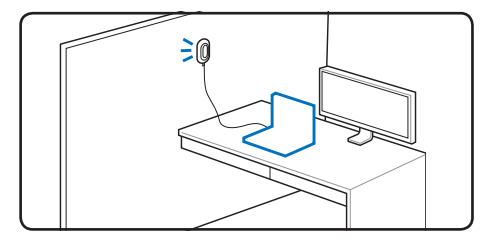

### **Trusted Platform Module (nur an bestimmten Modellen)**

Das TPM, oder Trusted Platform Module, ist ein Sicherheits-Hardwarebaustein auf dem Systemboard, der computer-generierte Verschlüsselungssequenzen speichert. Das TPM ist eine Hardwarelösung, die dabei behilflich sein kann, das System vor Angriffen von Hackern (z.B. Stehlen von Passwörtern und Zugriffskodes zu sensitiven Daten) zu schützen. Das TPM soll das Ausführen von Programmen auf dem Notebook-PC sowie Transaktionen und Kommunikation sicherer machen.

Die vom TPM ermöglichten Sicherheitsfunktionen werden intern von den folgenden Verschlüsselungsfähigkeiten jedes TPM unterstützt: Zerhackung, Erstellung von Zufallszahlen und asymmetrischen Schlüsseln, sowie asymmetrische Verschlüsselung/Entschlüsselung. Jedes individuelle TPM auf jedem individuellen Computersystem verfügt über eine einzigartige Signatur, welche während des Silikonverarbeitungsprozesses erstellt wurde, und welche die effektive Sicherheit noch verstärkt. Jedes TPM muss einen Besitzer haben, bevor es als Sicherheitshilfe wirksam werden kann.

#### **TPM-Anwendungen**

TPM ist für jeden Benutzer geeignet, der noch mehr Sicherheit für sein Computersystem wünscht. Das TPM bietet in Zusammenarbeit mit einem optionalen Sicherheitssoftwarepaket eine allumfassende Systemsicherheit, Schutz für Dateien und Sicherung der Privatsphäre beim Verschicken von E.Mails. Die vom TPM gebotene Sicherheit übersteigt noch die des System-BIOS, des Betriebssystems, oder anderer Programme.

#### **ANMERKUNG: Das TPM ist standardmäßig deaktiviert. Aktivieren Sie es über das**  多 **BIOS-Setup.**

#### **Aktivieren der TPM-Sicherheit**

Öffnen Sie das **BIOS-Setup** (drücken Sie [F2] während des Systemstarts).

Auf der **Security-Seite** stellen Sie **TPM Security** auf **[Enabled]** ein.

**VORSICHT: Benutzen Sie die Funktionen "Restore" oder "Migration" Ihres TPM-Programms, um TPM-Sicherheitsdaten zu sichern.** 

#### **Löschen der TPM-Daten**

Wenn ein **Supervisor-Passwort** installiert ist, erscheint die Option **TPM Security Clear**, mit der Sie alle vom TPM geschützten Daten löschen können (Sie müssen den Notebook-PC nach der Einrichtung des Passworts neu starten, damit die Option **Security Clear** angezeigt wird.

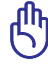

**Wichtig: Sichern Sie die vom TPM geschützen Daten in regelmäßigen Abständen.** 

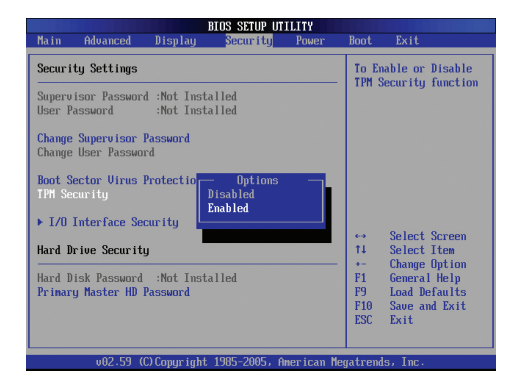

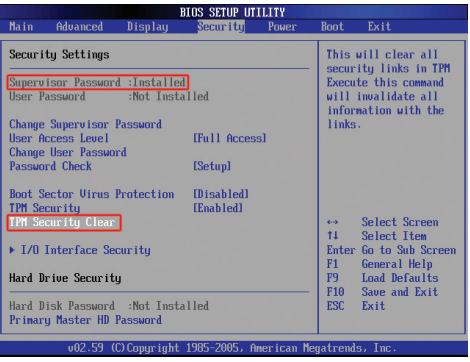

### **Fingerabdrucksregistrierung (an bestimmten Modellen**

Die Fingerabdruckscanner kann zur sofortigen und sicheren Benutzerauthentifizierung benutzt werden. Diese Anweisungen sollen Ihnen zeigen, wie Sie die Fingerabdrucksregistrierung einrichten.

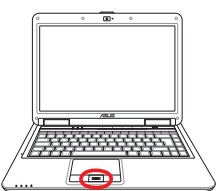

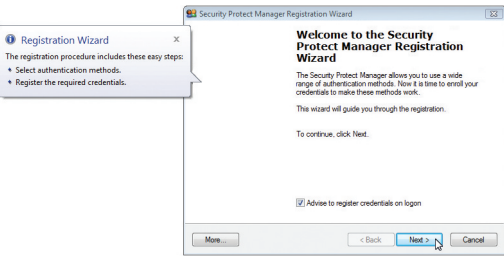

1. Dieser Assistent startet automatisch, wenn TPM im BIOS aktiviert ist (siehe Anhang). Klicken Sie auf **Next** (Weiter).

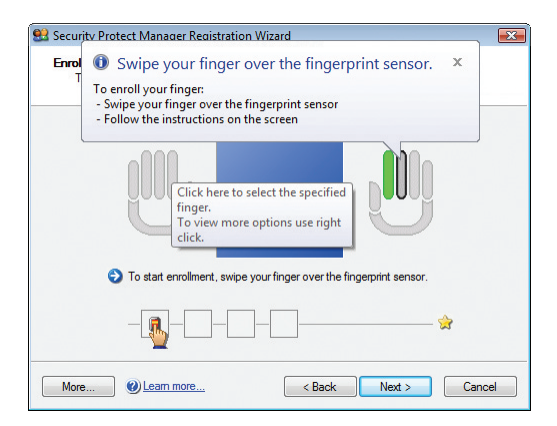

3. Wählen Sie in der Abbildung einen Finger aus. Ziehen Sie den entsprechenden Finger langsam über den Scanner. Sie müssen zur sicheren Erkennung den Finger mehrmals über den Scanner ziehen.

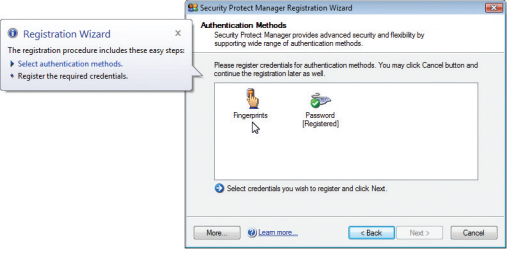

2. Wählen Sie "Fingerprints" und klicken Sie auf **Next.**

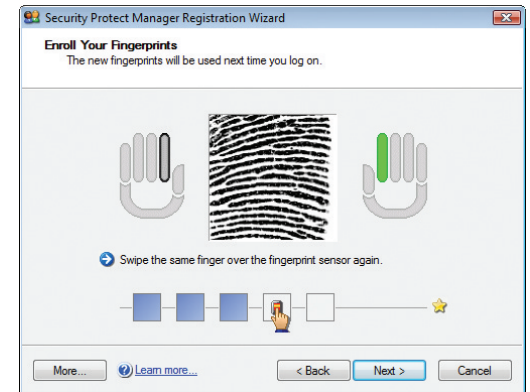

4. Sie müssen mindestens zwei Finger registrieren, um mögliche Probleme bei der Erkennung zu vermeiden.

### **Fingerabdrucksregistrierung Forts.**

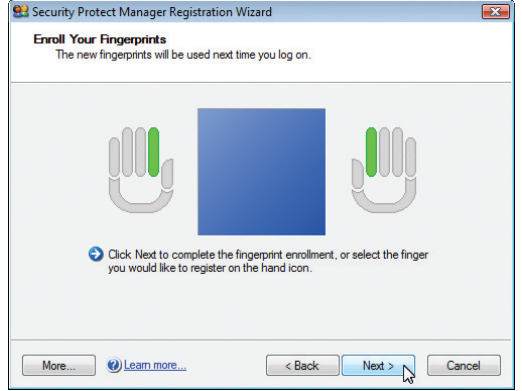

5. Wählen Sie in der Abbildung einen Finger aus. Ziehen Sie den entsprechenden Finger langsam auf den Scanner. Sie müssen zur sicheren Erkennung den Finger mehrmals über den Scanner ziehen. Sie müssen mindestens zwei Finger registrieren, um mögliche Probleme bei der Erkennung zu vermeiden.

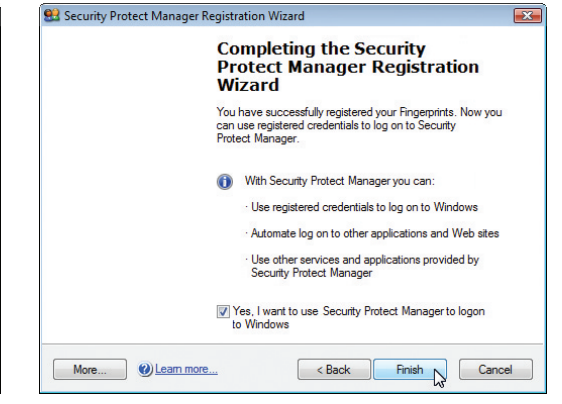

6. Klicken Sie auf **Finish** (Fertig), wenn Sie den Vorgang beendet haben.

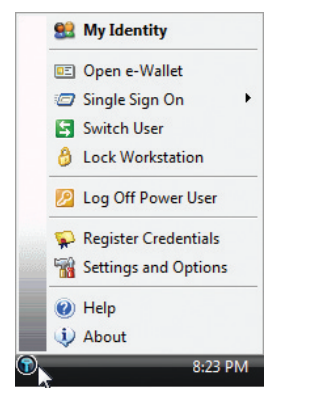

7. Rechtsklicken Sie auf das Symbol in der Taskleiste und wählen Sie "Settings and Options" (Einstellungen und Optionen).

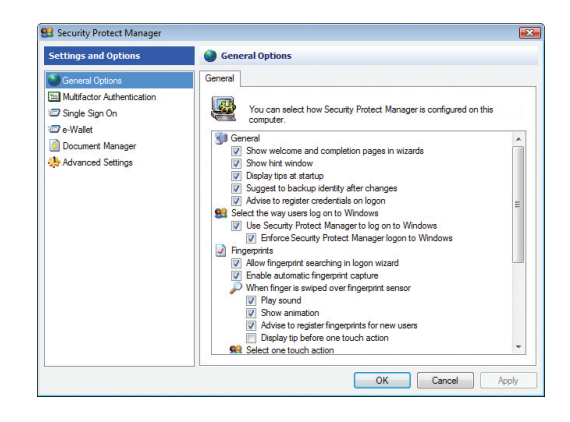

8. Wählen Sie "General Options" (Allgemeine Optionen) und "Single Sign On" (Einmaliges Anmelden) und konfigurieren Sie Ihre Eigenschaften.

### **3G Watcher Software (auf bestimmten Modellen)**

Mit Hilfe der 3G**(1)** Watcher-Software kann sich Ihr Notebook-PC mit 3G Wireless-Netzwerken verbinden, die normalerweise von 3G-Handys genutzt werden. Wenn das Notebook verbunden ist, können Sie sich damit wie in einem Wireless-Netzwerk mit dem Internet verbinden.

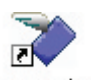

3G Watcher Doppelklicken Sie die Verknüpfung auf dem Desktop, um die 3G Watcher-Software zu starten.

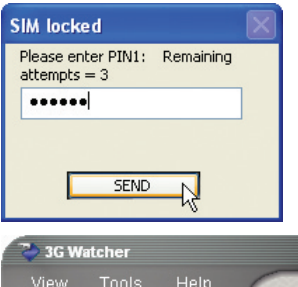

Starten Sie das 3G Watcher-Programm und Sie werden nach dem Passwort Ihrer SIM-Karte (PIN1) gefragt falls ein solches eingerichtet wurde.

日岡区 View Tools Help  $\frac{49}{2}$  $36$  $\overline{\mathbf{v}}$ Searching... PIN verified **Connect** عنقاء

Sobald Ihre PIN verifiziert wird, beginnt die Suche nach einem 3G-Netzwerk.

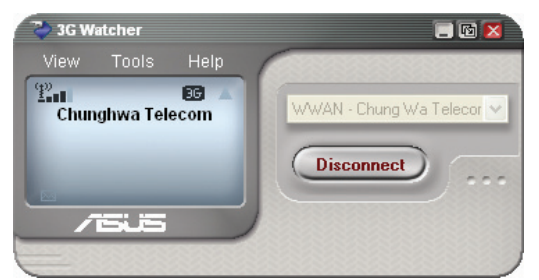

Sobald die Verbindung hergestellt ist, wird auf dem Schalter statt Connect (Verbinden) Disconnect (Verbindung trennen) dargestellt.

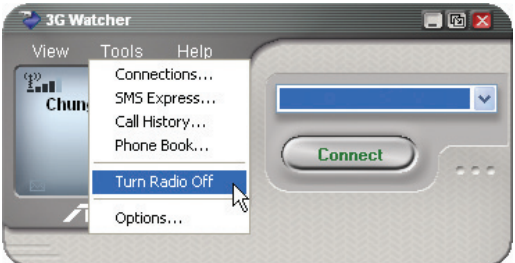

Wenn Sie sich an einem Ort aufhalten, an dem Wireless-Übertragung nicht gestattet ist (z.B. in einem<br>Flugzeug), können Sie die Option **Turn Radio Off (Radio**<br>**ausschalten)** aus dem Extras-Menü auswählen.

**(1)** (Definition siehe Ende Abschnitt 4)

**Die in diesem Abschnitt beschriebenen**  ℻ **Funktionen sind nur für einige Modele und Regionen verfügbar. Falls Sie diese Funktion nicht nutzen können, überspringen Sie diesen Abschnitt.** 

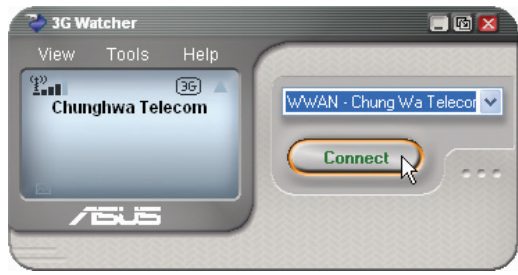

einem 3G-Netzwerk. Sobald ein 3G-Netzwerk erkannt wird, klicken Sie auf **Connect (Verbinden)**, um eine Verbindung herzustellen.

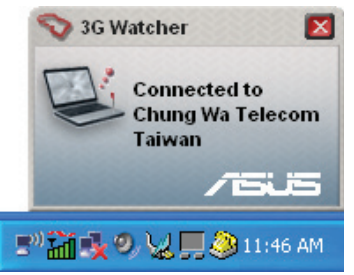

Sobald die Verbindung hergestellt ist, erscheint eine Nachricht mit dem Netzwerknamen.

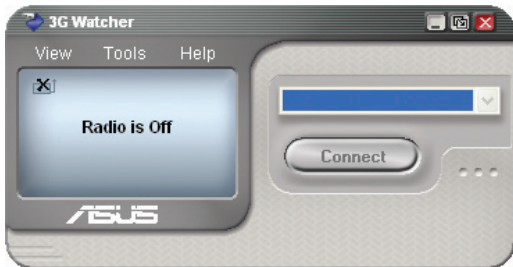

Sobald das Radio ausgeschaltet ist, erscheint ein "X" über der Anzeige der Signalstärke.

### **3G Watcher-Software (auf bestimmten Modellen) Forts.**

#### **Watcher-Fenster**

#### **Symbole und Anzeigen im Hauptfenster**

Das Watcher-Hauptfenster liefert Ihnen Informationen und lässt Sie Datenverbindungen herstellen und überwachen, sowie Anrufe tätigen und empfangen (sofern dies von Ihrem 3G-Modem und Serviceanbieter unterstützt wird. Im Hauptfenster werden die folgenden Symbole angezeigt:

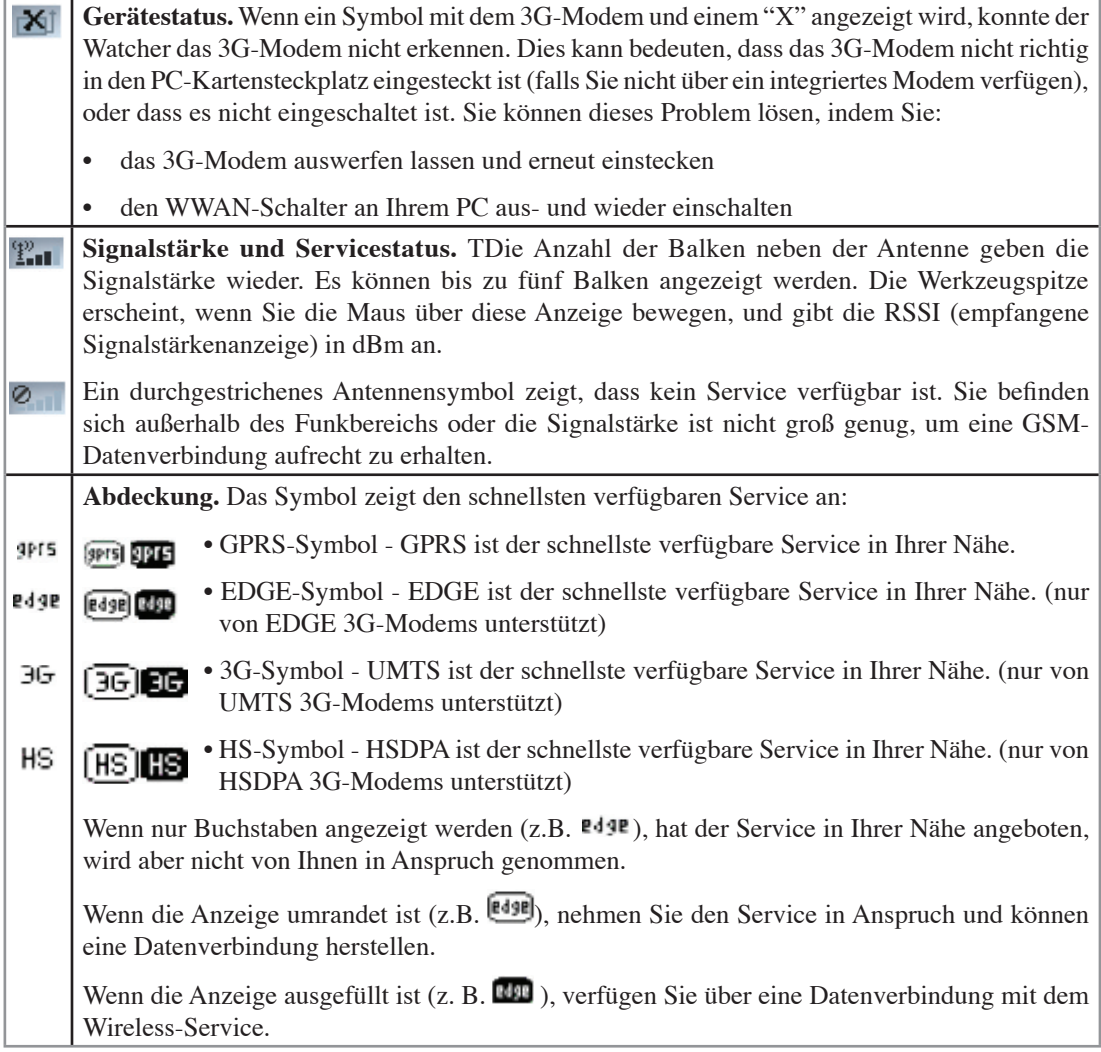

### **3G Watcher-Software (auf bestimmten Modellen) Forts.**

**Roaming.** Sie sind mit einem anderen Netzwerk als Ihrem örtlichen Anbieter verbunden. Hierbei A können zusätzlich Kosten für den Service entstehen. (Dieser Service ist nicht immer verfügbar.) **Neue SMS.** Klicken Sie auf das Symbol. um das SMS Express-Fenster zu öffnen und Ihre 网 Nachrichten zu lesen. Wenn der Speicher Ihrer SIM-Karte voll ist, blinkt dieses Symbol und färbt sich rot. (Diese Funktion wird nur von bestimmten Geräte unterstützt.) **Datenübertragung.** Wenn das Modem mit dem Netzwerk verbunden ist, wird im Watcher-Hauptfenster die Anzahl der gesendeten und empfangenen Daten angezeigt.

Wenn Ihr Service-Anbieter Sie dazu auffordert, einen GSM-Befehl (auch Kode oder Vorgang genannt) einzugeben, geben Sie den Befehl vom Hauptfenster aus ein.

### **Startleistensymbole**

Wenn Watcher ausgeführt wird, erscheint das Watcher-Symbol in der Startleiste und zeigt den Verbindungsstatus an:

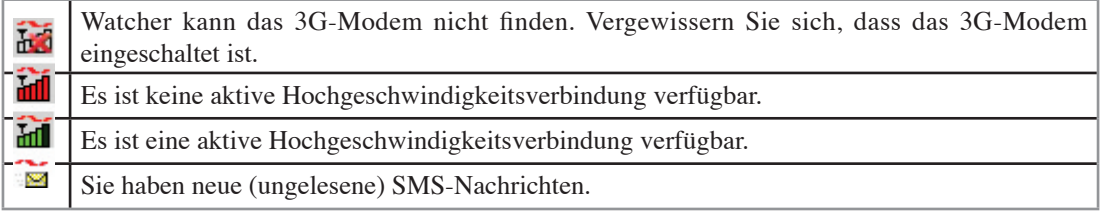

#### **3G (oder 3-G) (auf bestimmten Modellen)**

Abkürzung für Technologie der dritten Generation. Dieser Begriff wird häufig im Zusammenhang mit Mobiltelefonstandards verwendet. Die 3G-Serviceleistungen machen es möglich, gleichzeitig gesprochene (z.B. Telefongespräche) und andere Daten (z.B. heruntergeladene Informationen, eMails und Kurznachrichten) zu übertragen. Im Zuge der Vermarktung von 3G-Serviceleistungen wurde Videotelefonie oft als Hauptanwendung für 3G verwendet. Ausgewählte Modelle verfügen über einen integrierten Steckplatz für SIM-Karten, der für die Benutzung von 3G-Anwendungen benötigt wird.

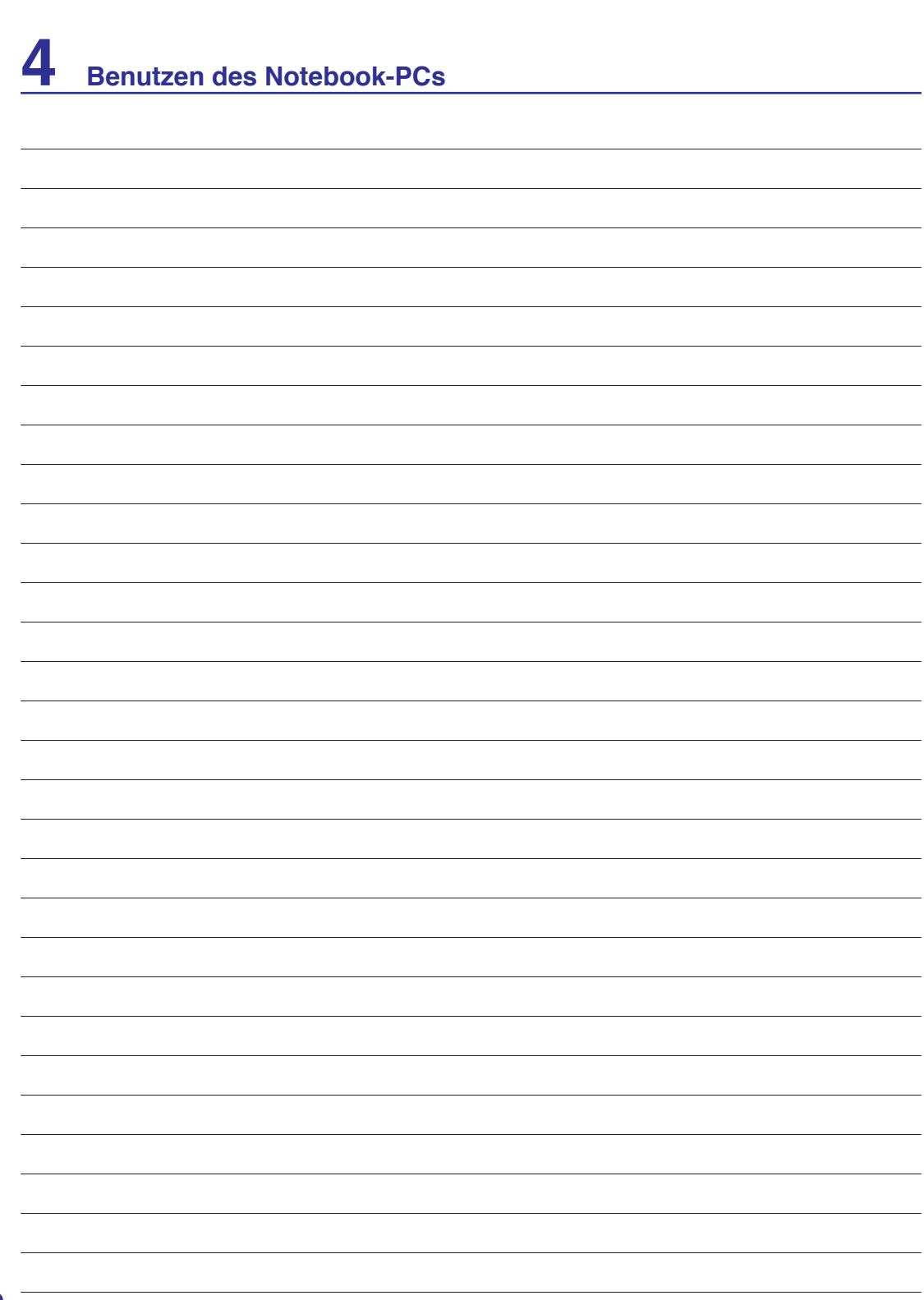

 $\overline{\phantom{a}}$  $\overline{\phantom{0}}$ 

### **Anhang**

**Optionales Zubehör & Anschlüsse Betriebssystem und Software System BIOS-Einstellungen Häufig auftretende Probleme und ihre Lösungen Windows Software-Wiederherstellung Glossar Hinweise und Sicherheitsbestimmungen Besitzerinformationen**

**HINWEIS: Die Abbildungen und Symbole in diesem Handbuch dienen nur der**   $\boxtimes$ **Veranschaulichung und können sich von den tatsächlich dargestellten Abbildungen und Symbolen unterscheiden.**

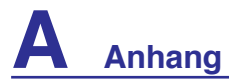

### **Optionales Zubehör**

Diese Geräte dienen der optionalen Vervollständigung Ihres Notebooks.

### ← USB-Hub (Optional)

Durch Anschluss eines optionalen USB-Hubs vermehren sich die USB-Anschlüsse und Sie können schnell viele USB-Peripheriegeräte über ein einziges Kabel anschließen oder abtrennen.

### **USB Flash-Speicherdisk**

Eine USB-Flash-Speicherdisk ist ein Datenträger, der 1,44MB Disketten ersetzen kann, und bietet eine Speicherkapazität von bis zu ein paar hundert Megabytes bei höherer Transfergeschwindigkeit und längerer Lebensdauer. Unter aktuellen Betriebssystemen brauchen Sie hierfür keinen Treiber.

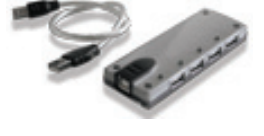

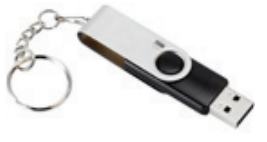

### **TUSB-Diskettenlaufwerk**

Mit diesem Notebook können Sie ein optionales USB-Interface-Diskettenlaufwerk für Standard-1.44MB (oder 720KB) 3.5-Zoll-Floppydisketten verwenden.

**WARNUNG! Um Systemausfälle zu vermeiden, verwenden Sie**   $\mathbb{Q}$ **"Hardware sicher entfernen" in der Taskleiste, bevor Sie das USB-Floppylaufwerk abtrennen. Werfen Sie vor dem Transport des Notebooks die Diskette aus, um Schäden aufgrund von Erschütterungen zu vermeiden.**

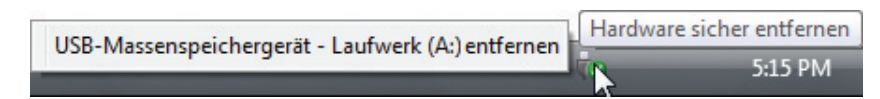

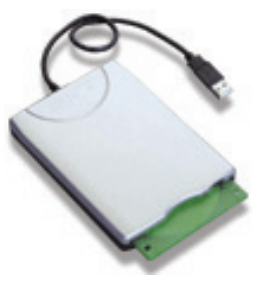

### **Optionale Anschlüsse**

Diese Geräte werden von Drittherstellern angeboten.

### **USB-Tastatur und Maus**

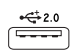

Eine externe USB-Tastatur macht die Dateneingabe noch bequemer. Die Verwendung einer externen USB-Maus vereinfacht die Windows-Navigation. Beide USB-Geräte können gleichzeitig mit der in den Notebook-PC integrierten Tastatur und Touchpad verwendet werden.

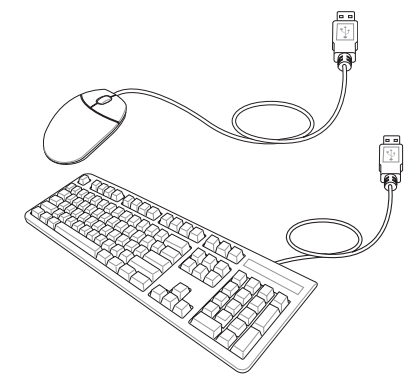

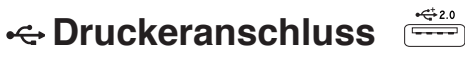

An einem USB-Anschluss können ein oder mehrere USB-Drucker gleichzeitig verwendet werden.

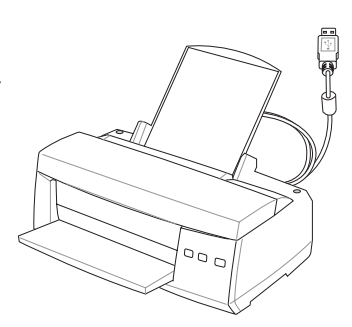

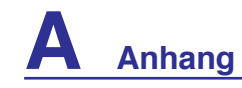

### **Bluetooth Maus-Einstellung (optional)**

Dieser Vorgang kann zum Hinzufügen der meisten Bluetooth-Geräte unter Windows benutzt werden.

1. Schalten Sie den Wireless-Schalter für Ihr Modell ein, falls erforderlich (siehe Schalter in Abschnitt 3).

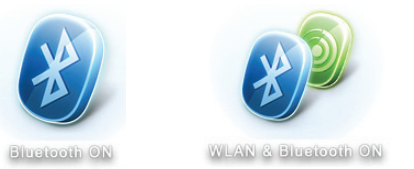

2. Drücken Sie mehrmals [FN F2], bis **Bluetooth EIN** oder **WLAN & Bluetooth EIN** angezeigt wird,

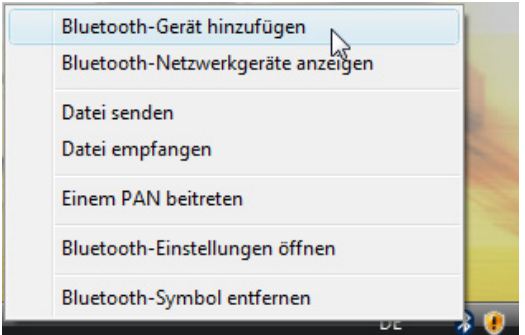

3. Wählen Sie im Taskleistenmenü **Bluetooth-Gerät hinzufügen**,

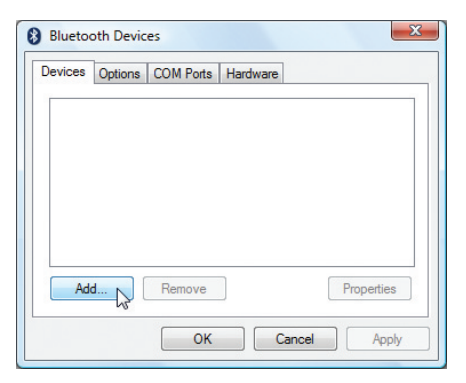

3c. Falls Sie von der Systemsteuerung aus das Bluetooth-Menü geöffnet haben, klicken Sie hier auf **Add (Hinzufügen)**.

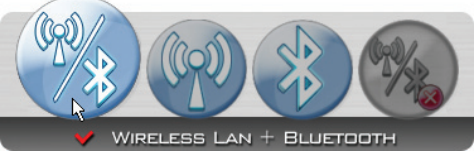

2b. oder doppelklicken Sie auf das Symbol der Wireless-Konsole in der Taskleiste und wählen Sie entweder Wireless LAN + Bluetooth oder nur **Bluetooth** 

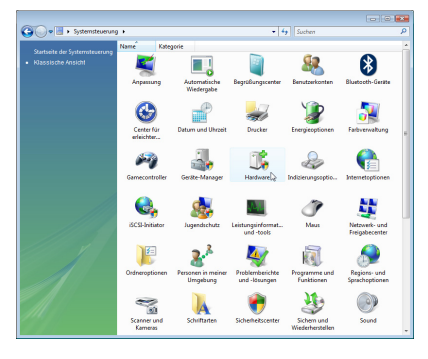

3b. oder starten Sie **Bluetooth-Geräte** aus der Windows Systemsteuerung.

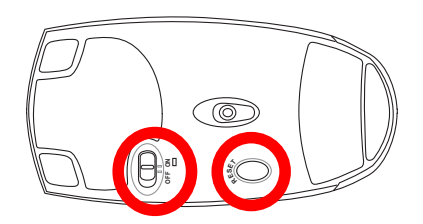

- 4. Bereiten Sie die Bluetooth-Maus vor.
- Legen Sie zwei "AA"-Batterien ein.
- Schalten Sie den Schalter auf der Unterseite der Maus auf EIN. Die Abtast-LED sollte nun rot leuchten.
- Drücken Sie die Taste "RESET" auf der Bluetooth-Mausunterseite.

### **Bluetooth Maus-Einstellung (optional) Forts.**

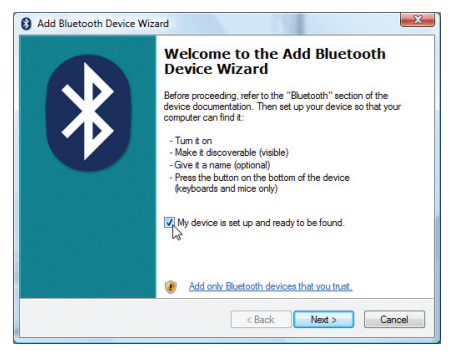

5. Klicken Sie auf **Weiter,** wenn die Bluetooth-Maus bereit ist.

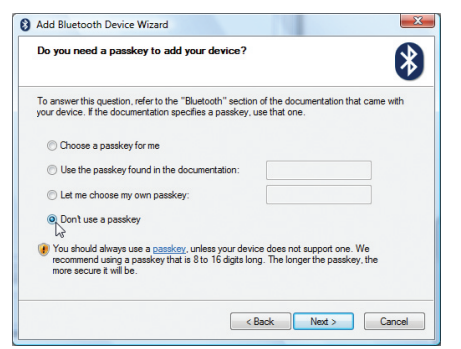

7. Wählen Sie "Keinen Hauptschlüssel verwenden" und klicken Sie auf **Weiter**.

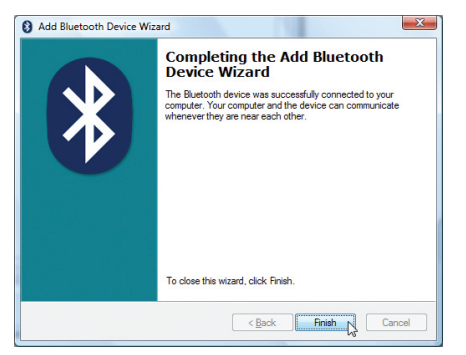

9. Klicken Sie auf **Fertig stellen,** wenn das Hinzufügen abgeschlossen ist.

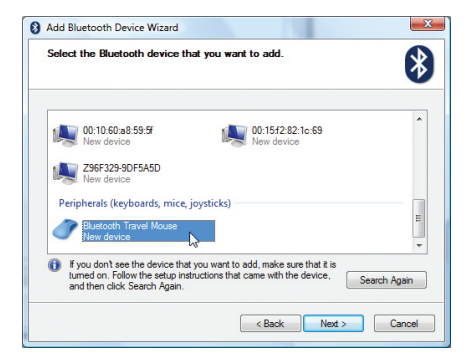

6. Eine Liste von Bluetooth-Geräten in der Nähe wird angezeigt. Wählen Sie die Bluetooth-Maus und klicken Sie auf **Weiter**.

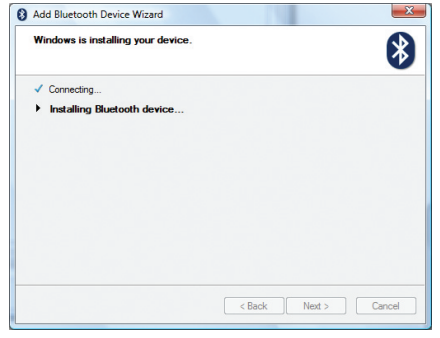

8. Warten Sie, während die Bluetooth-Maus hinzugefügt wird.

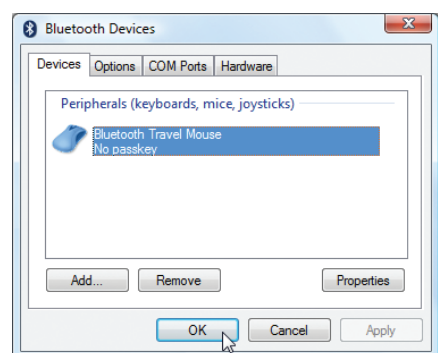

10. Sie sehen Ihr Gerät nun im Gerätefenster. Sie können hier auch Bluetooth-Geräte hinzufügen und entfernen.

 $\cancel{\equiv}$ **HINWEIS: Nach dem Wechsel der Batterien kann ein "RESET" notwendig sein. Wiederholen Sie die Schritte, falls erforderlich.** 

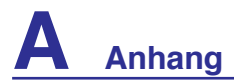

### **Betriebssysteme und Software**

Dieses Notebook bietet seinen Kunden (je nach Region) u.U. die Wahl eines vorinstallierten Betriebssystems, z.B. Microsoft Windows XP. Auswahl und Sprachen sind regional unterschiedlich. Der Umfang für Hardware- und Software-Support kann vom installierten Betriebssystem abhängig sein. Stabilität und Kompatibilität anderer Betriebssysteme kann nicht garantiert werden.

### **Support-Software**

Diesem Notebook liegt eine Support-CD mit BIOS, Treibern und Programmen bei, welche Hardwarefunktionen ermöglichen, allgemeine Funktionalität erweitern, bei der Verwaltung Ihres Notebooks assistieren oder Funktionen anfügen, die das eingebaute Betriebssystem nicht anbietet. Wenn Sie die Support-CD aktualisieren oder ersetzen wollen, fragen Sie Ihren Händler nach Webseiten, von denen Sie individuelle Softwaretreiber und Hilfsprogramme herunterladen können.

Die Support-CD enthält alle Treiber, Hilfsprogramme und Software für alle populären Betriebssysteme, einschließlich der schon vorinstallierten. Die Support-CD umfaßt nicht das Betriebssystem selbst. Selbst wenn Sie Ihr Notebook vorkonfiguriert gekauft haben, ist die Support-CD notwendig, da sie zusätzliche Software enthält, welche nicht Teil der Vorinstallation im Werk war.

Eine Recovery-CD ist optional; sie enthält ein Abbild des originalen Betriebssystems, das werkseitig auf der Festplatte bereits installiert wurde. Die Recovery-CD bietet eine umfassende Lösung zur Systemrettung, die das Betriebssystem und Software des Notebooks schnell wiederherstellt, so lange Ihr Festplattenlaufwerk noch korrekt funktioniert. Wenden Sie sich an Ihren Händler, wenn Sie eine solche Lösung benötigen.

**ANMERKUNG: Einige der Komponenten und Eigenschaften des Notebook-PCs funktionieren u.U. erst nach der Installation von Treibern und Hilfsprogrammen.** 

### **System BIOS-Einstellungen**

### **Boot Device (Boot-Gerät)**

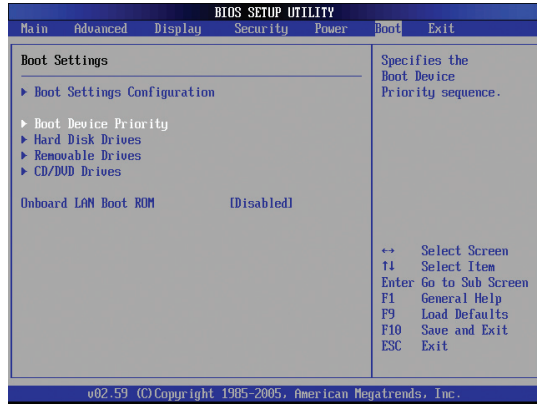

**Priority.**

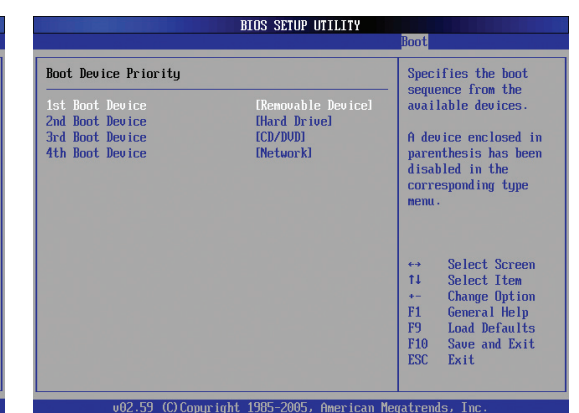

2. Wählen Sie ein Element und drücken Sie [**Enter**], um es als Gerät festzulegen. 1. Wählen Sie im **Boot-Menü** die Option **Boot Device** 

#### **Security Setting (Sicherheitseinstellung)**

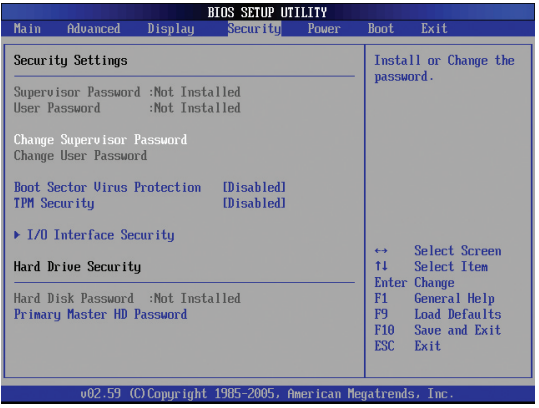

1. Wählen Sie im **Security-Menü** entweder **Change Supervisor** oder **Change User Password.**

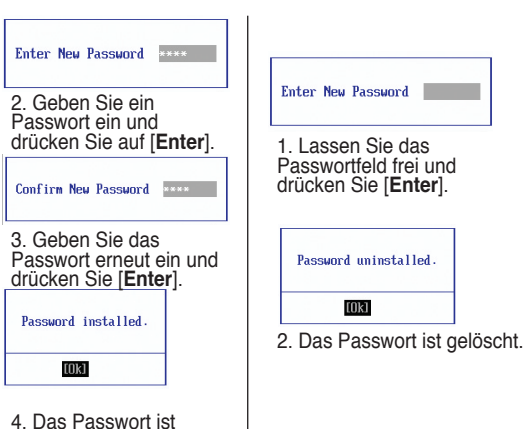

festgelegt.

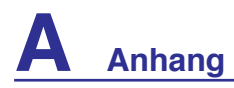

### **System BIOS-Einstellungen (Forts.)**

## **Password Check (Passwortabfrage)**

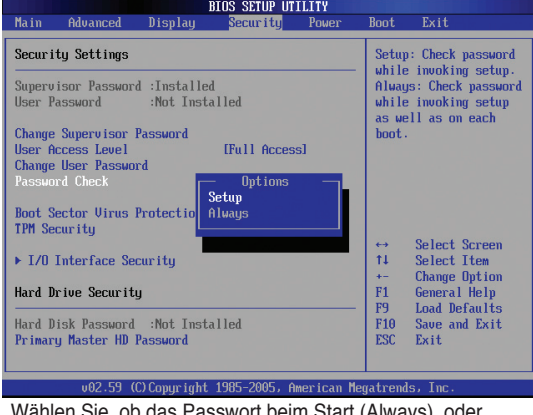

Wählen Sie, ob das Passwort beim Start (Always), oder nur beim Öffnen der BIOS-Einstellungen (Setup) abgefragt werden soll.

#### **User Access Level (Benutzerzugriffslevel)**

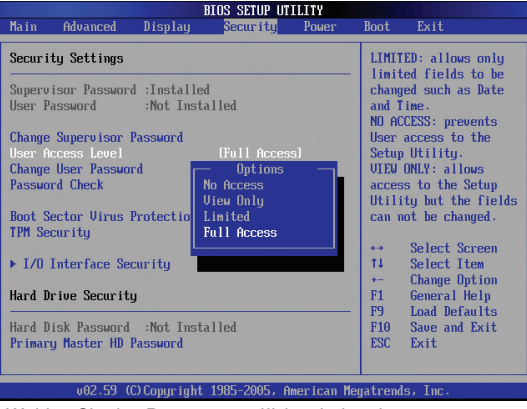

Wählen Sie das Benutzerzugriffslevel, den der Passwortbenutzer im BIOS-Setup erhalten soll.

### **Save Changes (Änderungen speichern)**

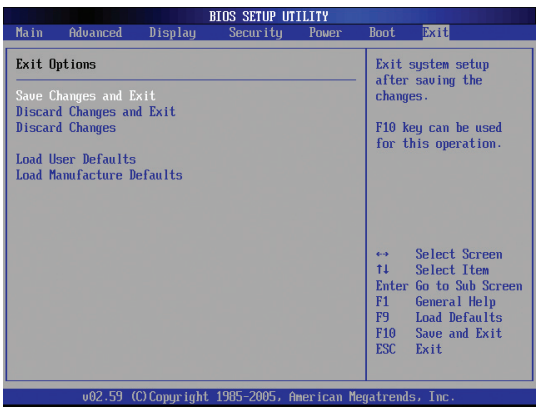

Sie müssen Ihre Änderungen vor Verlassen des BIOS-Setup speichern, damit sie angewendet werden.

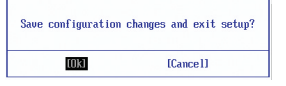

Wenn Sie die Standardeinstellungen wiederherstellen wollen, wählen Sie Load Manufacture Defaults. Daraufhin müssen Sie die Änderungen speichern.

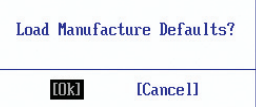

## **Häufig auftretende Probleme und ihre Lösungen**

#### **Hardware-Problem - Optisches Laufwerk**

#### **Das optische Laufwerk kann Datenträger nicht lesen oder brennen.**

- 1. Aktualisieren Sie das BIOS auf die neueste Version und versuchen Sie es erneut.
- 2. Falls die Aktualisierung des BIOS nicht weiterhilft, versuchen Sie, Datenträger besserer Qualität zu verwenden.
- 3. Falls das Problem weiterhin besteht, wenden Sie sich an Ihr örtliches Service Center.

### **Unbekannte Ursache - System instabil**

#### **System wacht nicht aus dem Ruhezustand auf.**

- 1. Entfernen Sie nach dem ursprünglichen Kauf hinzugefügte Ersatzteile und Verbesserungen (RAM, Festplatte, WLAN, Bluetooth).
- 2. Falls keine solchen vorhanden sind, versuchen Sie, das System auf einen früheren Zeitpunkt wiederherzustellen.
- 3. Sollte das Problem weiterhin bestehen, versuchen Sie, Ihr System mit der Wiederherstellungspartition oder der Wiederherstellungs-DVD wiederherzustellen. .

#### **(HINWEIS: Sichern Sie vor der Wiederherstellung all Ihre Daten auf einem externen Datenträger.)**

4. Falls das Problem weiter auftritt, wenden Sie sich an Ihr örtliches Service Center.

### **Hardware-Problem - Tastatur / Hotkeys**

#### **Der Hotkey (FN) ist deaktiviert.**

A. Installieren Sie den Treiber "ATK0100" erneut von der Treiber-CD oder laden Sie ihn von der ASUS-Webseite herunter.

#### **Hardware-Problem - Integrierte Kamera**

#### **Die integrierte Kamera funktioniert nicht richtig.**

- 1. Prüfen Sie im "Geräte-Manager", ob ein Problem vorliegt.
- 2. Versuchen Sie, das Problem durch erneutes Installieren des Webkameratreibers zu beheben.
- 3. Falls das nicht hilft, aktualisieren Sie das BIOS auf die neueste Version und versuchen Sie es wieder.
- 4. Falls das Problem weiter auftritt, wenden Sie sich an Ihr örtliches Service Center.

#### **Hardware-Problem - Akku**

#### **Akkupflege.**

- 1. Melden Sie das Notebook für eine einjährige Garantie auf der folgenden Webseite an: **http://member.asus.com/login.aspx?SLanguage=en-us**
- 2. Entfernen Sie den AKKU nicht, währen das Notebook gerade mit dem Netzteil betrieben wird, um Schäden durch den Stromausfall zu vermeiden. Der ASUS-Akku verfügt über Sicherheitsschaltkreise, die eine Überlastung vermeiden, so dass der Akku nicht beschädigt wird, wenn er bei Netzteilbetrieb im Notebook verbleibt.
- 3. Lagern Sie den Akku an einem trockenen Ort unter Temperaturen zwischen 10˚ und 30˚C, wenn er für längere Zeit nicht genutzt werden soll. Es wird empfohlen, den Akku mindestens alle drei Monate zu laden.
- 4. Falls sich der Akku unnormal verhält, führen Sie über das BIOS-Setup eine Akkukalibrierung durch.

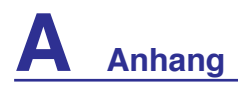

### **Häufig auftretende Probleme und ihre Lösungen (Forts.)**

#### **Hardware-Problem - Problem beim Ein-/Ausschalten**

**Der Notebook-PC lässt sich nicht einschalten.**

**Diagnose:**

- 1. Einschalten nur über Akku? ( $Y = 2$ ,  $N = 4$ )
- 2. Erscheint das BIOS (ASUS Logo)? ( $Y = 3$ ,  $N = A$ )
- 3. Kann das Betriebssystem laden?  $(Y = B, N = A)$
- 4. Leuchtet die Anzeige für Adapterstrom auf? ( $Y = 5$ ,  $N = C$ )
- 5. Einschalten nur über Netzteil? ( $Y = 6$ ,  $N = A$ )
- 6. Erscheint das BIOS (ASUS Logo)? ( $Y = 7$ ,  $N = A$ )
- 7. Kann das Betriebssystem laden? ( $Y = D$ ,  $N = A$ )

#### **Symptome & Lösungen:**

- A. Das Problem liegt im Motherboard, der Festplatte oder dem Notebook selbst; wenden Sie sich an Ihr örtliches Service Center.
- B. Das Problem liegt im Betriebssystem; versuchen Sie, das System über die DVD oder die Wiederherstellungspartition wiederherzustellen. **(HINWEIS: Sichern Sie vor der Wiederherstellung all Ihre Daten auf einem externen Datenträger.)**
- C. Netzteilproblem; überprüfen Sie die Kabelverbindunden, wenden Sie sich für ein Ersatzteil an das örtliche Service Center.
- D. Akkuproblem; überprüfen Sie die Akkukontakte, wenden Sie sich für Reparaturen an das örtliche Service Center.

#### **Mechanisches Problem - Belüftung**

#### **Warum läuft der Lüfter ständig und die Temperatur ist trotzdem sehr hoch?**

- 1. Vergewissern Sie sich, dass der Lüfter arbeitet, wenn die CPU-Temperatur erhöht ist, und prüfen Sie, ob durch die Hauptlüftungsschlitze Luft strömt.
- 2. Wenn Sie gerade viele Anwendungen ausführen (sichtbar in der Taskleiste), schließen Sie einige, um die Systemlast zu verringern.
- 3. Das Problem kann auch durch einen Virus herbeigeführt werden; durchsuchen Sie den PC mit einem Antivirenprogramm.
- 4. Wenn von den obenstehenden Ansätzen nichts hilft, stellen Sie das System über die DVD oder die Wiederherstellungspartition wieder her. **(HINWEIS: Sichern Sie vor derWiederherstellung all Ihre Daten auf einem externen Datenträger.)**

(VORSICHT: Verbinden Sie sich nicht mit dem Internet, bevor Sie ein Antivirenprogramm und eine Internet-Firewall installiert haben, um sich vor Computerviren zu schützen.)

#### **Service - Technische Daten, Funktion, Preis**

#### **Woran ist zu erkennen, ob der Notebook-PC über eine Wireless-Karte verfügt?**

A. Gehen Sie zu "Systemsteuerung | System | Hardware-Geräte | Geräte-Manager". Dort wird unter "Netzwerkadapter" angezeigt, ob der Notebook-PC eine WLAN-Karte besitzt.

### **Häufig auftretende Probleme und ihre Lösungen (Forts.)**

#### **Software-Problem - von ASUS mitgelieferte Software**

#### **Beim Einschalten des Notebook-PCs erscheint eine Fehlermeldung "open policy file error".**

A.Installieren Sie die neueste Version des "Power4 Gear"-Programms. Sie finden es auf der ASUS-Webseite.

#### **Unbekannte Ursache - Blauer Hintergrund mit weißem Text**

#### **Nach dem Systemstart erscheint ein blauer Bildschirm mit weißem Text.**

- 1. Entfernen Sie zusätzlichen Speicher. Falls zusätzlicher Speicher nach dem ursprünglichen Kauf installiert wurde, schalten Sie das Notebook ab, entfernen Sie den zusätzlichen Speicher, und schalten Sie das Notebook wieder an, um zu sehen, ob das Problem behoben ist.
- 2. Deinstallieren Sie alle neuen Anwendungen. Falls Sie kürzlich neue Anwendungen installiert haben, sind diese evtl. nicht mit Ihrem System kompatibel. Deinstallieren Sie sie im Windows Sicherheitsmodus.
- 3. Prüfen Sie Ihr System auf Viren.
- 4. Aktualisieren Sie das BIOS mit WINFLASH unter Windows oder AFLASH im DOS-Modus. Diese Programme und BIOS-Dateien können auf der ASUS-Webseite heruntergeladen werden. (WARNUNG: Vergewissern Sie sich, dass der Notebook-PC während der BIOS-Aktualisierung mit genügend Strom versorgt wird.)
- 5. Wenn von den obenstehenden Ansätzen nichts hilft, stellen Sie das System über die DVD oder die Wiederherstellungspartition wieder her. **(HINWEIS: Sichern Sie vor der Wiederherstellung all Ihre Daten auf einem externen Datenträger.)**

(VORSICHT: Verbinden Sie sich nicht mit dem Internet, bevor Sie ein Antivirenprogramm und eine Internet-Firewall installiert haben, um sich vor Computerviren zu schützen.) (HINWEIS: Installieren Sie zuerst die Treiber "Intel INF Update" und "ATKACPI", damit die Hardware-Geräte erkannt werden.)

6. Falls das Problem weiter auftritt, wenden Sie sich an Ihr örtliches Service Center.

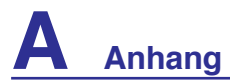

#### **Software Problem - BIOS**

#### **Aktualisieren des BIOS.**

- 1. Stellen Sie die genaue Modellbezeichnung des Notebook-PCs fest und laden Sie die neueste BIOS-Datei von der ASUS-Webseite herunter.
- 2. Aktualisieren Sie das BIOS mit dem Programm "WINFLASH". Das Programm finden Sie auf der CD mit Treibern und Programmen, die dem Notebook PC beigelegt ist.
- 3. Entpacken Sie die BIOS-Datei in einen temporären Ordner (z.B. das Wurzelverzeichnis in  $C:\setminus$
- 4. Klicken Sie auf Start | Programme | ASUS Utility | WINFLASH | WINFLASH a.Wählen Sie die neue BIOS-Image-Datei.
	- b.Bestätigen Sie die gewählten BIOS-Daten. Überprüfen Sie Modell, Version und Daten.
	- c. Klicken Sie auf **Flash**, um den BIOS-Aktualisierungsprozess zu starten.
	- d.Klicken Sie auf **Exit**, wenn der Prozess abgeschlossen ist.

e. Starten Sie das System neu. Wenn das BIOS erfolgreich aktualisiert wurde, drücken Sie [F2], wenn das ASUS-Logo beim Starten erscheint, um das BIOS-Setup aufzurufen.

f. Nach dem Öffnen des BIOS-Setup gehen Sie zu **Exit** und wählen Sie **Load Optimal Defaults**. Wählen Sie dann **Save and Exit** und starten Sie das System neu.

g. Die BIOS-Aktualisierung ist damit beendet.

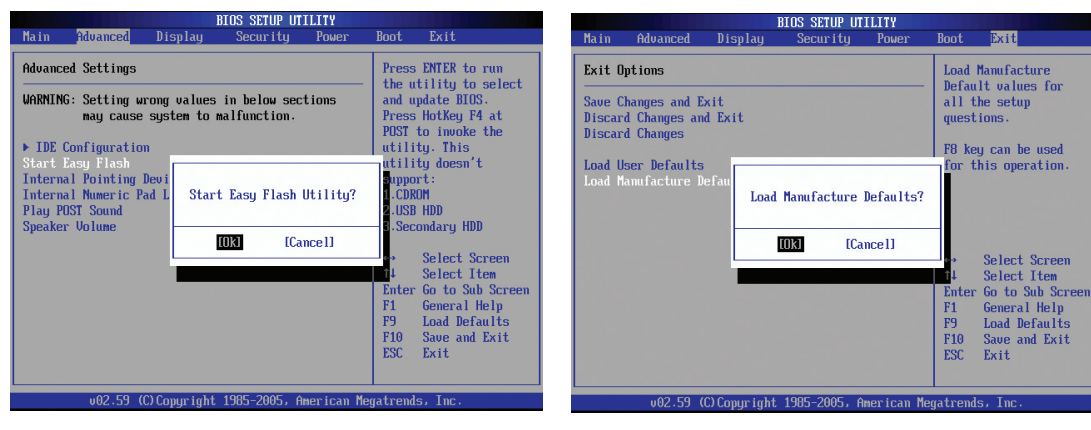

Sie können auch die "Easy Flash"-Funktion unter Advanced im BIOS-Setup verwenden. Folgen Sie den angezeigten Anwendungen. Sie müssen bei "Load Manufacture Defaults" [OK] wählen, nachdem Sie das BIOS aktualisiert haben.
# **Häufig auftretende Probleme und ihre Lösungen (Forts.)**

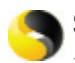

#### **Symantec's Norton Internet Security (NIS)**

**1. Manchmal zeigt NIS eine Warnmeldung, dass der Trojaner Virus von einer lokalen** Norton **IP-Adresse gestoppt werden soll.**

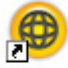

Internet Vermeiden Sie dieses Problem, indem Sie sich vergewissern, dass die Virus-Definitionsdatei Security die aktuellste ist und sie stets auf dem Laufenden halten .

**2. Die Neuinstallation endet beim "Informationsassistenten", nachdem Norton Antivirus deinstalliert wurde.**

Vergewissern Sie sich, dass NIS vom Computer deinstalliert wurde, starten Sie das System neu, installieren Sie NIS neu und benutzen Sie "Live Update", um die Virusdefinitionsdatei zu aktualisieren.

**3. Norton blockiert versehentlich Webseiten oder verringert die Downloadgeschwindigkeit.**

Setzen Sie die Sicherheitseinstellungen auf eine niedrigere Stufe. NIS sucht beim Herunterladen von Daten nach Viren, dadurch wird die Netzwerkgeschwindigkeit verringert.

#### **4. Anmeldung bei MSN oder Yahoo Messenger schlägt fehl.**

Vergewissern Sie sich, dass NIS aktualisiert wurde und aktualisieren Sie Windows mit Hilfe des "Windows Update". Falls das Problem weiterhin besteht, sollten Sie:

- 1. NIS 200x öffnen, indem Sie auf das NIS-Symbol in der Schnellstartleiste klicken
- 2. das "Norton AntiVirus"-Programm im "Options"-Menü öffnen
- 3. Auf "Instant Messenger" klicken und das Feld "MSN/Windows Messenger" aus der Option "Which Instant messengers to protect." (Welchen Instant Messenger schützen) abwählen.
- **5. NIS ist beschädigt und muss neu installiert werden.**

Sie finden NIS auf der beigefügten CD im Ordner "**NIS200x**" (x ist hier die Versionsnummer).

**6. Die Option "Start firewall when system is booted" (Firewall beim Systemstart starten) ist angewählt, aber es dauert immer mindestens eine Minute, bis die Firewall hochgefahren ist, wenn Windows startet. Windows reagiert während dieser Zeit nicht.**

Wenn die NIS-Firewall Ihre Systemgeschwindigkeit auf ein nicht tragbares Niveau senkt, wählen Sie diese Option wieder ab.

**7. Die Systemgeschwindigkeit wird von NIS verringert.**

NIS drosselt die Systemgeschwindigkeit (sowohl beim Start als auch beim Ausführen von Programmen); wenn Sie alle Schutzfunktionen von NIS verwenden, werden alle Daten im Hintergrund von NIS gelesen und überwacht. Sie können die Systemgeschwindigkeit steigern, indem Sie die automatische Überwachungsfunktion während des Systemstarts beenden. Sie können den Computer dann manuell auf Viren untersuchen, wenn er gerade nicht mit voller Leistung gebraucht wird.

#### **8. NIS lässt sich nicht deinstallieren.**

Gehen Sie zu **Systemsteuerung** | **Programme hinzufügen oder entfernen**. Suchen Sie nach "Norton Internet Security 200x (Symantec Corporation)". Klicken Sie auf **Ändern/Entfernen** und wählen Sie **Alle Entfernen**, um NIS zu deinstallieren.

# **A Anhang**

# **Häufig auftretende Probleme und ihre Lösungen (Forts.)**

#### **9. Die Windows Firewall muss vor der Installation von "Norton Internet Security" oder "Norton Personal Firewall" ausgeschaltet werden. Gehen Sie folgendermaßen vor:**

- 1. Klicken Sie auf **Start** und **Systemsteuerung**.
- 2. Klicken Sie auf das Symbol **Sicherheitscenter**.
- 3. Klicken Sie auf das Symbol der **Windows Firewall** unterhalb der Statusanzeigen.
- 4. Klicken Sie auf **Inaktiv** und dann auf **OK**.

#### **10.Warum zeigt das "Privacy Control"-Symbol ein 'x'?**

Schalten Sie unter "Status & Settings" die **Privacy Control** ab.

#### **11. Warnmeldung: unzureichende Zugangberechtigung.**

Viele Einstellungen, einschließlich der Deaktivierung oder Deinstallation von NIS, erfordern es, dass Sie in Windows mit Administrator-Zugangsberechtigung angemeldet sind. Melden Sie sich ab und wechseln Sie zu einem Benutzerkonto mit Administrator-Zugangsberechtigung.

# **Windows Vista Software-Wiederherstellung Benutzung der Festplattenpartition**

Die Wiederherstellungspartition beinhaltet ein Image des Betriebssystems, der Treiber und Anwendungen, die auf dem Notebook installiert wurden, und bietet damit eine umfassende Wiederherstellungslösung, sofern Ihr Notebook in einwandfreiem Zustand ist. Bevor Sie die Wiederherstellungspartition verwenden, sollten Sie Ihre Dateien (z.B. Outlook PST-Dateien) auf Disketten oder einem Netzwerklaufwerk speichern und sich persönlich eingestellte Systemkonfigurationen (z.B. Netzwerkeinstellungen) notieren.

#### **Über die Wiederherstellungspartition**

Die Wiederherstellungspartition "Recovery" ist ein auf Ihrer Festplatte reservierter Speicherbereich, von dem die im Werk auf dem Notebook installierten Betriebssysteme, Treiber und Anwendungen wiederhergestellt werden können.

**ACHTUNG: Löschen Sie nicht die "Recovery"-Partition. Diese Partition wurde im Werk erstellt und kann vom Benutzer selbst nicht wieder erstellt werden, falls sie gelöscht wird. Bringen Sie Ihr Notebook zu einem autorisierten ASUS Service-Center, falls beim Wiederherstellungsprozess Probleme auftreten.** 

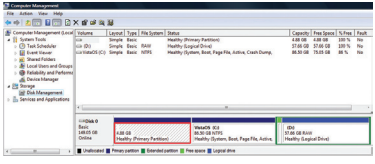

#### **Verwenden der Wiederherstellungspartition:**

- 1. Drücken Sie während des Startvorgangs [**F9**] (hierzu wird eine Wiederherstellungspartition benötigt)
- 2. Drücken Sie [**Enter**], um **Windows Setup [EMS Enabled]** auszuwählen.
- 3. Lesen Sie die Information "ASUS Preload Wizard" und klicken Sie auf **Next.**
- 4. Wählen Sie eine Partitionsoption und klicken Sie auf **Next.** Partitionsoptionen:

**Recover Windows to first partition only. (Windows nur auf erster Partition wiederherstellen.)** Diese Option löscht nur die Daten auf der ersten Partition, so dass Sie die anderen Partitionen beibehalten und eine neue Partition als Laufwerk "C" erstellen können.

#### **Recover Windows to entire HD. (Windows XP auf gesamter Festplatte wiederherstellen.)**

Diese Option löscht alle Partitionen auf Ihrer Festplatte und erstellt eine neue Systempartition als Laufwerk "C".

#### **Recover Windows to entire HD with 2 partition. (Windows auf gesamter Festplatte mit zwei Partitionen wiederherstellen.)**

Diese Option löscht alle Partitionen auf Ihrer Festplatte und erstellt zwei neue Partitionen: "C" (60%) und "D" (40%).

5. Folgen Sie den Anweisungen auf dem Bildschirm, um den Wiederherstellungsprozess fertigzustellen.

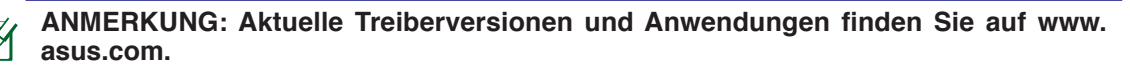

# **Windows Vista Software-Wiederherstellung (Forts.) Benutzen der Wiederherstellungs-DVD (in bestimmten Modellen)**

Die Wiederherstellungs-DVD beinhaltet ein Image des Betriebssystems, der Treiber und Anwendungen, die in der Fabrik auf dem Notebook installiert wurden. Die Wiederherstellungs-DVD bietet eine umfassende Wiederherstellungslösung zur schnellen Wiederherstellung Ihrer Notebook-PC-Software in den originalen Arbeitszustand, sofern sich Ihre Festplatte in einem guten Arbeitszustand befindet. Bevor Sie die Wiederherstellungs-DVD verwenden, sollten Sie Ihre Dateien (z.B. Outlook PST-Dateien) auf Disketten oder einem Netzwerklaufwerk speichern und sich persönlich eingestellte Systemkonfigurationen (z.B. Netzwerkeinstellungen) notieren.

#### **ACHTUNG! Entfernen Sie das optionale zweite Laufwerk, bevor Sie die Systemwiederherstellung auf Ihrem Notebook-PC durchführen. Ansonsten können wichtige Daten verloren gehen, wenn Windows Vista auf dem falschen Laufwerk installiert oder die falsche Partition formatiert wird. Weitere Details unter http://support. microsoft.com/kb/937251/en-us.**

#### **So benutzen Sie die Wiederherstellungs-DVD:**

- 1. Legen Sie die Wiederherstellungs-DVD in das optische Laufwerk (der Notebook-PC muss eingeschaltet sein).
- 2. Starten Sie den Notebook PC neu, drücken Sie während des Startvorgangs <Esc> und wählen Sie das optische Laufwerk (beschriftet mit "CD/DVD") mit Hilfe der Pfeiltasten.Drücken Sie die <Eingabetaste>, um von der Wiederherstellungs-DVD zu starten.
- 3. Wählen Sie eine Partitionsoption und klicken Sie auf **Next.** Partitionsoptionen:

**Recover Windows to first partition only. (Windows nur auf erster Partition wiederherstellen)** Diese Option löscht nur die Daten auf der ersten Partition, so dass Sie die anderen Partitionen beibehalten und eine neue Partition als Laufwerk "C" erstellen können.

**Recover Windows to entire HD. (Windows auf gesamter Festplatte wiederherstellen)** Diese Option löscht alle Partitionen auf Ihrer Festplatte und erstellt eine neue Systempartition als Laufwerk "C".

#### **Recover Windows to entire HD with 2 partition. (Windows auf gesamter Festplatte mit zwei Partitionen wiederherstellen)**

Diese Option löscht alle Partitionen auf Ihrer Festplatte und erstellt zwei neue Partitionen: "C" (60%) und "D" (40%).

4. Folgen Sie den Anweisungen auf dem Bildschirm, um den Wiederherstellungsprozess fertigzustellen.

**WARNUNG: Entfernen Sie während des Wiederherstellungsprozesses nicht die**  Wiederherstellungs-DVD (es sei denn, Sie werden dazu aufgefordert), da sonst die **Partition nicht benutzt werden kann.**

**HINWEIS: Aktuelle Treiberversionen und Anwendungen finden Sie auf www.asus. com.**

# **<sup>8</sup>** Glossar

#### **ACPI (Advanced Configuration and Power Management Interface)**

Moderner Standard zur Energieverbrauchreduzierung in Computern.

#### **APM (Advanced Power Management)**

Moderner Standard zur Energieverbrauchreduzierung in Computern.

#### **AWG (American Wire Gauge)**

**ANMERKUNG: Diese Tabelle dient nur als allgemeine Referenz und sollte nicht als eine Quelle für den American Wire Gauge Standard angesehen werden, da sie eventuell nicht aktuell bzw. komplett ist.** 

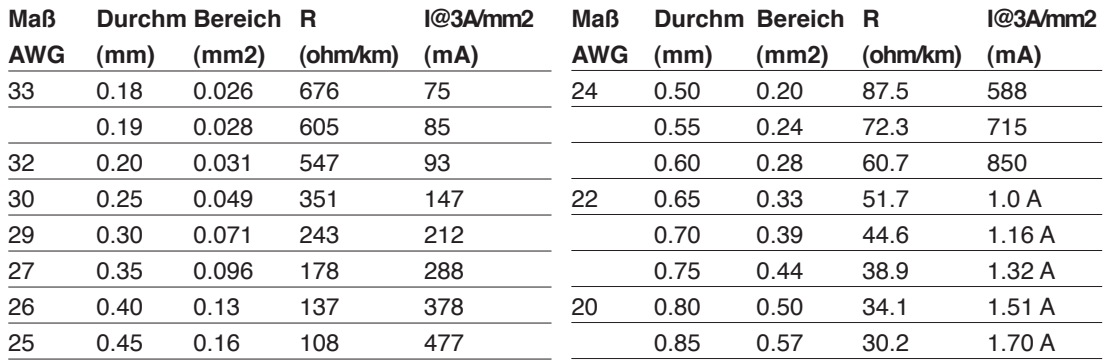

### **BIOS (Basic Input/Output System)**

BIOS ist eine Sammlung von Routinen, die beeinflussen, wie der Computer Daten zwischen seinen Komponenten transportiert, wie z. B. Speicher, Datenträger und Grafikkarte. Die BIOS-Instruktionen sind in den nicht-flüchtigen Nur-Lese-Speicher des Computers eingebaut. Die BIOS-Parameter können vom Anwender im BIOS-Setup-Programm konfiguriert werden. Das BIOS kann mittels des beigelegten Hilfsprogramms aktualisiert werden, indem eine neue BIOS-Datei ins EEPROM kopiert wird.

### **Bit (Binary Digit)**

Repräsentiert die kleinste vom Computer verwendete Dateieinheit. Ein Bit kann einen von zwei Werten tragen: 0 oder 1.

#### **Boot**

"Booten" bedeutet, das Betriebsystem des Computers durch Laden in den Systemspeicher zu starten. Wenn das Handbuch Sie anweist, Ihr System (oder Ihren Computer) zu "booten" , bedeutet dies, dass Sie Ihren Computer anschalten sollen. "Neu booten" bedeutet, Ihren Computer neu zu starten. Wenn Sie Windows 95 oder höher verwenden, startet die Wahl von "Neustart" unter "Start | Herunterfahren..." Ihren Computer neu.

### **Byte (Binary Term)**

Ein Byte ist eine Gruppe von acht aneinanderliegenden Bits. Ein Byte wird zur Darstellung eines einzelnen alphanumerischen Zeichens, Satzzeichens oder anderer Symbole verwendet.

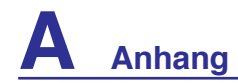

#### **Clock Throttling (Taktdrosselung)**

Eine Chipsatzfunktion, die es ermöglicht, den Prozessortakt bei einem bekannten Arbeitszyklus zu stoppen und zu starten. Taktdrosselung wird zum Energiesparen, zur Temperaturverwaltung und zur Reduzierung der Verarbeitungsgeschwindigkeit verwendet.

### **CPU (Central Processing Unit)**

Die CPU, manchmal auch der "Prozessor" genannt, agiert als das Gehirn des Computers. Es interpretiert und führt Programmbefehle aus und verarbeitet im Speicher befindliche Daten.

#### **DVD**

DVD ist im Grunde eine größere, schnellere CD, die Video-, Audio- und Computerdaten enthalten kann. Durch die große Kapazität und Übertragungsgeschwindigkeit stehen Ihnen mit DVD dramatisch verbesserte Videoqualität, bessere Grafik, schärfere Bilder und Dolby® Digital Surround für ein echtes Kinoerlebnis zur Verfügung. DVD vereint Heimunterhaltung, Computer und kommerzielle Informationen mit einem einzigen Format und wird letztendlich CDs, Videokassetten, Laserdisks, CD-ROMs und sogar Videospielmodule ersetzen.

#### **ExpressCard**

Der Notebook-PC verfügt über einen 26-pol. Expresskartensteckplatz, in den eine 34mm-oder eine 54mm-ExpressCard-Erweiterungskarte eingesteckt werden kann. Diese neue Schnittstellenart ist noch schneller, da sie einen seriellen Bus mit USB 2.0- und PCI Express-Unterstützung verwendet, im Gegensatz zum langsameren parallelen Bus, der im PC-Karten-Steckplatz verwendet wird. (Nicht kompatibel mit früheren PCMCIA-Karten.)

#### **Gerätetreiber**

Ein Gerätetreiber ist ein spezieller Satz von Anweisungen, die dem Betriebsystem des Computers die Kommunikation mit Geräten wie z. B. VGA, Audio, Drucker oder Modem erlauben.

#### **Hardware**

Hardware ist ein allgemeiner Begriff für die physischen Komponenten eines Computersystems, einschließlich Peripheriegeräte wie Drucker, Modems und Zeigegeräte.

#### **IDE (Integrated Drive Electronics)**

IDE-Geräte integrieren die Laufwerkskontrollschaltungen direkt auf dem Laufwerk selbst, was die Verwendung einer separaten Adapterkarte (in diesem Fall für SCSI-Geräte) unnötig macht. UltraDMA/33 IDE-Geräte können bis zu 33MB/Sek. Transferleistung erreichen.

#### **IEEE1394**

Auch iLINK (Sony) oder FireWire (Apple) genannt. IEEE1394 ist ein Hochgeschwindigkeits-Serial Bus wie SCSI, aber mit einfachen Anschlüssen und Hot-Plug-Fähigkeiten wie USB. Das Interface IEEE1394 hat eine Bandbreite von400-1000 MBits/Sek. und kann bis zu 63 Einheiten auf demselben Bus verarbeiten. Es ist sehr wahrscheinlich, dass IEEE1394, zusammen mit USB, parallele, IDE-, SCSI- und EIDE-Schnittstellen ersetzen wird. IEEE1394 wird auch in High-End-Digitalgeräten verwendet und sollte mit "DV" für "Digital Video"-Port gekennzeichnet sein.

#### **Infrarotschnittstelle (IrDA) (in bestimmten Modellen)**

Die Infrarot (IrDA) Kommunikationsschnittstelle ermöglicht praktische drahtlose Datenkommunikation mit Infrarotgeräten oder Computern bei bis zu 4 MBits/Sek.. Dies ermöglicht einfache drahtlose Synchronisierung mit PDAs oder Mobiltelefonen und sogar drahtlosen Anschluss zwischen Druckern. Wenn Ihr Arbeitsplatz IrDA-Netzwerktechnik unterstützt, haben Sie überall drahtlosen Netzwerkanschluss, solange eine ununterbrochene Sichtlinie mit einem IrDA-Knoten besteht. Kleine Büros können mittels IrDA-Technologie ohne Netzwerk Drucker und Dateien zwischen nahe beieinander stehenden Notebooks gemeinsam nutzen.

#### **Kensington®-Schloss**

Mit Kensington® (oder kompatiblen)-Schlössern können Sie das Notebook mit Kensington® kompatiblen Notebook-Sicherheitsprodukten abschließen. Diese Sicherheitsprodukte umfassen normalerweise ein Metallkabel und ein Schloss, mit der Sie das Notebook an einem festen Objekt anschließen können. Einige Sicherheitsprodukte können auch einen Bewegungsdetektor umfassen, der bei Bewegung einen Alarm auslöst.

#### **Laserklassifizierungen**

Mit häufiger Verwendung und weiterer Verbreitung von Lasern wurde der Bedarf deutlich, Benutzer vor den potentiellen Gefahren von Lasern aufmerksam zu machen. Zu diesem Zweck wurden Laser Klassifizierungen geschaffen. Aktuelle Klassifizierungen reichen von optisch sicheren Lasern, die keine Kotrollen benötigen (Klasse 1) bis hin zu sehr gefährlichen Lasern der Klasse 4, die strikten Kontrollen unterliegen.

- Klasse 1: Ein Laser oder Lasersystem der Klasse 1 erzeugt Augen-sichere optische Energie und unterliegt deshalb keiner Kontrolle. Beispiele von Geräten dieser Laserklasse sind z.B. Kassenscanner vieler Supermarkte und Laser in optischen Laufwerken.
- Klasse 2 und 3A: Laser der Klasse 2 und 3A erzeugen sichtbare und kontinuierliche Strahlung (CW-Laser), die über der maximal erlaubten Strahlungsbelastung liegt. Obwohl diese Laser Augenschäden verursachen können, verursacht das helle Licht Betroffene im Normalfall zum Wegschauen oder Schließen der Augen, bevor Schaden entstehen kann. Diese Laser unterliegen strikten Auflagen, die das Aufstellen Warnschildern fordert. Laser der Klasse 3A dürfen nicht mit optischen Geräten betrachtet werden.
- Klasse 3B: Laser der Klasse 3B und Laser der Klasse 3A mit einer Ausgangsleistung über 2,5 mW sind gefährlich für Personen im Strahlungsbereich, die direkt in den Laserstrahl oder dessen Reflexionen schauen. Diese Laser können keine diffuse Reflexionen erzeugen. Personal sollte bei der Verwendung dieser Laser entsprechenden Augenschutz tragen. Laser der Klasse 3B unterliegen administrativen und physikalischen Auflagen. Physikalische Kontrollen beinhalten eingeschränkten Zugang zu Arbeitsbereichen. Administrative Kontrollen beinhalten Warnschilder und Warnlampen bei Betrieb des Lasers.
- Klasse 4: Laser der Klasse 4 sind Hochleistungslaser, die ungeschützte Augen und Haut durch direkten Kontakt, gerichtete und diffuse Reflexionen beschädigen können. Alle Personen in Bereichen mit Lasern der Klasse 4 müssen deshalb entsprechende Schutzkleidung tragen.

#### **PCI Bus (Peripheral Component Interconnect Local Bus)**

PCI-Bus ist eine Spezifikation für ein 32-Bit-Datenbusinterface. PCI ist ein weitverbreiteter Standard für Erweiterungskarten.

### **POST (Power On Self Test)**

Wenn Sie den Computer anschalten, führt er zuerst den POST aus, eine Reihe softwaregesteuerter Diagnosetests. Der POST prüft den Systemspeicher, die Motherboardschaltkreise, Anzeige, Tastatur, Laufwerke und andere I/O-Geräte.

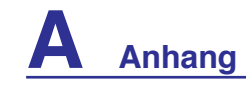

#### **<sup>8</sup> RAM (Random Access Memory)**

Es gibt unterschiedliche Arten von RAM, wie z. B. DRAM (Dynamic RAM), EDO DRAM (Extended Data Output DRAM) und SDRAM (Synchronous DRAM).

### **ROM (Read Only Memory)**

ROM ist ein nicht-flüchtiger Speicher, in dem permanente Programme ("Firmware" genannt) verschiedener Computerkomponenten gespeichert werden. Flash ROM (oder EEPROM) können mit neuen Programmen (oder dem BIOS) umprogrammiert werden.

#### **Suspend-Modus**

In den Energiesparmodi Save-to-RAM (STR) und Save-to-Disk (STD) wird der CPU-Takt gestoppt, und die meisten Elemente des Notebooks werden in ihren niedrigsten aktiven Arbeitszustand versetzt. Das Notebook geht in den Suspend-Modus über, wenn das System länger als eine vorbestimmte Zeitspanne untätig bleibt, oder wenn die Funktionstasten betätigt werden. Die Timeout-Einstellung von Festplatte und Video kann im BIOS-Setup eingestellt werden. Die Netz-LED blinkt, wenn das Notebook im STR-Modus ist. Im STD-Modus erscheint das Notebook ausgeschaltet.

#### **System-Diskette**

Eine Systemdiskette enthält die wichtigsten Dateien eines Betriebsystems und wird zum Booten des Betriebsystems verwendet.

### **TPM (Trusted Platform Module) (nur in bestimmten Modellen)**

Das TPM ist ein Sicherheits-Hardwarebaustein auf dem Systemboard, der computer-generierte Verschlüsselungssequenzen speichert. Das TPM ist eine Hardwarelösung, die dabei behilflich sein kann, das System vor Angriffen von Hackern (z.B. Stehlen von Passwörtern und Zugriffskodes zu sensitiven Daten) zu schützen. Das TPM soll das Ausführen von Programmen auf dem Notebook-PC sowie Transaktionen und Kommunikation sicherer machen.

#### **Twisted-Pair-Kabel**

Dieses Kabel zum Anschluss der Ethernetkarte an einen Host (normalerweise ein Hub oder Switch) wird "Straight-through Twisted Pair Ethernet (TPE)" genannt. Die Anschlüsse an den Enden sind sogenannte RJ-45-Anschlüsse, welche nicht kompatibel mit RJ-11-Telefonanschlüssen sind. Beim Anschluss zweier Computer ohne zwischengeschalteten Hub ist ein Crossover Twisted-Pair erforderlich.

#### **UltraDMA/66 oder 100**

Ultra DMA/66 und 100 sind neuere Spezifikationen zur Verbesserung von IDE-Datentransferraten. Der traditionelle PIO-Transfermodus verwendet nur die ansteigende Flanke des IDE-Befehlssignals zum Datentransfer. Ultra DMA/66 und 100 verwenden die ansteigende und die fallende Flanke.

### **USB (Universal Serial Bus)**

Ein neuer 4-poliger serieller Kabelbus, der automatische Konfiguration von Plug & Play-Peripheriegeräten wie z. B. Tastaturen, Mäusen, Joysticks, Scannern, Druckern, Modems/ISDN erlaubt, wenn sie physisch angeschlossen werden, ohne Treiber installieren oder das System neu starten zu müssen. Mit USB verschwindet der traditionelle "Kabelsalat" auf der Rückseite Ihres PCs.

# **Hinweise und Sicherheitsbestimmungen**

# **DVD-ROM-Laufwerksinformationen**

Das Notebook wird mit einem optionalen DVD-ROM-Laufwerk oder einem CD-ROM-Laufwerk ausgeliefert. Zur Ansicht von DVD-Titeln müssen Sie Ihre eigene DVD-Software installieren. Außerdem besteht die Möglichkeit, zusammen mit dem Notebook eine optionale DVD-Software zu kaufen. Das DVD-ROM-Laufwerk spielt sowohl CDs als auch DVDs ab.

#### **Informationen zur Regionalwiedergabe**

Die Wiedergabe von DVD-Filmtiteln umfasst die Entschlüsselung von MPEG2-Video, digitalem AC3 Audio und die Dekodierung von CSS-geschützten Inhalten. CSS (auch Copy Guard genannt) ist der Name eines von der Filmindustrie adaptierten Mechanismus zum Schutz vor illegalen Raubkopien.

Obwohl die Designbestimmungen der CSS-Lizenzgeber mannigfaltig sind, sind das Wichtigste dabei wohl die Beschränkungen regionalen Inhalts. Um das zeitlich von Land zu Land abgestufte Erscheinen von Filmen zu ermöglichen, werden DVD-Videotitel für spezielle geographische Regionen ausgegeben, wie im Abschnitt "Regionsdefinitionen" unten beschrieben. Copyrightgesetze verlangen, dass alle DVD-Filme auf eine bestimmte Region beschränkt werden (für gewöhnlich auf die Region kodiert, in der sie verkauft werden). Während der Inhalt von DVD-Filmen in vielerlei Regionen erscheint, verlangen die CSS-Designbestimmungen, dass alle Systeme, die CSS-verschlüsselten Inhalt wiedergeben können, dies nur in einer Region tun dürfen.

**ANMERKUNG: Die Regionseinstellung kann mit der Wiedergabesoftware bis zu fünfmal**  ℻ **geändert werden, danach kann sie nur DVD-Filme für die zuletzt eingestellte Region abspielen. Nachträgliche Änderung des Regionscodes erfordert Systemzurückstellung vom Werk, was nicht von der Garantie abgedeckt ist. Wenn das System zurückgestellt werden soll, gehen Versand und Arbeitsleistung auf Kosten des Anwenders.**

#### **Regionsdefinitionen**

**Region 1** Kanada, USA, US-Territories

#### **Region 2**

Tschechei, Ägypten, Finnland, Frankreich, Deutschland, Golfstaaten, Ungarn, Island, Iran, Irak, Irland, Italien, Japan, Holland, Norwegen, Polen, Portugal, Saudi-Arabien, Schottland, Südafrika, Spanien, Schweden, Schweiz, Syrien, Türkei, GB, Griechenland, ehemalige jugoslawische Republiken, Slovakei

#### **Region 3**

Burma, Indonesien, Südkorea, Malaysia, Philippinen, Singapur, Taiwan, Thailand, Vietnam

#### **Region 4**

Australien, Karibik (außer US-Territories), Mittelamerika, Neuseeland, Pazifikinseln, Südamerika

#### **Region 5**

CIS, Indien, Pakistan, restliches Afrika, Russland, Nordkorea

**Region 6**

China

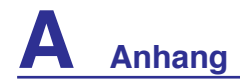

### **Kompatibilität des internen Modems**

Das Notebook mit internem Modem entspricht den Regulationen JATE (Japan), FCC (US, Canada, Korea, Taiwan) und CTR21. Das interne Modem wurde in Übereinstimmung mit dem Ratsbeschluss 98/482/EC für paneuropäische Anschlüsse für einzelne Terminals an öffentliche Telefonnetze (PSTN) zugelassen. Aufgrund von Unterschieden zwischen den einzelnen PSTNs verschiedener Länder garantiert diese Zulassung, aber keinen bedingungslos erfolgreichen Betrieb auf jedem PSTN-Netzwerkpunkt. Sollten Probleme auftreten, wenden Sie sich bitte zuerst an Ihren Händler.

### **Übersicht**

Am 4. August 1998 wurde der Beschluss des Europarates bezüglich CTR 21 im "Official Journal of the EC" veröffentlicht. CTR 21 gilt für alle Non-Voice-Terminalgeräte mit DTMF-Anwahl, die zum Anschluss an analoge PSTN (*Public Switched Telephone Network,* öffentliches Telefonnetz) gedacht sind.

CTR 21 (Common Technical Regulation) für die Erfordernisse zum Anschluss an analoge öffentliche Telefonnetze über Terminalgeräte (außer Terminalgeräten, die Stimmtelephonie für "Justified Case Service" anbieten) für Netzwerkadressen, wenn vorhanden, wird durch Multifrequenz-Dualtonsignale impliziert.

#### **Aussage zur Netzwerkkompatibilität**

Aussage des Herstellers an den Anwender: "Diese Aussage zeigt die Netzwerke auf, mit denen das Gerät zusammenarbeiten soll, sowie Netzwerke, in denen das Gerät Betriebsprobleme aufwerfen könnte. Der Hersteller wird auch eine Aussage herausgeben, die klar stellt, an welchen Stellen die Netzwerkkompatibilität von physischen Einstellungen und Software-Switch-Einstellungen abhängt. Diese Aussage wird dem Anwender auch empfehlen, sich an den Händler zu wenden, wenn das Gerät in einem Netzwerk anderer Art verwendet werden soll."

Bis heute haben die zuständigen Stellen bei CETECOM mehrere paneuropäische Zulassungen mittels CTR 21 herausgegeben. Das Ergebnis sind Europas erste Modems, die keine Regulationszulassungen in jedem einzelnen europäischen Land benötigen.

#### **Non-Voice-Geräte**

Anrufbeantworter und Freisprechtelefone können genau wie Modems, Faxgeräte, automatische Wählgeräte und Alarmsysteme zugelassen werden. Geräte, bei denen die End-to-End-Sprachqualität durch Regulationen festgelegt ist (z. B. Mobiltelefone, und in einigen Ländern auch schnurlose Telefone), sind ausgeschlossen.

### **Kompatibilität des internen Modems (Forts.) Diese Tabelle zeigt die Länder, welche momentan dem CTR21- Standard unterliegen.**

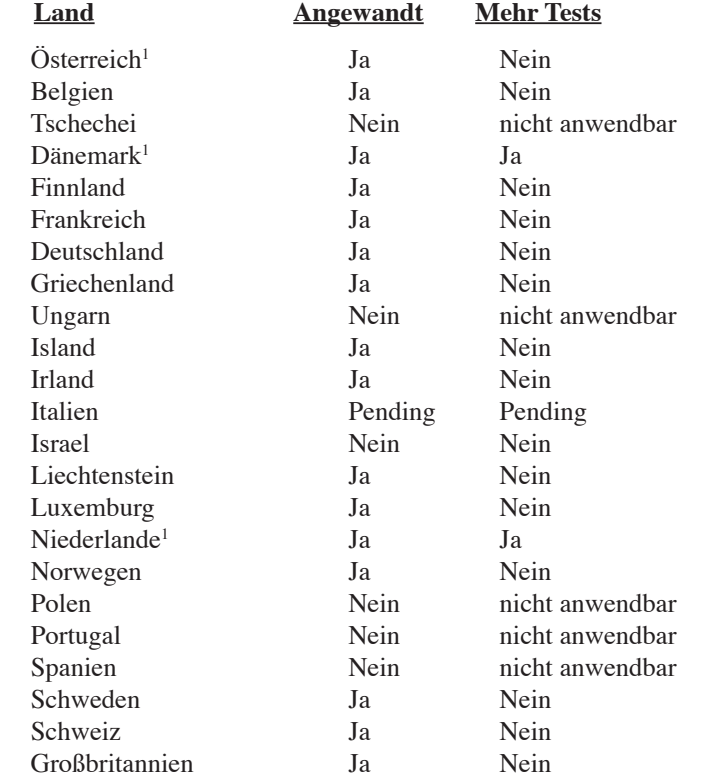

Diese Information wurde von CETECOM kopiert und wird ohne Haftung angeboten. Für Aktualisierungen zu dieser Tabelle besuchen Sie bitte http://www.cetecom.de/technologies/ctr\_21.html

1 Nationale Regulationen gelten nur, wenn das Gerät Pulswahl verwendet (der Hersteller kann in seinem Handbuch angeben, dass das Gerät nur DTMF-Signale unterstützt, was zusätzliche Tests überflüssig machen würde).

In den Niederlanden sind für seriellen Anschluss und Anruferkennung zusätzliche Tests erforderlich.

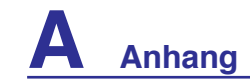

# **Aussagen zur FCC-Entsprechung**

Dieses Gerät entspricht Teil 15 der FCC-Vorschriften. Im Betrieb müssen die folgenden beiden Bedingungen erfüllt werden:

- Dieses Gerät darf keine schädliche Störstrahlung abgeben, und
- Dieses Gerät muss für empfangene Störstrahlung unempfindlich sein, auch für Störstrahlung, die unerwünschte Funktionen hervorrufen an.

Dieses Gerät wurde geprüft und entspricht den Grenzwerten für digitale Geräte der Klasse B gemäß Teil 15 der FCC-Vorschriften. Diese Vorschriften wurden für ausreichenden Schutz gegen Radiofrequenzenergie in Wohngegenden aufgestellt. Dieses Gerät erzeugt und verwendet Radiofrequenzenergie und kann diese ausstrahlen. Wenn es nicht entsprechend der Bedienungsanleitung installiert und verwendet wird, kann es Störungen von Funkübertragungen verursachen. Es kann nicht für alle Installationen gewährleistet werden, dass keine Störungen auftreten. Falls dieses Gerät Störungen des Rundfunk- oder Fernsehempfangs verursacht, was durch Ein- und Ausschalten des Geräts ermittelt werden kann, sollten Sie folgende Maßnahmen ergreifen, um die Störungen zu beheben.

- Ändern Sie die Ausrichtung oder den Standort der Empfangsantenne.
- Vergrößern Sie den Abstand zwischen dem Gerät und dem Empfänger.
- Schließen Sie Gerät und Empfänger an unterschiedliche Netzspannungskreise an.
- Wenden Sie sich an den Fachhändler oder einen erfahrenen Radio-/Fernsehtechniker.

**WARNUNG! Zur Entsprechung der FCC-Emissionsvorschriften und Vermeidung**   $q_{ij}$ **von Störungen beim Empfang von Radio- und/oder Fernsehsignalen ist die Verwendung eines abgeschirmten Netzkabels erforderlich. Die Verwendung des beigefügten Netzkabels ist unerläßlich. Veränderungen oder Modifikationen, die nicht ausdrücklich von der jeweiligen Entsprechungsbehörde genehmigt wurden, können Ihr Benutzungsrecht für das Gerät erlöschen lassen.**

Nachdruck aus dem Code of Federal Regulations #47, Teil 15.193, 1993. Washington DC: Office of the Federal Register, National Archives and Records Administration, U.S. Government Printing Office.

### **FCC-Auflagen zu Radiofrequenzinterferenzen**

Da dieses Gerät im 5.15 bis 5.25 GHz-Frequenzbereich arbeitet, ist sein Gebrauch auf Innenräume beschränkt, um gefährliche Interferenzen auf gleichen Kanälen mit dem Mobilen Satellitensystem zu vermeiden.

Hochleistungsradarstationen sind die Hauptbenutzer der Bandbreiten von 5.25 bis 5.35GHz und 5.65 bis 5.85GHz. Diese Radarstationen können das Gerät stören und/oder beschädigen.

**Dieses Gerät und seine Antenne(n) dürfen nicht in geringer Entfernung zu anderen Antennen oder Sendern verwendet werden.**

# **FCC-Sicherheitswarnungen zur RF-Aussetzung**

Dieses Gerät entspricht den FCC RF-Aussetzungsbeschränkungen (SAR) in typischen tragbaren Ausstattungen. Um den Beschränkungen zu entsprechen, sollten Sie direkten Kontakt mit der Sendeantenne während der Übertragung vermeiden. Endnutzer müssen die spezifischen Betriebsanleitungen für eine RF-Aussetzung innerhalb der anerkannten Bereiche befolgen.

Da dieses Gerät im 5.15 bis 5.25 GHz-Frequenzbereich arbeitet, ist sein Gebrauch auf Innenräume beschränkt; die Antenne muss in das Gerät integriert sein.

**FCC Warnung: Veränderungen am Gerät, die nicht ausdrücklich vom Hersteller gebilligt**  wurden, können das Nutzungsrecht ungültig werden lassen. "Der Hersteller erklärt, **dass dieses Gerät durch spezifische, in den USA geprüfte Firmware auf die Kanäle 1 bis 11 beschränkt ist."**

# **FCC-Regelungen zur RF-Aussetzung (Wireless Clients)**

Dieses Gerät entspricht den FCC RF-Aussetzungsbeschränkungen (SAR) in typischen tragbaren Ausstattungen. Um den Beschränkungen der ANSI C95.1-Standards zu entsprechen, sollten Sie bei der Benutzung eines Wireless LAN-Adapters darauf achten, dass bei längerem Betrieb die integrierte Antenne mehr als 20 cm von Ihrem Körper oder sich in der Nähe befindenden Personen entfernt ist. Falls sich die Antenne weniger als 20 cm vom Benutzer befindet, wird empfohlen, die Nutzungsdauer einzuschränken.

# **Konformitätserklärung (R&TTE Direktive 1999/5/EC)**

Die folgenden Punkte wurden beachtet und gelten als maßgeblich und hinlänglich:

- Grundsätzliche Bedingungen wie in [Artikel 3] beschrieben
- Schutzauflagen für Gesundheit und Sicherheit wie in [Artikel 3.1a] beschrieben
- Prüfung auf elektrische Sicherheit nach [EN 60950]
- Schutzauflagen für elektromagnetische Kompatibilität wie in [Artikel 3.1b] beschrieben
- Prüfung auf elektromagnetische Kompatibilität nach [EN 301 489-1] & [EN 301]
- Geprüft nach [489-17]
- Nachhaltige Nutzung des Radiospektrums wie in [Artikel 3.2] beschrieben
- Radio-Test nach [EN 300 328-2]

# **CE-Kennzeichen-Warnung**

Es handelt sich hier um ein Produkt der Klasse B, das im Hausgebrauch Radiointerferenzen hervorrufen kann. In diesem Fall sollte der Benutzer geeignete Maßnahmen ergreifen.

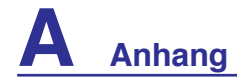

### **Wireless-Kanäle in verschiedenen Regionen**

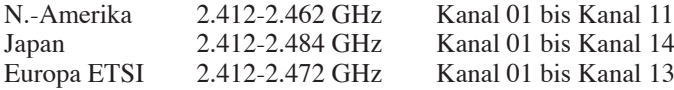

### **In Frankreich eingeschränkte Frequenz-Bandbreiten**

In einigen Teilen Frankreichs wird die Frequenzbandbreite eingeschränkt. In schlimmsten Fällen liegt die maximale Leistung in Innenräumen bei:

- 10mW für die gesamte 2.4 GHz Bandbreite (2400 MHz–2483.5 MHz)
- 100mW für Frequenzen zwischen 2446.5 MHz und 2483.5 MHz

#### **ANMERKUNG: Die Kanäle 10 bis inklusive 13 arbeiten mit einer Bandbreite von 2446.6 MHz bis 2483.5 MHz.**

Die Außenbenutzung ist eingeschränkt. Auf Privatgrundstücken oder privaten Grundstücken öffentlicher Personen ist die Benutzung nur mit einer im vorhinein eingeholten Berechtigung des Verteidigungsministeriums mit einer maximalen Leistung von 100mW in der 2446.5–2483.5 MHz-Bandbreite möglich. Außenbenutzung auf öffentlichem Gelände ist nicht erlaubt.

In den unten aufgeführten Departements, für die gesamte 2.4 GHz Bandbreite:

- Maximale Leistung in geschlossenen Räumen ist 100mW
- Maximum Leistung im Freien ist 10mW

In diesen Departements ist die Nutzung der 2400–2483.5 MHz-Bandbreite mit einer EIRP von weniger als 100mW in geschlossenen Räumen und weniger als 10mW im Freien erlaubt:

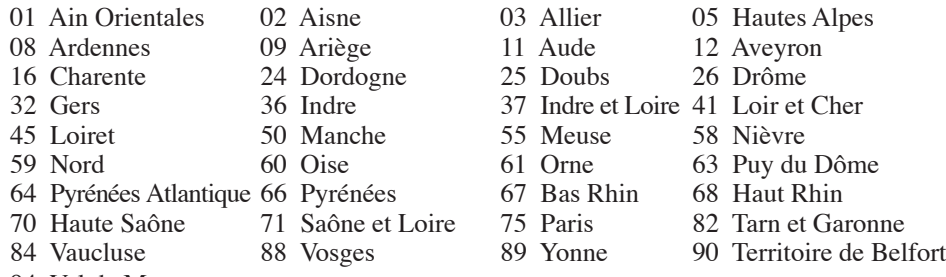

94 Val de Marne

Diese Einschränkung wird sich wahrscheinlich mit der Zeit ändern, so dass Sie ihre Wireless LAN-Karte in weiteren Gebieten Frankreichs nutzen können. Die neuesten Informationen hierzu bietet Ihnen ART (www.art-telecom.fr).

#### **ANMERKUNG: Ihre WLAN-Karte sendet mit weniger als 100mW, aber mehr als 10mW.**

肜

# **UL-Sicherheitsanmerkungen**

Erforderlich für UL 1459 betreffend Telekommunikations (Telefon)-Ausrüstungen, die zum elektrischen Anschluss an ein Telekommunikationsnetzwerk sind und deren Betriebsspannung zur Erde 200V-Spitzenspannung, 300V Spitzen-Spitzenwert und 105V RMS-Spannung nicht übertrifft und in Übereinstimmung mit dem "National Electrical Code" (NFPA 70) installiert sind.

Bei der Benutzung des Notebook-Modems sollten immer grundlegende (einschließlich der folgenden) Sicherheitsvorkehrungen beachtet werden, um die Brand-, Elektroschock- und Verletzungsgefahr von Personen zu reduzieren:

- Benutzen Sie das Notebook **nicht** in der Nähe von Wasser, wie z.B. einer Badewanne, einer Waschschüssel, einem Waschbecken oder Waschzuber bzw. in einem feuchten Keller oder neben einem Swimmingpool.
- Benutzen Sie das Notebook **nicht** während eines Gewitters, da ein geringes Risiko für einen Blitzschlag besteht.
- Benutzen Sie das Notebook **nicht** in der Nähe von Gaslecks.

Erforderlich für UL 1642 betreffend primäre (nicht wiederaufladbare) und sekundäre (wiederaufladbare) Lithium-Batterien zur Verwendung als Stromquelle für andere Produkte. Diese Batterien enthalten metallisches Lithium oder eine Lithiumlegierung und bestehen aus einer elektrochemischen bzw. zwei oder mehreren Zellen. Diese Batterien sind entweder in Reihe, parallel oder auf beide Arten geschaltet und wandeln chemische Energie durch eine umkehrbare oder nicht umkehrbare Reaktion in elektrische Energie um.

- Entsorgen Sie Notebook-Akkus **nicht** in einem Feuer, da sie explodieren können. Erkundigen Sie sich nach lokalen Vorschriften zur speziellen Entsorgung von Akkus, um das Verletzungsrisiko von Personen durch Brand oder Explosionen zu reduzieren.
- Benutzen Sie **keine** Netzadapter oder Akkus von anderen Geräten, um das Risiko von Personenschaden durch Brand oder Explosionen zu reduzieren. Benutzen Sie nur vom Hersteller oder autorisierten Einzelhändlers bereitgestellte, UL-zertifizierte Netzadapter oder Akkus.

# **Netzstrom-Sicherheitsanforderungen**

Produkte mit elektrischen Spannungswerten von bis zu 6 A und einem höheren Gewicht als 3 Kg müssen zusammen mit genehmigten Netzkabeln, die den folgenden Spezifikationen entsprechen oder sie übertreffen: H05VV-F, 3G, 0.75 mm2 oder H05VV-F, 2G, 0.75 mm2.

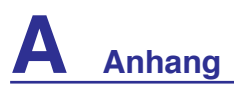

# **Nordic-Vorsichtsmaßnahmen (für Notebooks mit Lithium-Ionen-Akku)**

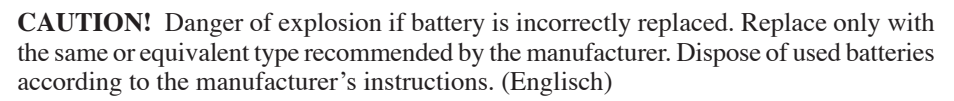

**ATTENZIONE!** Rischio di esplosione della batteria se sostituita in modo errato. Sostituire la batteria con un una di tipo uguale o equivalente consigliata dalla fabbrica. Non disperdere le batterie nell'ambiente. (Italienisch)

**VORSICHT!** Explosionsgefahr bei unsachgemäßem Austausch der Batterie. Ersatz nur durch denselben oder einem vom Hersteller empfohlenen ähnlichen Typ. Entsorgung gebrauchter Batterien nach Angaben des Herstellers. (Deutsch)

**ADVARSELI!** Lithiumbatteri - Eksplosionsfare ved fejlagtig håndtering. Udskiftning må kun ske med batteri af samme fabrikat og type. Levér det brugte batteri tilbage til leverandøren. (Dänisch)

**VARNING!** Explosionsfara vid felaktigt batteribyte. Använd samma batterityp eller en ekvivalent typ som rekommenderas av apparattillverkaren. Kassera använt batteri enligt fabrikantens instruktion. (Schwedish)

**VAROITUS!** Paristo voi räjähtää, jos se on virheellisesti asennettu. Vaihda paristo ainoastaan laitevalmistajan sousittelemaan tyyppiin. Hävitä käytetty paristo valmistagan ohjeiden mukaisesti. (Finnisch)

**ATTENTION!** Il y a danger d'explosion s'il y a remplacement incorrect de la batterie. Remplacer uniquement avec une batterie du mêre type ou d'un type équivalent recommandé par le constructeur. Mettre au rebut les batteries usagées conformément aux instructions du fabricant. (Französisch)

**ADVARSEL!**Eksplosjonsfare ved feilaktig skifte av batteri. Benytt samme batteritype eller en tilsvarende type anbefalt av apparatfabrikanten. Brukte batterier kasseres i henhold til fabrikantens instruksjoner. (Norwegisch)

標準品以外の使用は、危険の元になります。交換品を使用する場合、製造者 に指定されるものを使って下さい。製造者の指示に従って処理して下さい。

(Japanisch)

**Hg**

**ACHTUNG: In bestimmten Modellen können Teile des Bildschirms Quecksilber enthalten. Entsorgen Sie das Notebook gemäß den in Ihrer Region zutreffenden Vorschriften.** 

# **Sicherheitsinformationen für das optische Laufwerk**

### **Laser-Sicherheitsinformationen**

Interne oder externe optische Laufwerke, die mit diesem Notebook PC verkauft werden, enthalten ein Produkt der Laser Klasse 1. Laser-Klassifizierungen finden Sie im Anhang am Ende dieses Benutzerhandbuches.

**WARNUNG: Modifikationen oder Vorgehensweisen, die nicht in diesem Benutzerhandbuch beschrieben werden, können zu Belastung durch schädliche Laserstrahlung führen. Nehmen Sie das optische Laufwerk nicht auseinander. Aus Sicherheitsgründen sollte das optische Laufwerk nur vom autorisierten Kundendienst repariert und gewartet werden.**

### **Kundendienstwarnung**

**WARNUNG: Unsichtbare Laserstrahlung beim Öffnen. Nicht direkt in den Strahl schauen oder mit einem optischen Instrument betrachten.**

### **CDRH-Bestimmungen**

Das "Center for Devices and Radiological Health" (CDRH) der U.S. Food and Drug Administration hat am 2. August 1976 Bestimmungen für Laserprodukte aufgestellt. Die Bestimmungen gelten für Laserprodukte, die nach dem 1. August 1976 hergestellt wurde. Die Entsprechung dieser Bestimmungen ist für Produkte, die auf dem US-amerikanischen Markt verkauft werden, obligatorisch.

**WARNUNG: Von diesen Bestimmungen oder den Beschreibungen der Installationsanleitung des jeweiligen Laserprodukts abweichende Verwendungen der Kontrolleinrichtungen, Einstellungen oder Verfahren können gefährliche Verstrahlungen hervorrufen.**

### **Macrovision Corporation-Produktanmerkung**

Dieses Produkt verfügt über Kopierschutztechnologie, die durch methodische Anforderungen bestimmter U.S.A.-Patente und anderer geistiger Eigentumsrechte der Macrovision Corporation und anderer Parteien geschützt sind. Die Verwendung dieser Kopierschutztechnologie muss von Macrovision Corporation genehmigt werden und ist, *wenn nicht anderweitig von der Macrovision Corporation genehmigt*, nur für private oder eingeschränkte Vorführungszwecke vorgesehen. Reverse-Engineering oder Demontage ist verboten.

# **CTR 21-Genehmigung (für Notebooks mit eingebautem**

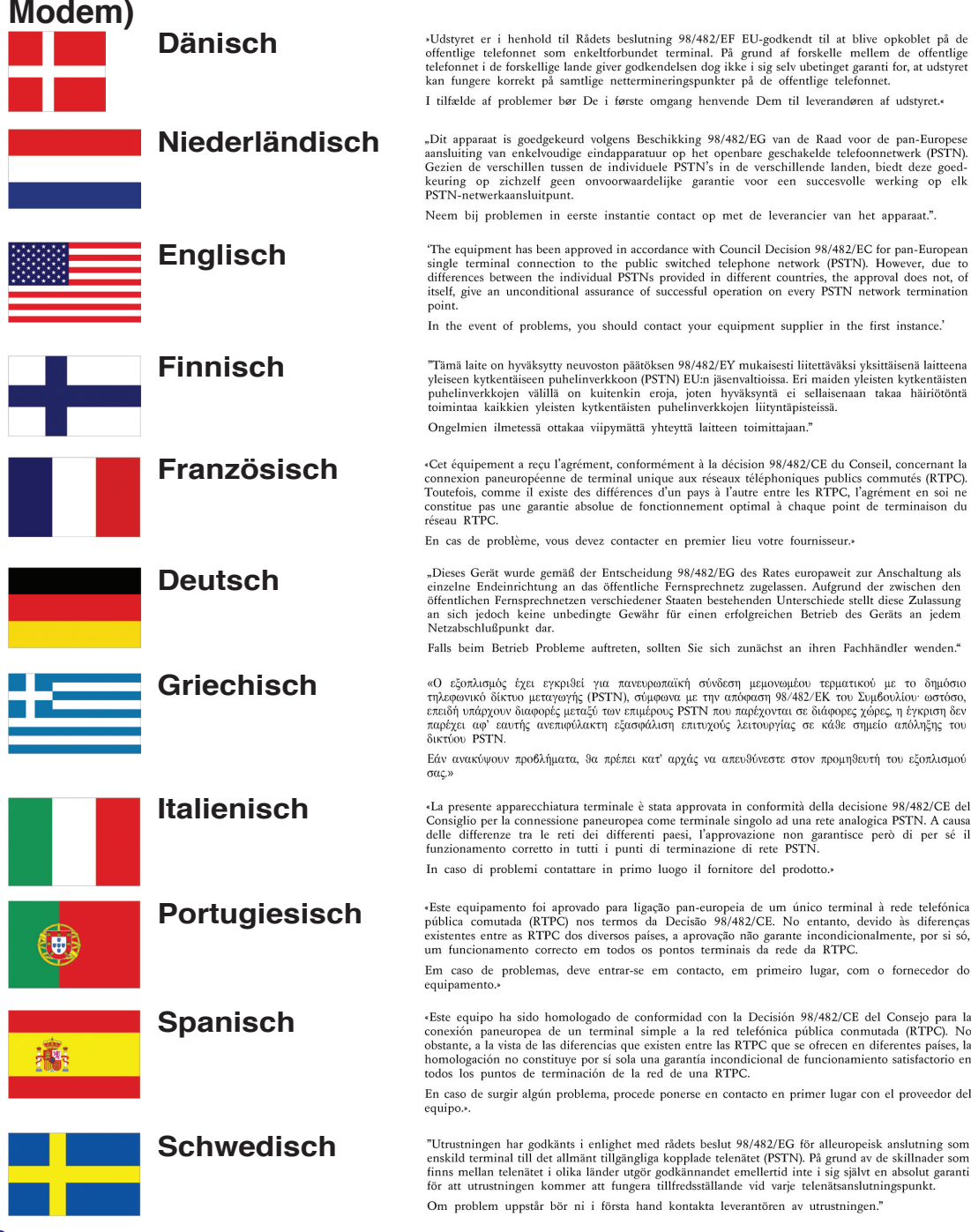

**A-30**

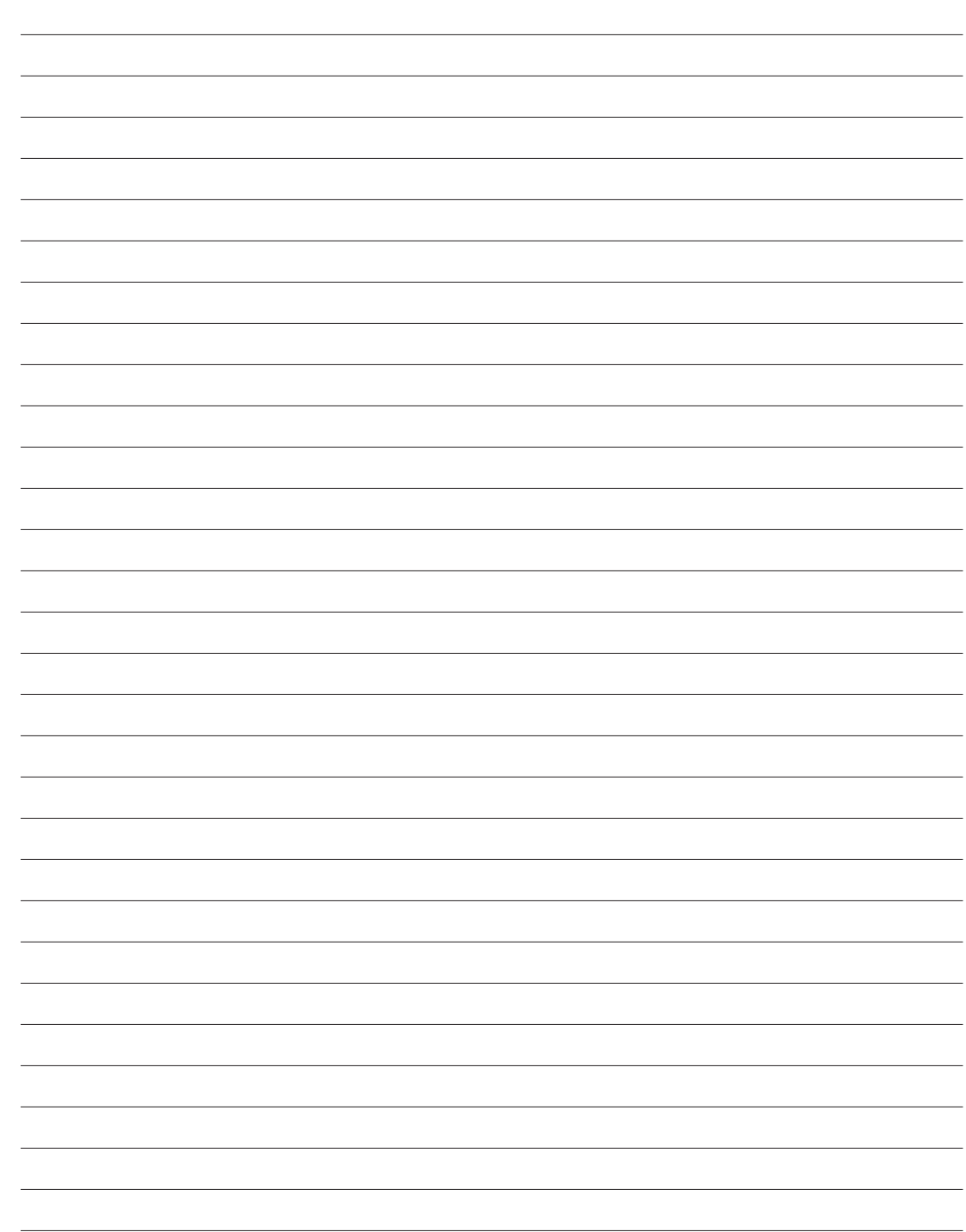

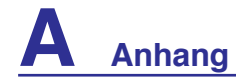

# **Besitzerinformationen**

Diese Seite dient zur Niederlegung der Notebook-Information zur zukünftigen Referenz oder für technische Hilfe. Bewahren Sie dieses Handbuch an einem sicheren Ort auf, wenn Sie Passwörter eingetragen haben.

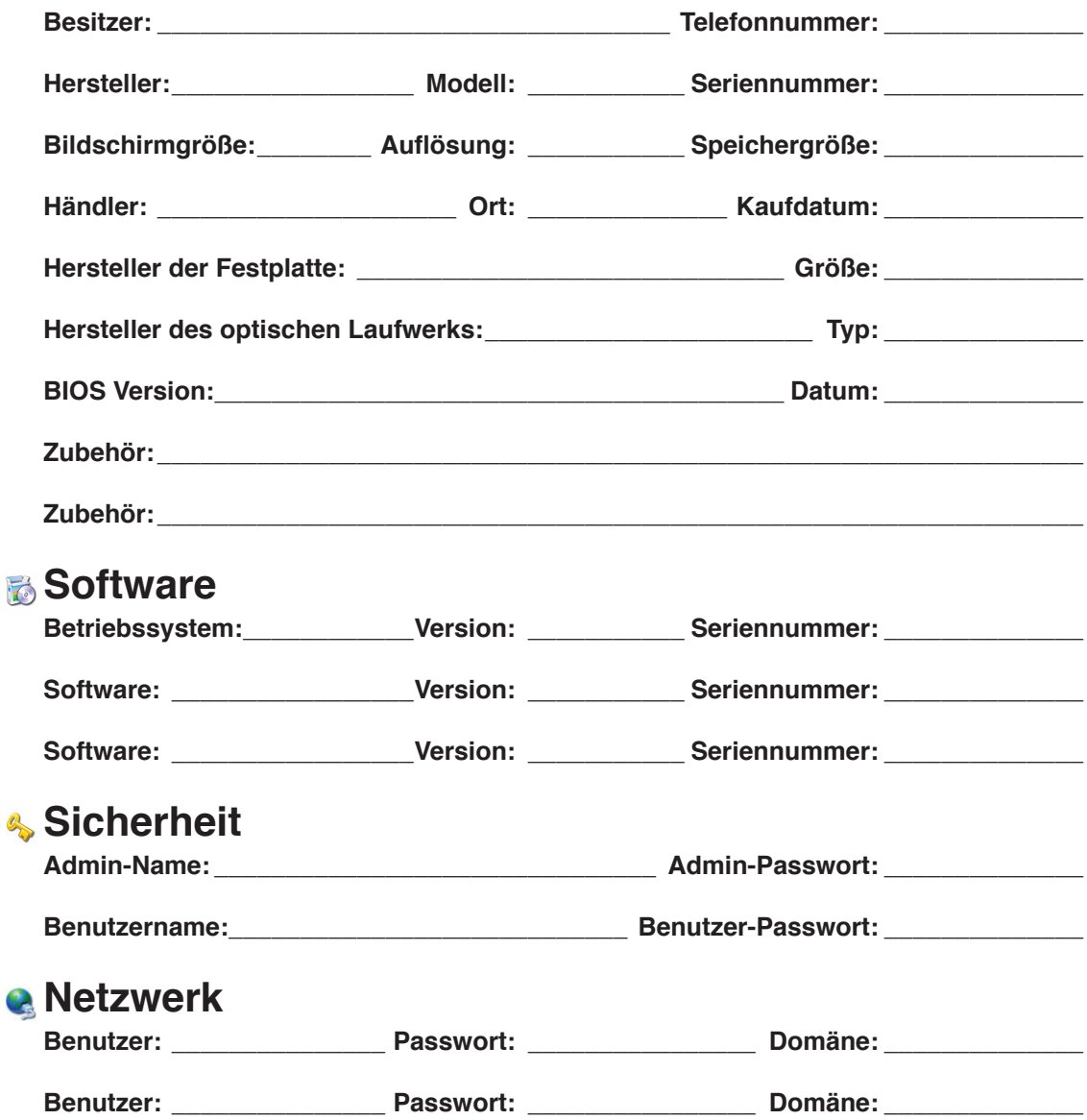